# **し ょ き せってい て じ ゅ ん し ょ 初期設定手順書 Surface Go 4**

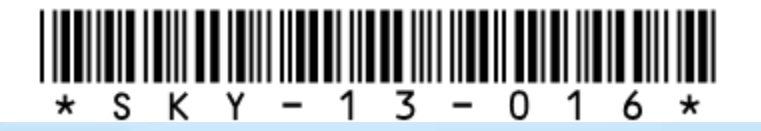

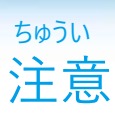

**がっこう しじ ばあい がっこう しじ したが 学校から指示がある場合は、学校の指示に従ってください。**

**わす ひんぱつ せってい パスワード忘れが頻発しています。設定したパスワードは わす といあわ まどぐち れんらく 忘れないようにしてください。お問合せ窓口にご連絡いた だいても、パスワードはわかりません。**

**ほん てじゅんしょ 本手順書はWindows 11(バージョン 22H2、ビルドバージョン さくせい 22621.2134)で作成しています。 おこな はいけい とう へんこう Windows Updateを行うと、背景やアイコン等が変更され、 ほん てじゅんしょ ない がぞう こと 本手順書内の画像と異なることがあります。**

**てじゅん しょ じっさい がめん あいだ はいけい がぞう こと 手順書と実際の画面との間で、デスクトップ背景画像は異な かのう せい る可能性があります。**

 **てじゅんしょ ない きさい がめん せつぞく じょうたい 手順書内に記載している画面はWi-Fiに接続されている状態 こうせい せつぞく じょうたい の構成となっているため、Wi-Fiに接続されていない状態の がめん こうせい こと 画面構成と異なることがあります。**

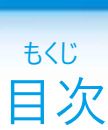

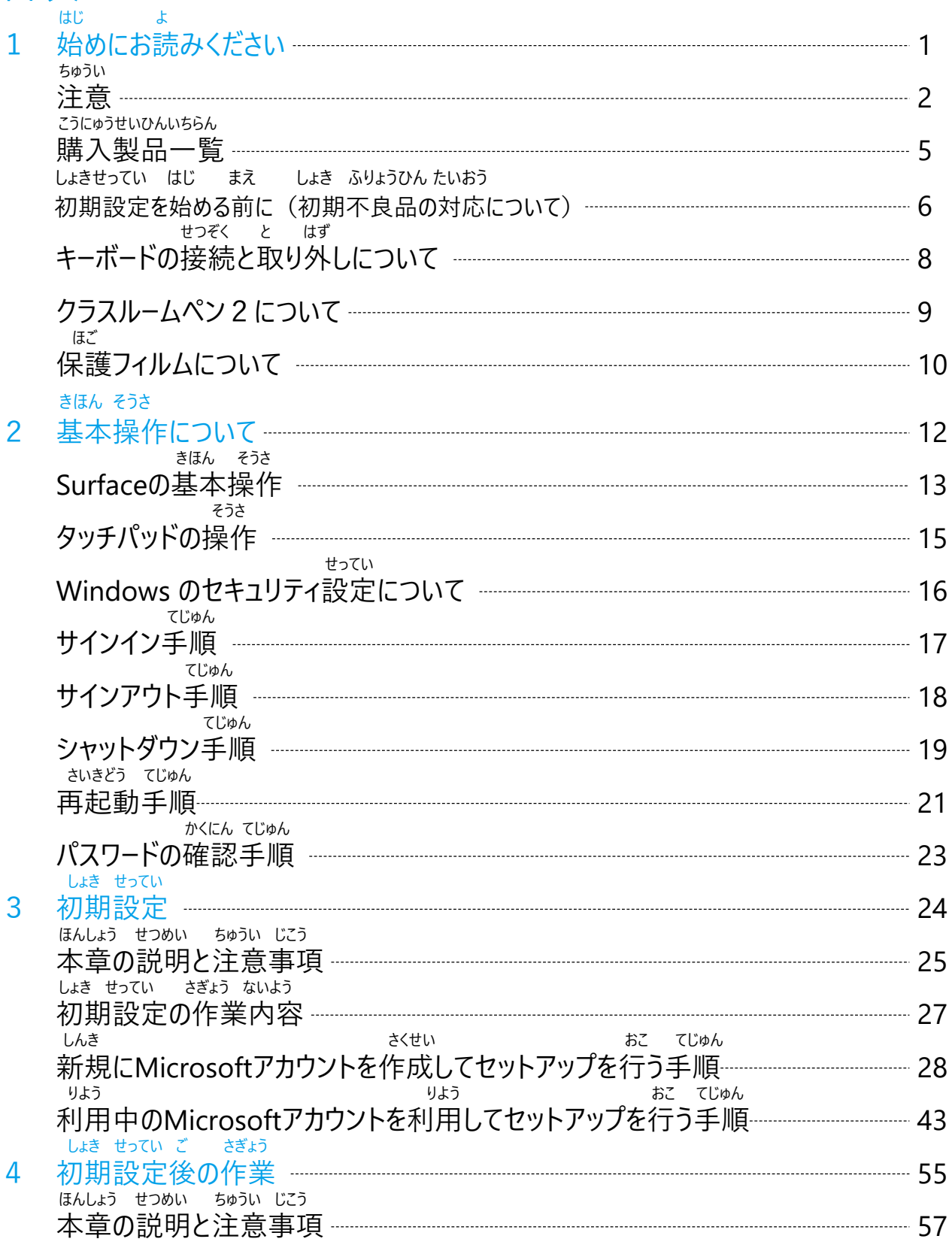

もくじ

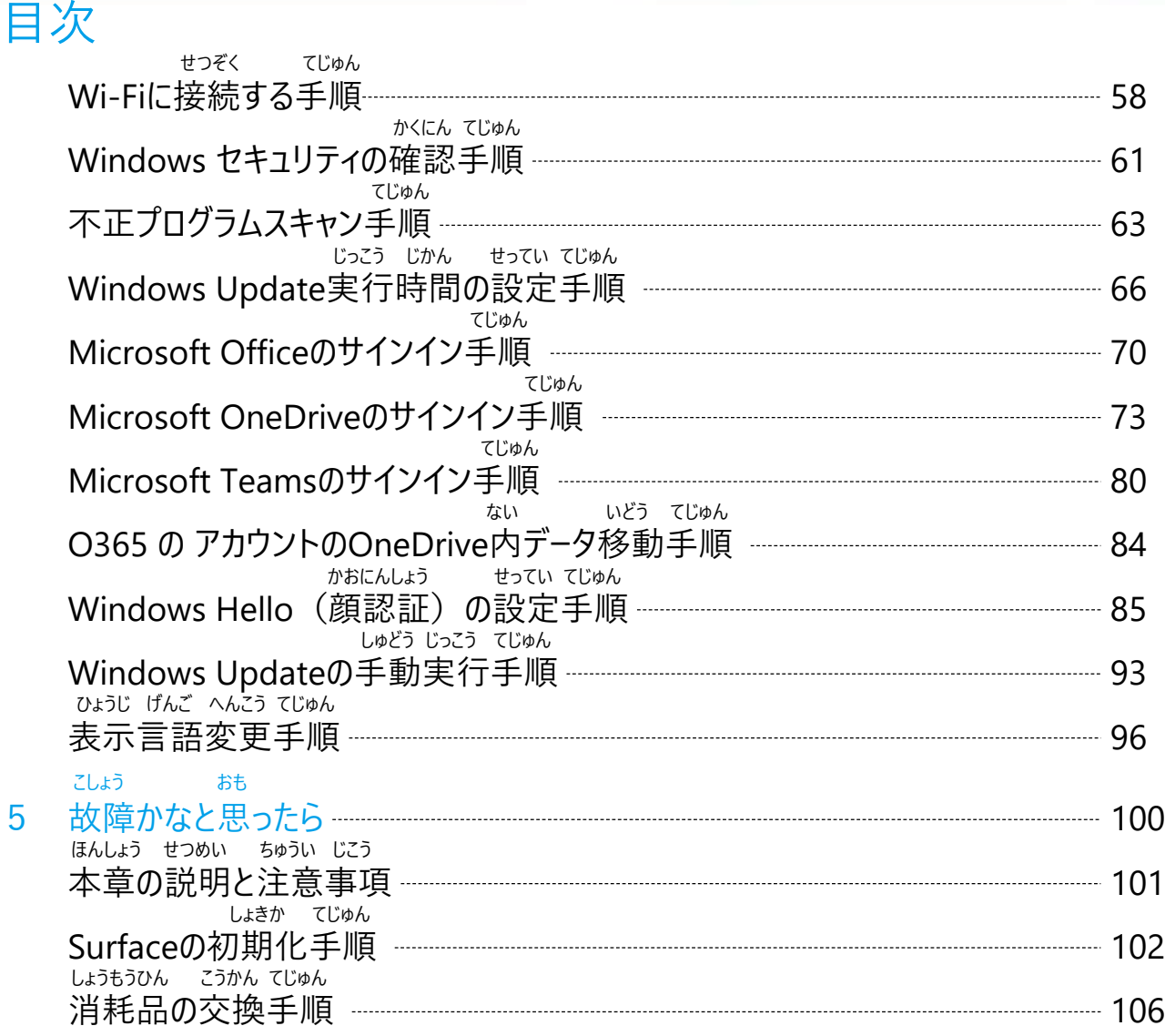

#### こうにゅう せいひん いちらん 購入製品一覧

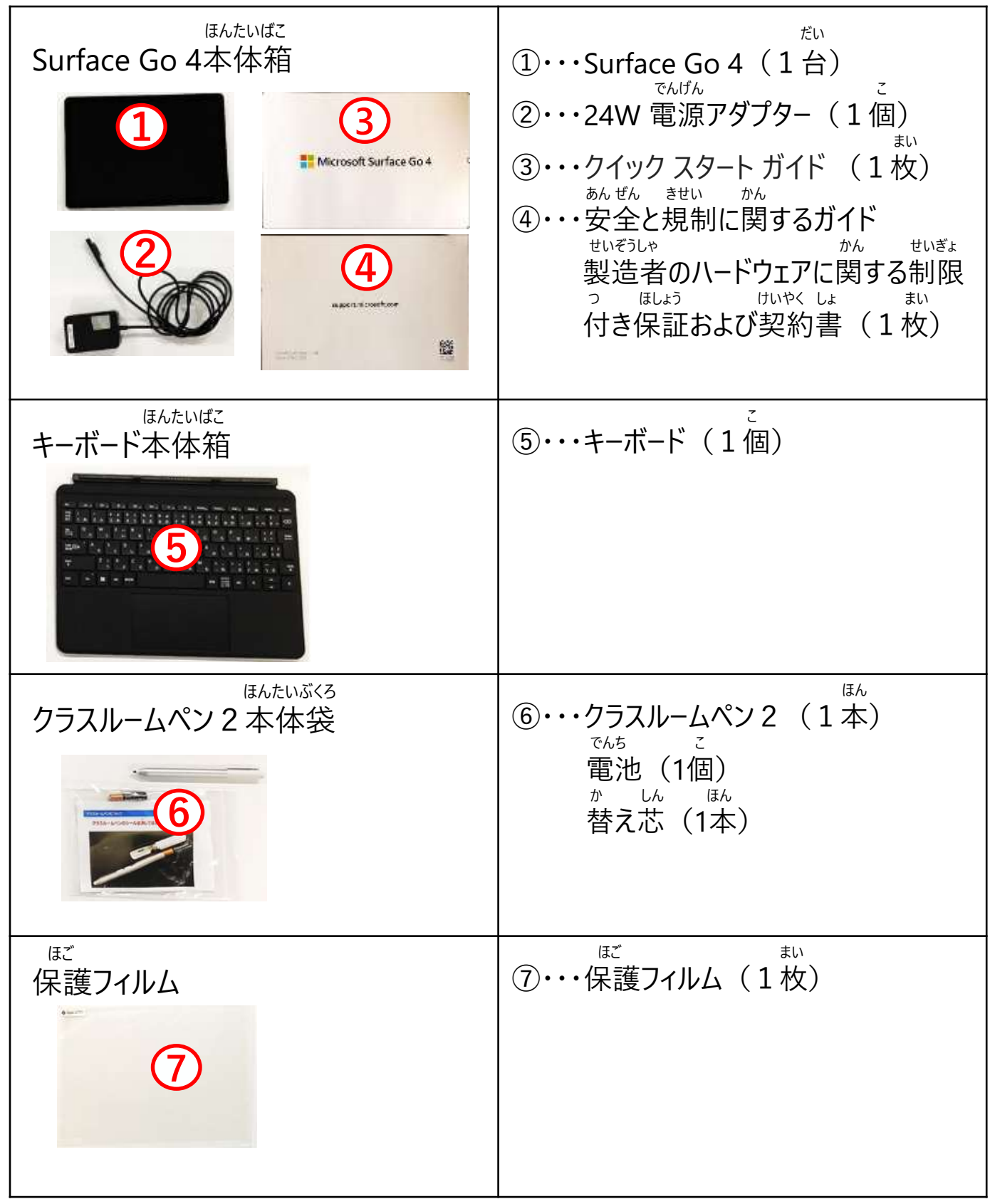

#### しょき せってい はじ まえ しょき ふりょうひん たいおう 初期設定を始める前に(初期不良品の対応について) (1/2)

しょきせってい はじ まえ どうこんひん いちらん ふそく がいかん でんげん 初期設定を始める前に同梱品一覧に不足がないこと、外観、電源 きどう もんだい かくにん しょき せってい おこな 起動など問題がないことをご確認いただき、初期設定を行ってください。 しょきせっていふりょう こうかん うけつけ かのう きかん する しゅう すみ かくにん ※初期不良での交換は受付可能期間がございますので速やかにご確認ください どうこんひん いちらん きさい きょくい かなら かくにん ※同梱品一覧は5ページに記載しております。必ずご確認ください。

いか ちゅうい じこう

以下注意事項<br>、こ<sub>こかん</sub>

ばあい ほご しょうやくたいしょう しょう はんたい はり ・交換となる場合、保護フィルムは返却対象になっておりませんので、本体に貼 つ まえ かくにん

り付ける前にご確認ください。

しょうひん とうちゃくび しゅうかん いない もう で ・商品の到着日から3週間以内にお申し出ください。<br>『しょひん』とうちゃくび しゅうかん す ばあい しょき ふりょう

しょひん とうちゃくび ・商品の到着日から3週間を過ぎている場合は、初期不良としてお受けできま

せん。

しゅうかん す すっとう しんがっき かいしご かいふう しじ ※3週間を過ぎていても、学校より新学期開始後に開封するよう指示があった ばあい かぎ ねんがつ にち か と あ さんのう う 場合に限り、2024年4月30日 (火) までにお問い合わせいただければお受けす べっし ほしょう ちょうしょう きさい ることが可能です。期限を過ぎた 場合は、別紙保証サービスガイドブックに記載し しゅうり うけつけ ている修理受付センターへ修理をご依頼ください。

こうかん ばあい しょき ふりょうひん ほんたい けしょうばこ ・交換となる場合、初期不良品の本体だけではなく、化粧箱やアダプターなどの ほしょう しょ ひつよう しょう しゅうしょう はいき すべて ほかん ねが 付属品や保証書が必要となりますので、廃棄せずに全て保管をお願いいたしま

す。

6

しょき ふりょう かくにん しんしん かいてすう いんいん いか しんしん あわ ほうほう 初期不良が確認されましたら、お手数ですが、以下「■お問い合わせ方法」の しゅだん れんらく ねが 手順でご連絡をお願いいたします。 でんわ たいおう たいおう たいきょう しょうしょう ※お電話での対応はいたしかねますのでご了承ください。 と あ ちょうき ちゅうい じこう いがい ほか かくにん しょうさい しょき せってい はじ まえ しょき ふりょうひん たいおう 初期設定を始める前に(初期不良品の対応について)(2/2)

お問い合わせフォームには、上記の注意事項以外の他にも、ご確認いただく詳細 かくにん ねが をまとめておりますので、ご確認をお願いいたします。

 と あ ほうほう ■お問い合わせ方法 と あ 1. 「お問い合わせ」ページにログインする

https://ec.skymenu.net/store/mypage/inquiry/ はんばいばんごう ちょうしゃ しゅうしゃ ひつよう (販売番号/パスワードによるログインが必要です)

<**QR**コード>

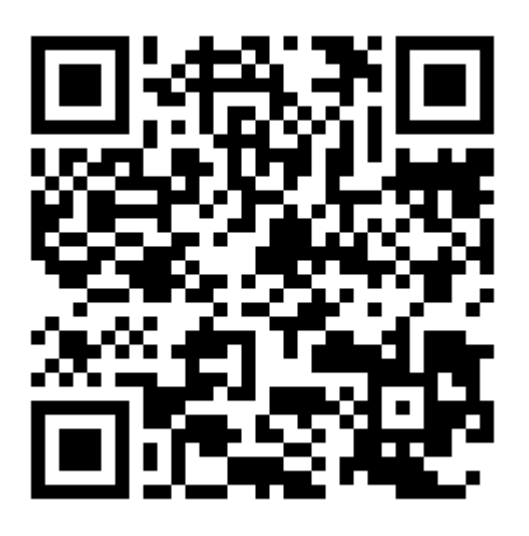

と あ しょきふりょう せんたく 2.お問い合わせカテゴリで「初期不良」を選択する ちゅういじこう ひつよう じこう にゅうりょくこうもく ひょうじ →注意事項と、必要事項の入力項目が表示されます。 ちゅうい じこう かなら かくにん うえ 注意事項を必ず確認の上、お問い合わせをお願いいたします。

### せつぞく と はず キーボードの接続と取り外しについて

せつぞく と はず ほうほう せつめい キーボードの接続と取り外しの方法について説明します。

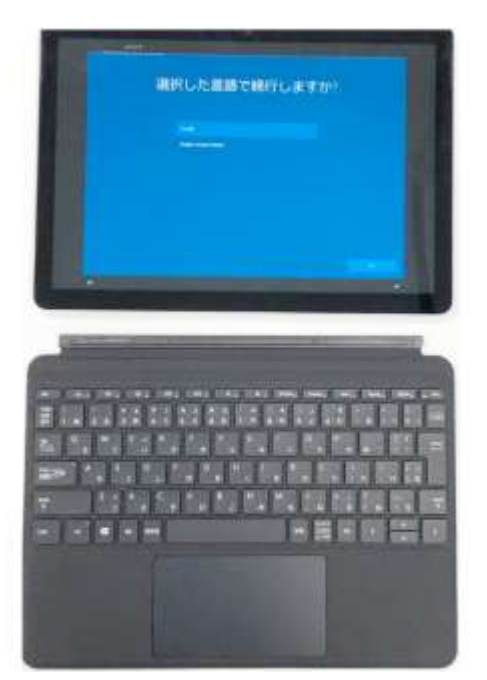

 たんまつ ほんたい しゃしん Surface端末本体とキーボードは写真 とお ほうこう せつぞく にある通りの方向で接続します。 たんまつ ほんたい けいしゅう じしゃく Surface端末本体とキーボードは磁石 せつぞく で接続します。 つよ ひ ぱ と はず 強く引っ張ることで取り外すことができ ます。

## クラスルームペン2について

#### **しろ と はず ふぞく でんち クラスルームペン2から白いキャップを取り外し、付属の電池 い を入れてください。**

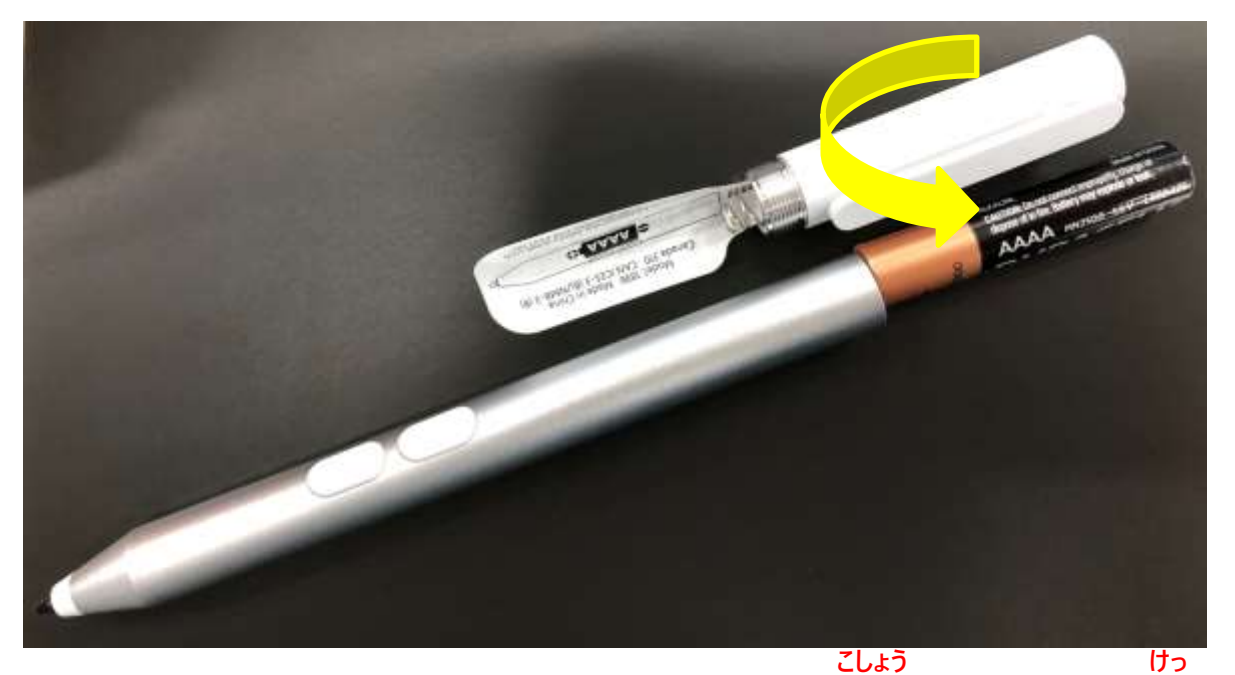

 **クラスルームペン2のシールは、はがすと故障しますので決して はがさないでください。**

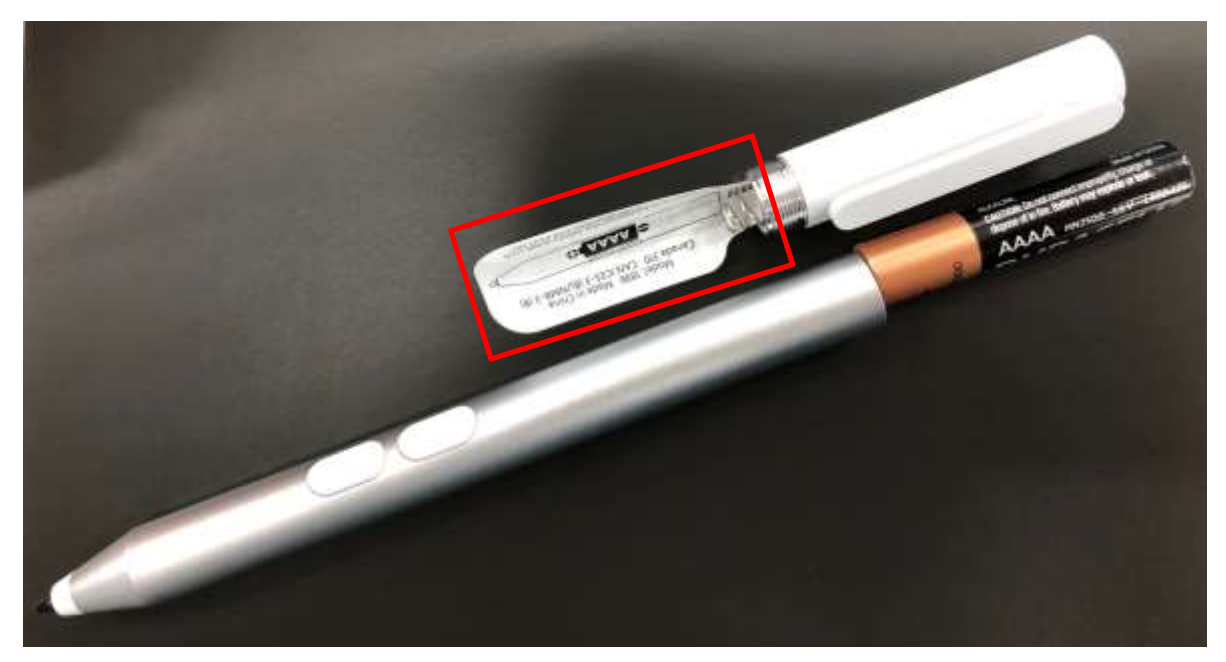

ほご

保護フィルムについて ほご ちゅうしゃ きさい 保護フィルムについて記載します。 ほご きょうがい おおし だい まいもふぞく まいきょう おめん 保護フィルムはSurface1台につき1枚付属しています。Surface画面の きずぼうし 傷防止に使用してください。 しゅうりじ かなら **なお、修理時には必ずフィルムをはがしてください。**

#### ほご 保護フィルムについて

がめん ひょうじ ぶぶん ほこり はら 1 あらかじめSurface画面表示部分の埃を払います。ティッシュペーパー等 しよう しょう しょうほこり だい しゅの しよう は使用せず、クリーニングクロス等埃を出さない布を使用してください。 ほご ちょうしょう さき しゅうしゃ きょうがめん はいしょう かんしん 2 保護フィルムには「① 先にこのシートをはがして、液晶画面に貼りつけてく きさい きょうしょう がめん こんさんよう がめん はんしょう あという ださい。」と記載のあるシールのついた面と、「② 液晶画面に貼りつけた後 しよう きさい きょうしょう めんしょう このシートをはがしてからご使用ください。」と記載のあるシールのついた面が あります。 えきしょう がめん はいしょう はいしょう ささい 3 「① 先にこのシートをはがして、液晶画面に貼りつけてください。」と記載の あるシールをはがします。 さき さんしょう がめん はっしょう はっきょう きさい 4 「① 先にこのシートをはがして、液晶画面に貼りつけてください。」と記載の めん しゅうしょう がめんしょ はいじょう あるシールのついていた面を、Surfaceの液晶画面に貼りつけます。 たんぺん は さんじょう しうてん こうき おんぺん はっすす

5 短辺から貼りはじめ、クリーニングクロス等で空気を押し出しながら貼り進 めます。

えきしょうがめん は お あと えきしょう がめん は あと 6 Surfaceの液晶画面に貼り終えた後、「② 液晶画面に貼りつけた後、こ<br>- دون المقطعة المستعدة しよう きさい きってい ものならめん のシートをはがしてからご使用ください。」と記載のあるシールを持って、表面 のフィルムをはがします。

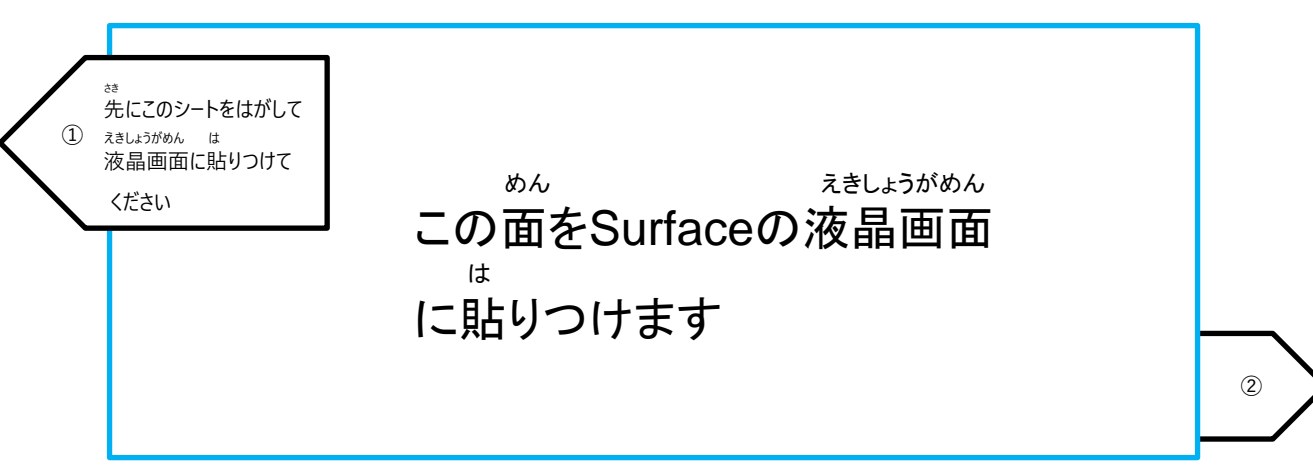

# **2**

## **きほん そ う さ 基本操作について**

#### きほん そうさ Surfaceの基本操作

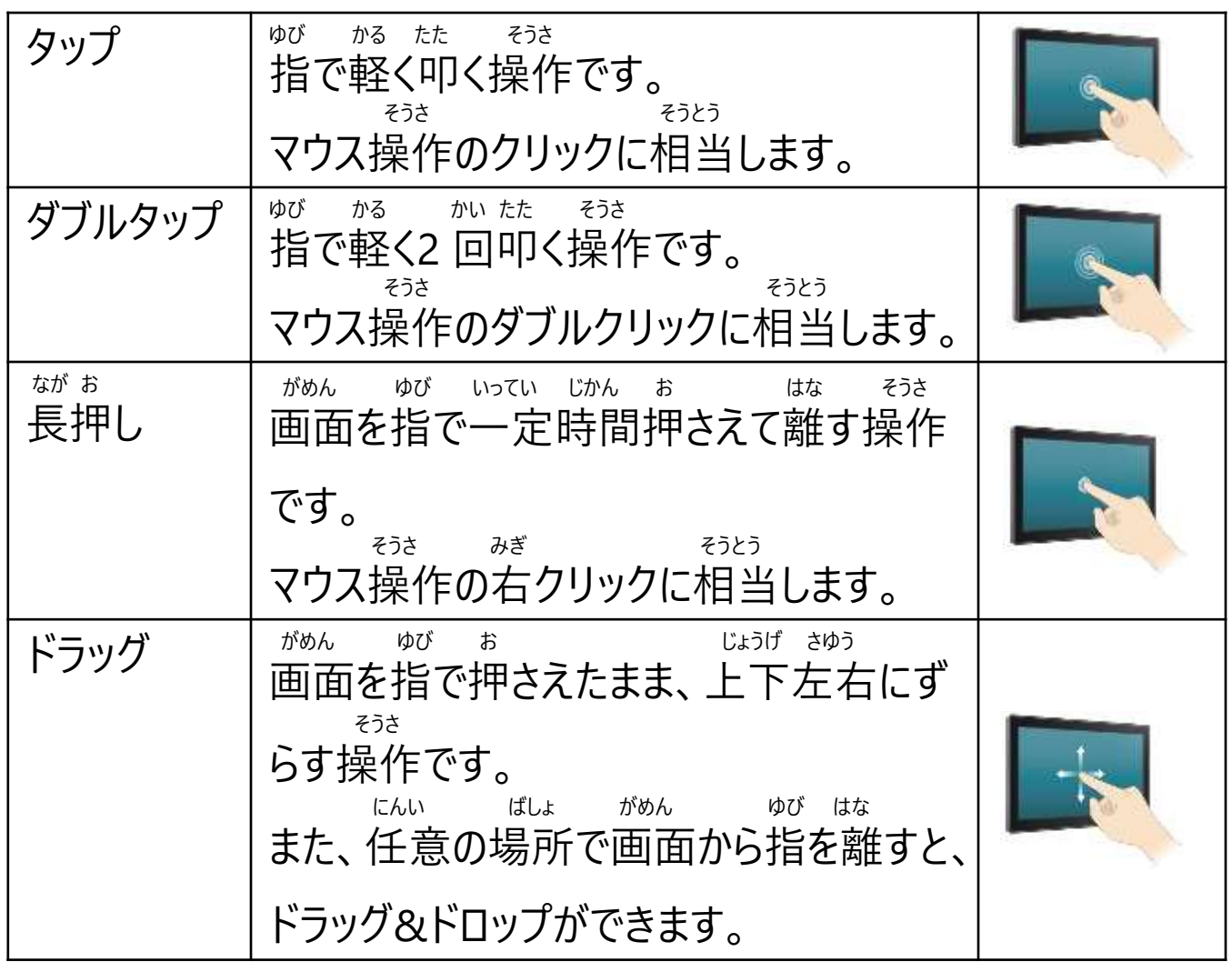

#### きほん そうさ Surfaceの基本操作

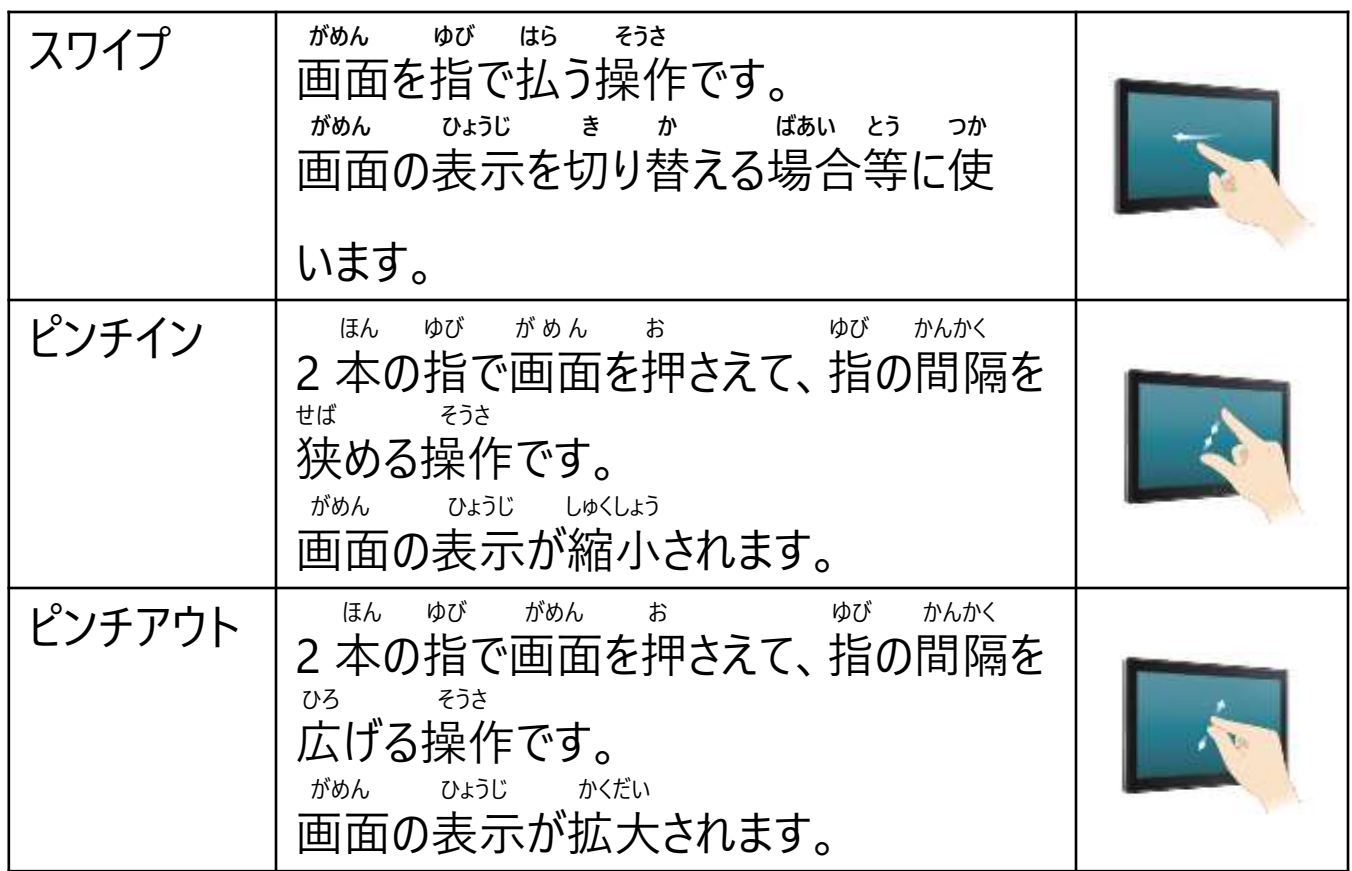

#### そうさ タッチパッドの操作

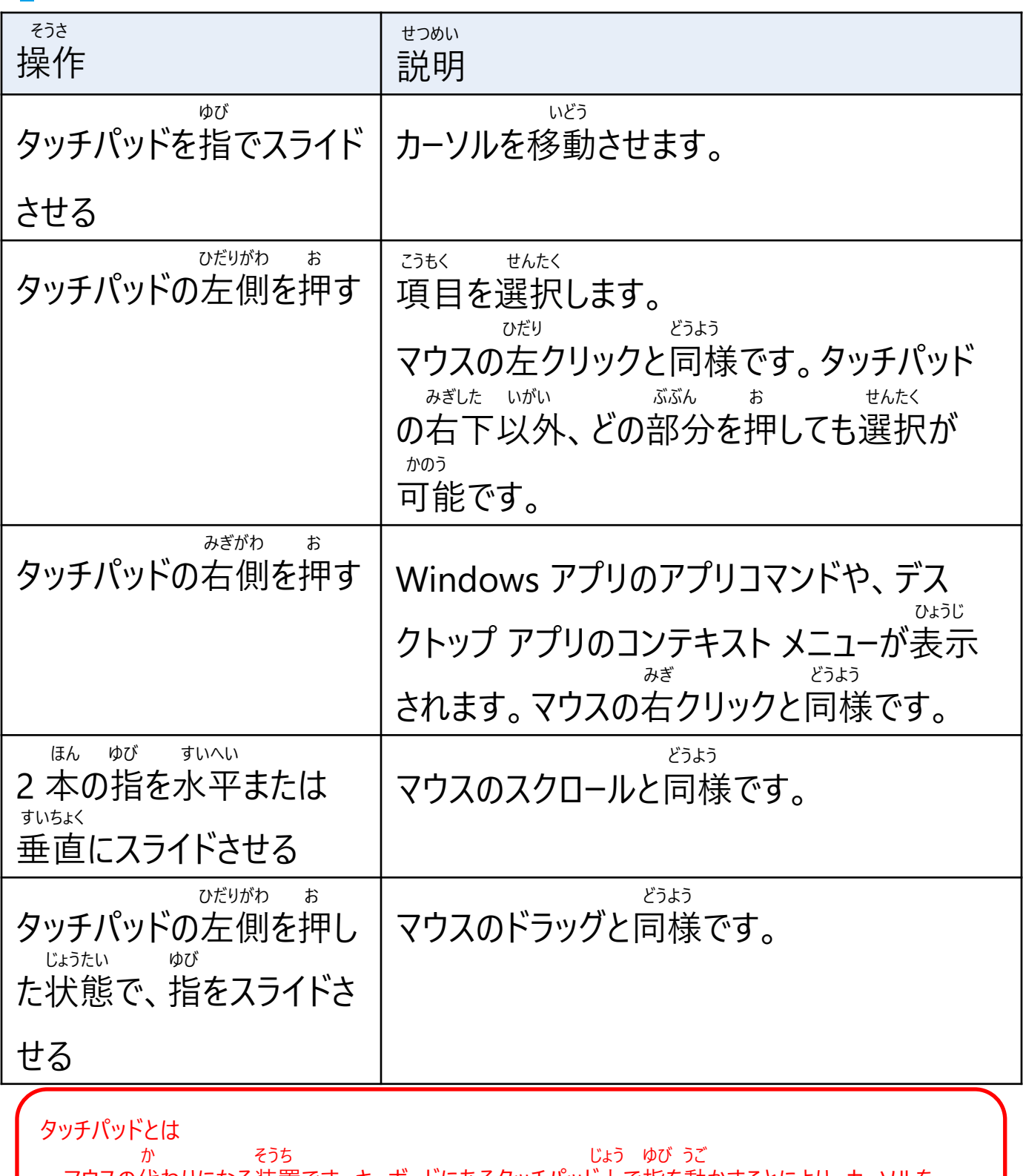

マウスの代わりになる装置です。キーボードにあるタッチパッド上で指を動かすことにより、カーソルを いどう かのう 移動させることが可能です。

#### せってい Windows のセキュリティ設定について

きょうい ぼうし きのう およ Windows 11では、ウイルスと脅威の防止機能及びファイアウォールとネッ ほご きのう のぞ かのうせい さんしゅうせい せっていしとう トワーク保護の機能、望ましくない可能性のあるアプリをブロックする設定等 かん き のう こうにゅうじ ゆうこうか セキュリティに関する機能が購入時から有効化されています。

 かくにん てじゅん らん 61ページのWindows セキュリティの確認手順をご覧ください。

てじゅん サインイン手順

てじゅん せつめい Surfaceのサインイン手順を説明します。

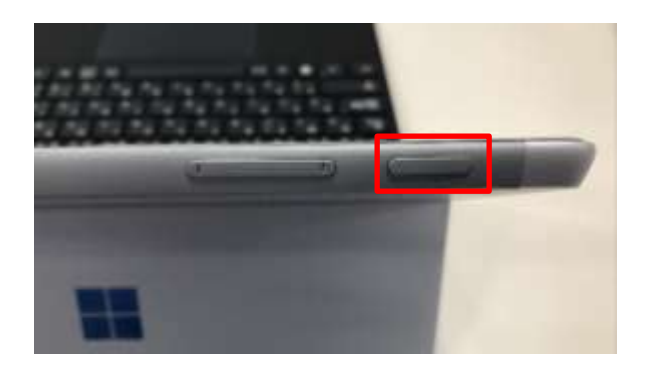

でんげん お 1 電源ボタンを押します。 じゅうでんようりょう すく じょうたい でんげん ※ 充電容量が少ない状態では電源 お きどう ボタンを押してもSurfaceは起動しませ じゅうでん さぎょう ん。充電しながら作業をしてください。

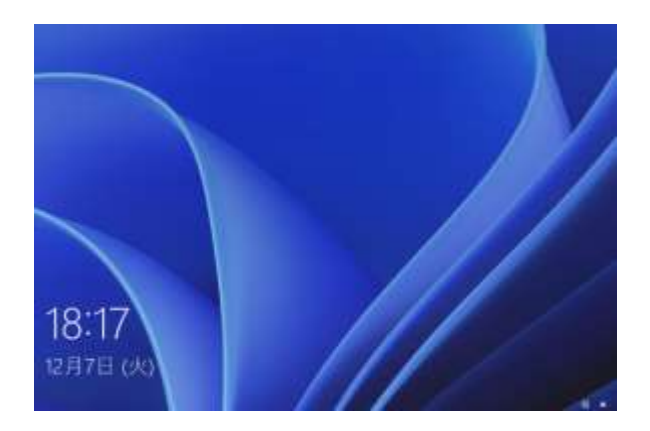

がめん した うえ 2 画面を下から上へスワイプします。

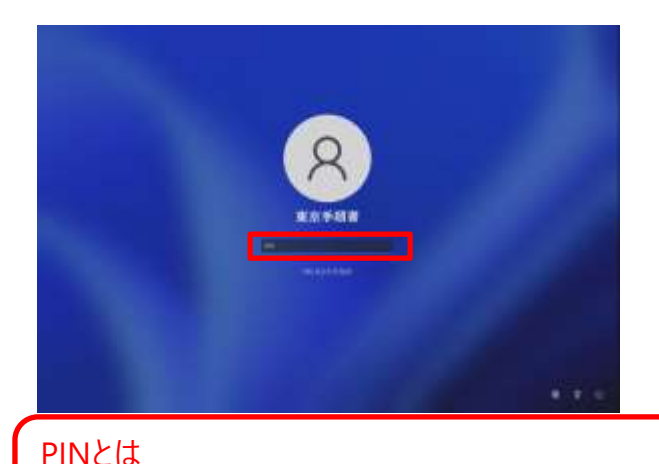

 にゅうりょく がめん 3 PINまたはパスワードの入力画面が ひょうじ 表示されます。PINまたはパスワードを にゅうりょく 入力します。 いじょう しゅうりょう 4 以上で終了です。

 か しよう こべつ あんしょうばんごう わす パスワードの代わりに使用するユーザー個別の暗証番号です。忘れないようにしてください。

てじゅん サインアウト手順

てじゅん せつめい Surfaceのサインアウト手順を説明します。

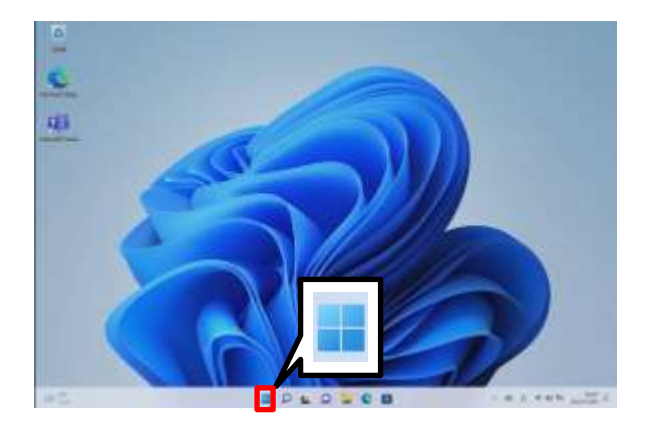

1 [スタート]をタップします。

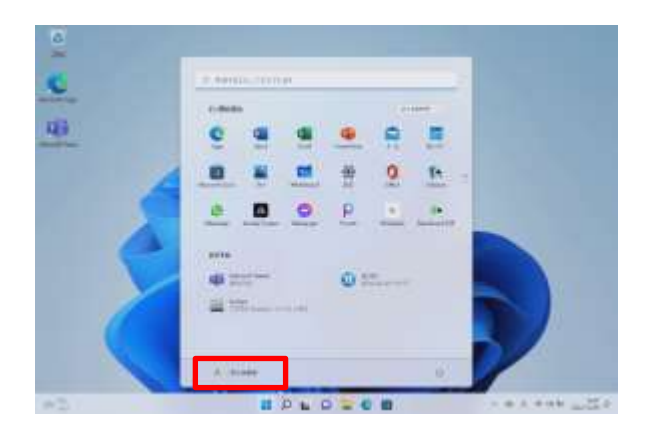

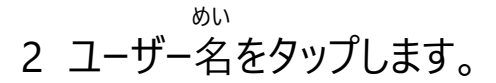

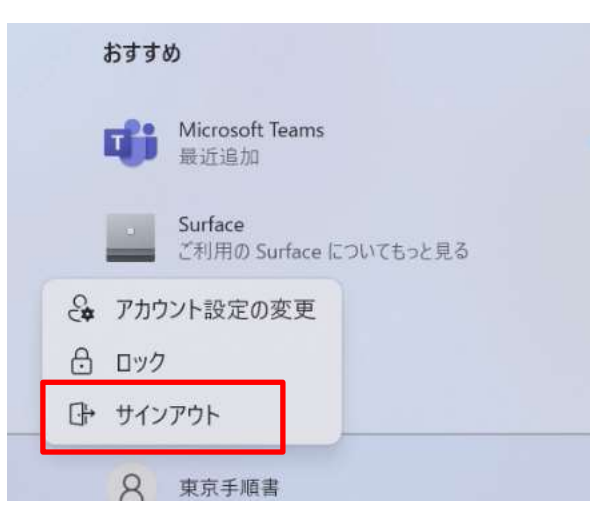

- 3 [サインアウト]をタップします。 いじょう しゅうりょう
- 4 以上で終了です。

#### てじゅん シャットダウン手順(1/2)

てじゅん せつめい Surfaceのシャットダウン手順を説明します。

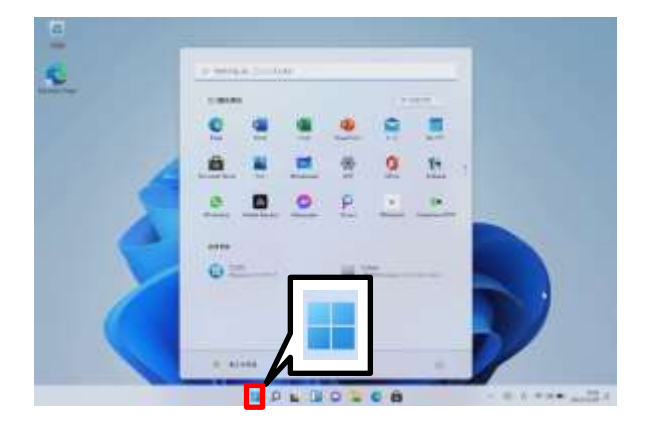

1 [スタート]をタップします。

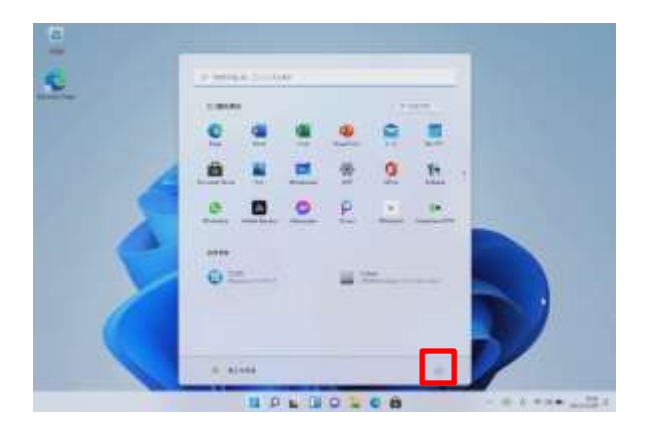

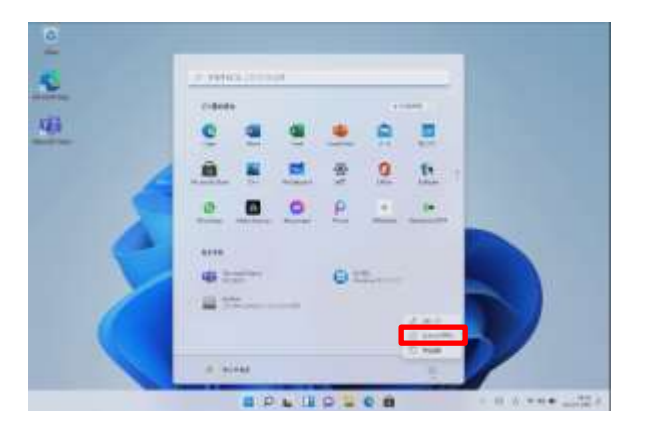

2 [ <sup>b</sup> ]をタップします。

- 3 [シャットダウン]をタップします。 いじょう しゅうりょう
- 4 以上で終了です。

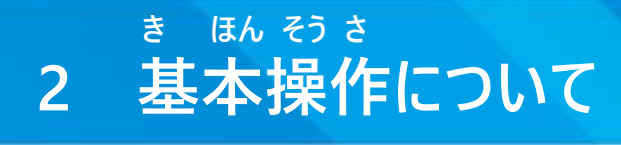

てじゅん シャットダウン手順(2/2)

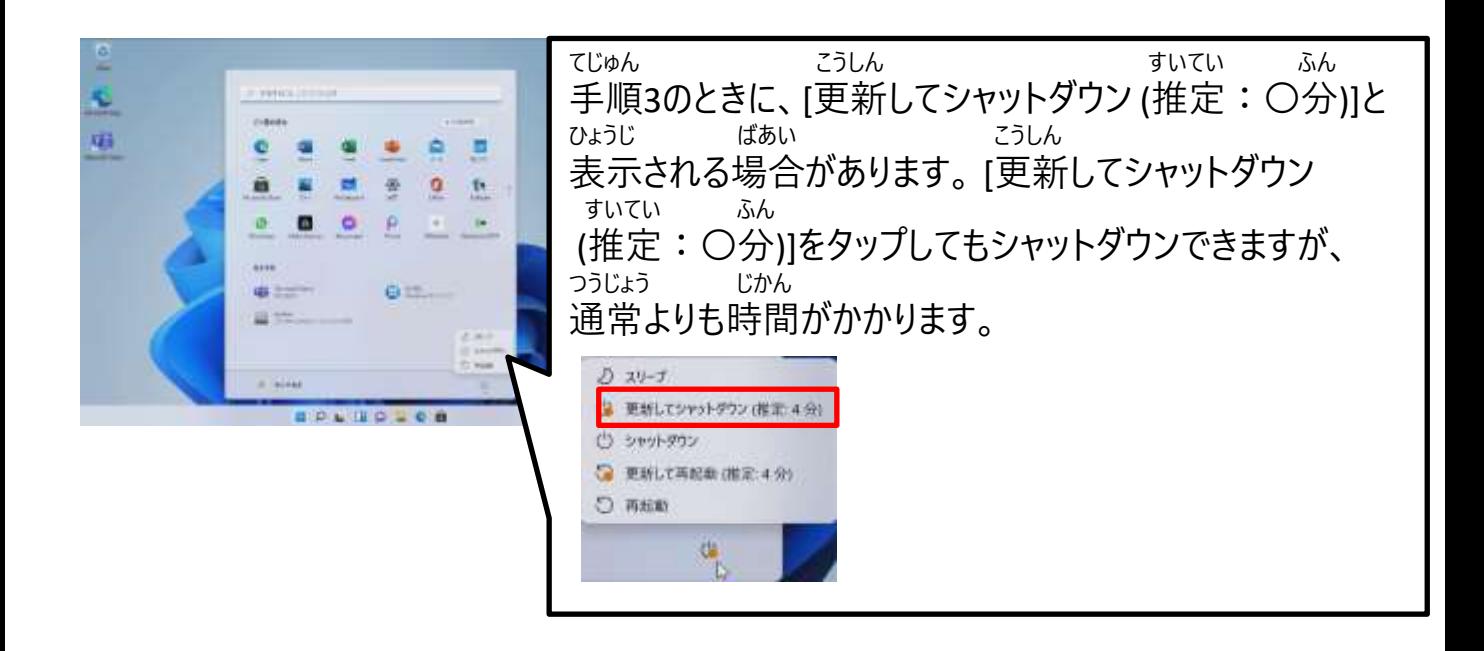

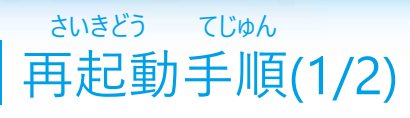

さいきどう てじゅん せつめい Surfaceの再起動手順を説明します。

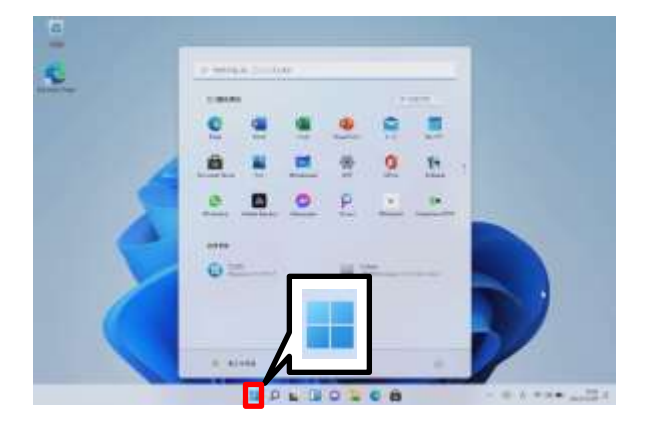

日本

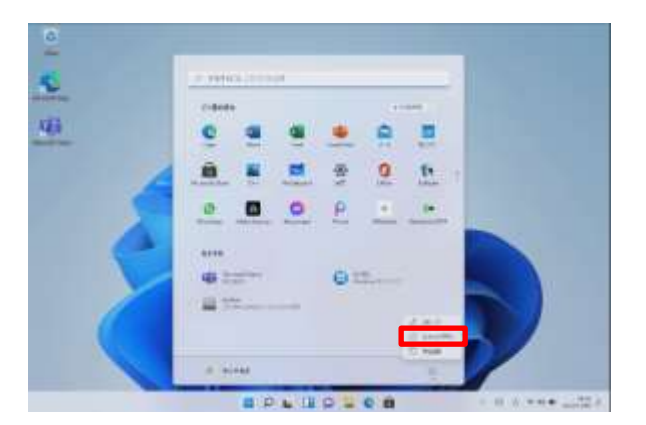

1 [スタート]をタップします。

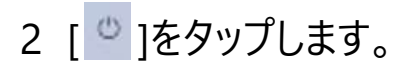

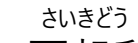

- 3 [再起動]をタップします。 いじょう しゅうりょう
- 4 以上で終了です。

さいきどう てじゅん

再起動手順(2/2)

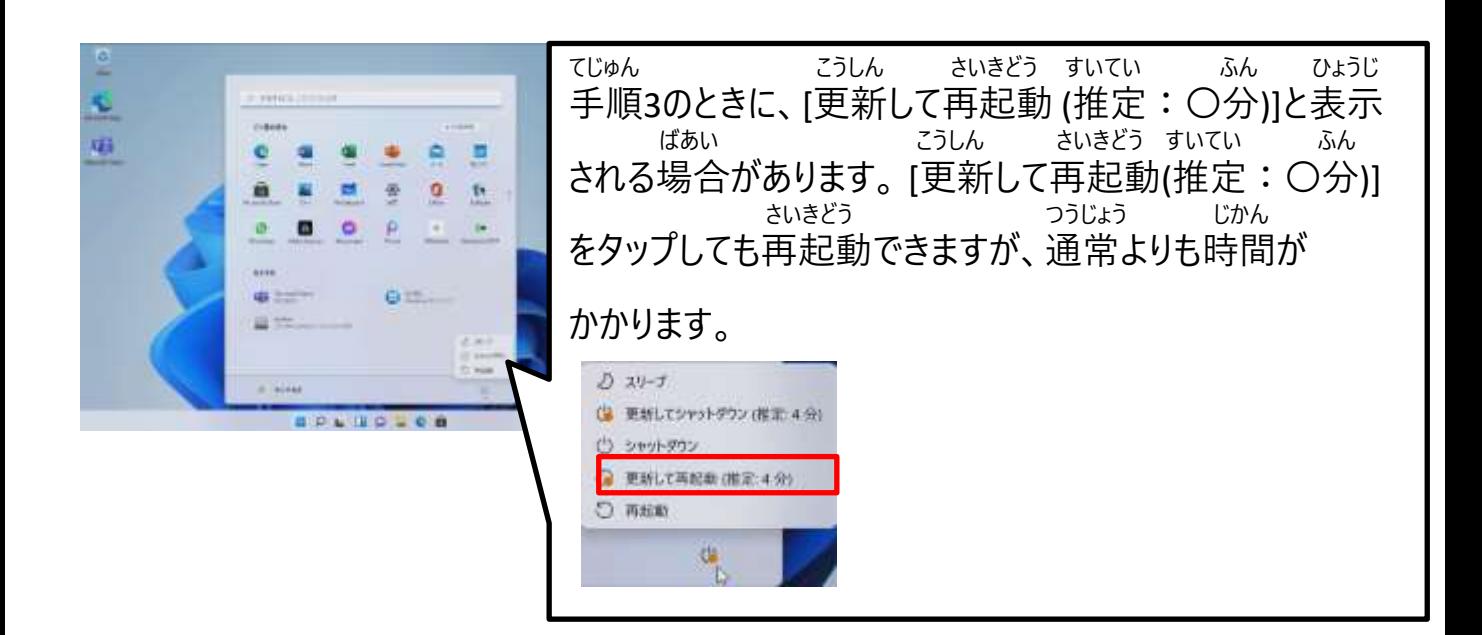

#### かくにん てじゅん パスワードの確認手順

 かくにん てじゅん せつめい パスワードの確認手順について説明します。

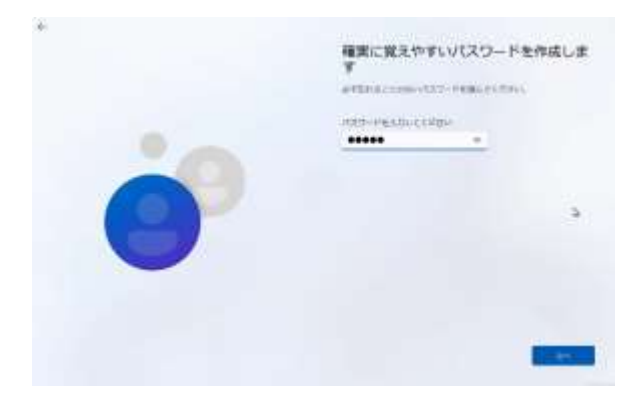

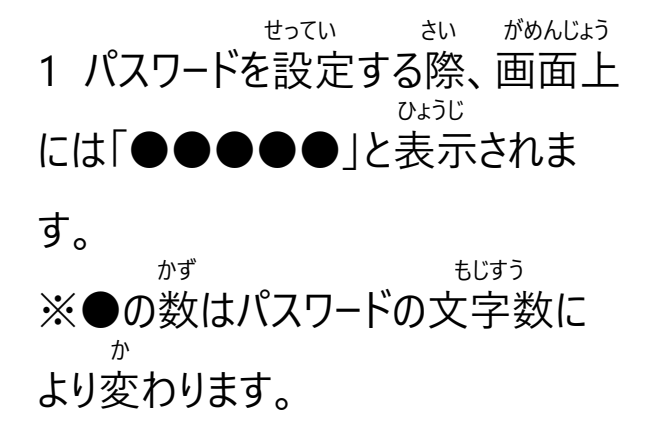

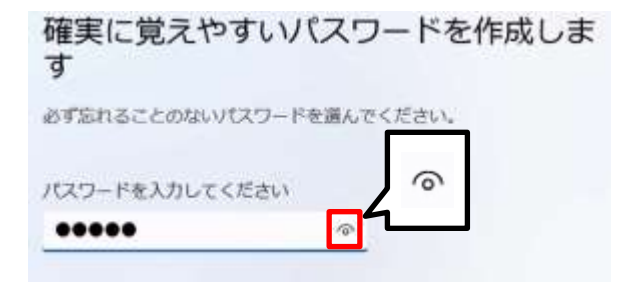

にゅうりょく かくにん 2 入力したパスワードを確認するに は、[ ]をタップします。

確実に覚えやすいパスワードを作成しま す 必ず忘れることのないパスワードを選んでください。 パスワードを入力してください  $\mathbb{R}$ Tokyo

ひょうじ 3 パスワードが表示されます。

# **3**

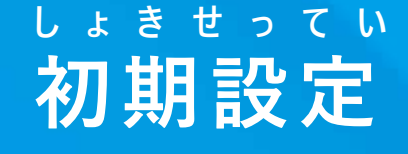

ほんしょう せつめい ちゅうい じこう 本章の説明と注意事項

ほんしょう

<本章について>

ほんしょう しょう りよう ひつよう しょき せってい てじゅん 本章では、Surfaceを利用するために必要となる初期設定手順について せつめい 説明しています。

ちゅうい じこう

<注意事項>

がっこう しじ ばあい がっこう しじ したが 1 学校から指示がある場合は、学校の指示に従ってください。

- かてい かんきょう ばあい がっこう りょう りよう けんとう 2 ご家庭にWi-Fi環境がない場合は、学校のWi-Fiの利用を検討して ください。
- ばあい ほんてじゅん そ さくせい 3 Microsoftアカウントがない場合は、本手順に沿って作成してください。
- といあわ まどぐち こた 4 Wi-FiのSSIDやセキュリティキーについてはお問合せ窓口ではお答え できません。

にゅうりょくないよう まちが ちょう まえ がめん もど ちょう まえ がめん 5 入力内容を間違えたときには、前の画面に戻ってください。前の画面<br>- ಕど でんげん びょう ていど なが お でんげん もど ちゅうしゃ ばあい でんげん びょう ていど なが おいしん でんげん に戻ることができない場合は、電源ボタンを5秒程度長押しして、電源を さいど でんげん いいしん さいしょ ちんがん 切ってください。再度電源を入れると、最初からやり直すことができます。

#### ほんしょう せつめい ちゅうい じこう 本章の説明と注意事項 ほんしょう てじゅんかんりょうご そうさほうほう ついじょう しゅうしゃ しゅうしゃ つか かた 6 本章の手順完了後の操作方法(アプリケーションやソフトウェアの使い方 えつらんほうほう とう みんちゃん かくじ かくにん やインターネットの閲覧方法等)については、各自で確認してください。 つか かた せつぞくほうほう とう ほんしょ アプリケーションやソフトウェアの使い方やインターネットの接続方法等、本書に きさい ないよう さいしょう しんじん あいしょう ういしょう 記載のない内容についてはお問い合わせをお受けすることができません。 おこな はいけい とう へんこう ほんしょうない

7 Windows Updateを行うと、背景やアイコン等が変更され、本章内の がぞう こと 画像と異なることがあります。

てじゅんしょ ない めい てじゅんしょ れいじ さくせい 8 手順書内のユーザー名はすべて手順書の例示として作成したものです。 かくじ さくせい ちゅうめい おりかん 各自で作成したユーザー名へ置き換えてください。

しょき せってい およ しょき せっていご さぎょう かんりょう ばあい い か 9 初期設定及び初期設定後の作業が完了しない場合は、以下の といあわ まどぐち れんらく しょき ふりょう いっちゃく かくにん お問合せ窓口までご連絡ください。また初期不良については7ページをご確認

ください。

といあわ まどぐち お問合せ窓口 0120-225-822 うけつけ じかん どにち しゅくじつ のぞ 受付時間 9:00~17:00(土日・祝日を除く。) かいせつ きかん れいわ ねん がつ にち げつ 開設期間 令和6年2月12日(月)~ れいわ ねん がつ にち きん 令和6年6月28日(金) と あ ひつよう じょうほう お問い合わせに必要な情報 たんまつめい ・端末名(Surface Go 4) げんざい じょうきょう ・現在の状況

#### しょき せってい さぎょう ないよう 初期設定の作業内容

ほんしょう こうせい いか ちょう ほんしょう きさい いがい こうせい ほう 本章の構成は以下のとおりです。本章に記載している以外のセットアップ方 ほう かくじ しょせき かくにん ちょう といあわ まどぐち かいとう 法は各自でWebや書籍などで確認してください。お問合せ窓口では回答でき ません。

も かた べつ しんき さくせい Microsoftアカウントをお持ちでない方、もしくは別のアカウントを新規作成して りよう ばあい ばい しゅん じっし ご利用される場合は、28~42ページの手順を実施ください。 すで かてい かいしょう かいしょう かんしょう しょうしょう かんしゅう かいしょう かいしょう ばあい 既にご家庭のパソコンやスマートフォンでMicrosoftアカウントをお使いの場合、 りよう ちょうかん おこな おこな そのMicrosoftアカウントを利用してセットアップを行うことができます。

ばあい てじゅん じっし その場合は43~54ページの手順を実施ください。

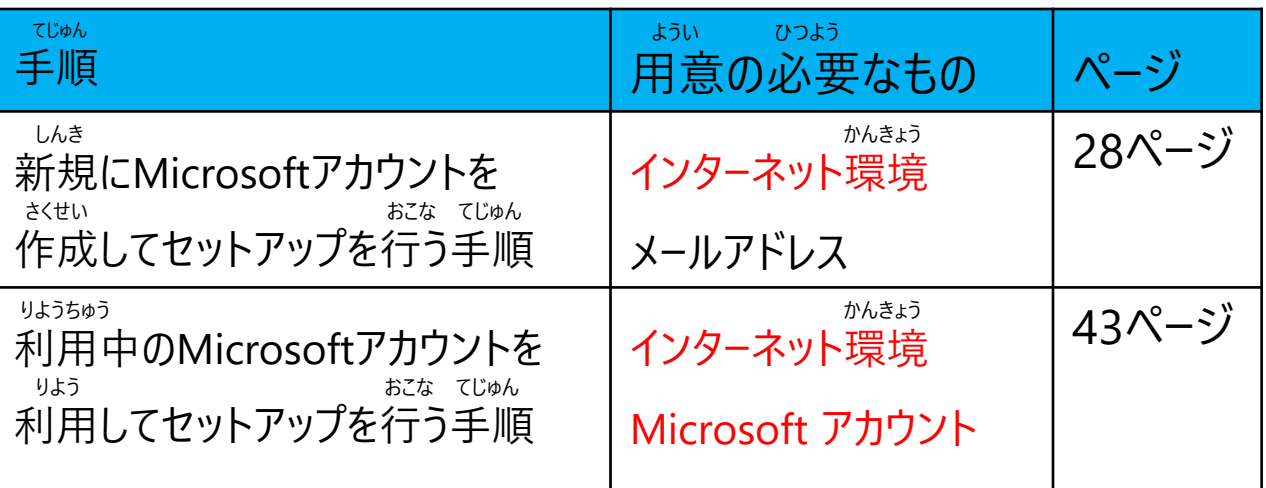

さくせい せいねんがっぴ れんらくよう なまえ Microsoftアカウントの作成には、お 連絡用のメール 名前、生年月日 ±t∆ さきとう しよう ひつよう アドレス(パスワードを忘れた際の通知先等に使用) が必要です。 れんらくよう げんざい りようちゅう 活か 絡用メールアドレスは現在利用中のメールアドレス(他のアプリケーションや アカウントに使用しているもの)を使うことができます。 さぎょう かんきょう ひつよう また作業には、インターネット環境が必要です。 かんきょう ばあい かてい がっこう せってい おこな 境がない場 合は、学校にて設定を行ってください。

#### しん きっきょう しょうしょう しゅうしょう こうしゅん さくせい しんきゅうしゅん おこない てじゅん 新規にMicrosoftアカウントを作成してセットアップを行う手順(1/15)

 いか てじゅん したが しょき せってい おこな 以下の手順に従い、初期設定を行います。

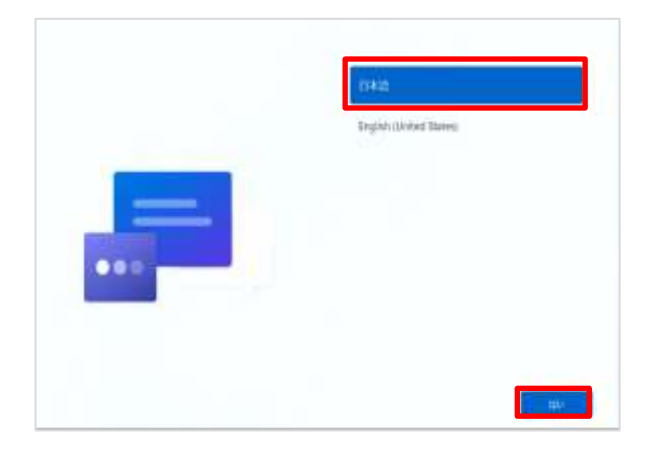

- でんげん お お きどう 1 電源ボタンを押してSurfaceを起動し
- ます。
	- に ほん ご
- 2 [日本語]をタップします。
- 3 [はい]をタップします。

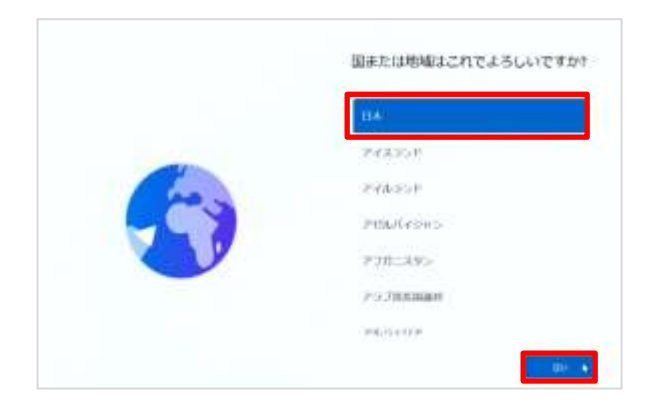

- くに ちいき 4 [国または地域はこれでよろしい がめん ひょうじ ですか?]画面が表示されます。 にほん 5 [日本]をタップします。
- 6 [はい]をタップします。

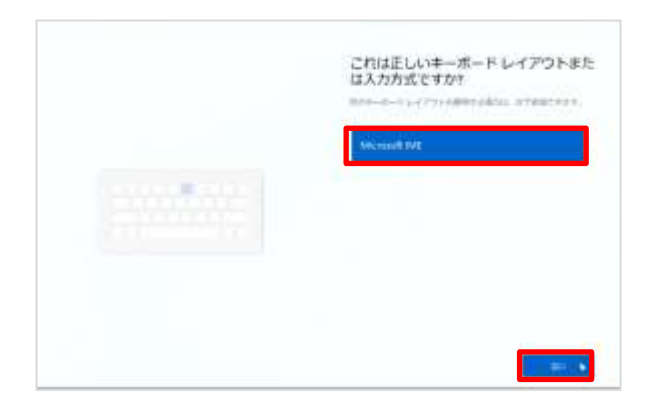

 ただ 7 [これは正しいキーボード レイアウトまた にゅうりょくほうしき がめん ひょうじ は入力方式ですか?]画面が表示さ れます。

- 8 [Microsoft IME]をタップします。
- 9 [はい]をタップします。

しん きっちょう しょうしょう しょうしょう こうしょう さくせい しんきゅうしょう おこない てじゅん 新規にMicrosoftアカウントを作成してセットアップを行う手順(2/15)

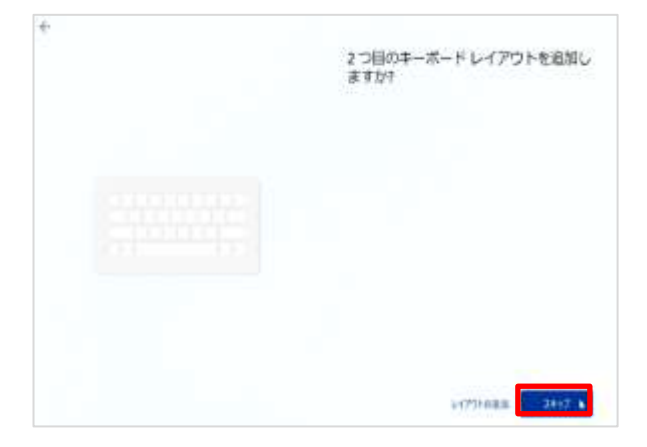

め しゅうしゅう しゅうしゅうしゅうしゅうしゅう 10 [2つ目のキーボード レイアウトを追加 がめん ひょうじ しますか?]画面が表示されます。

11 [スキップ]をタップします。

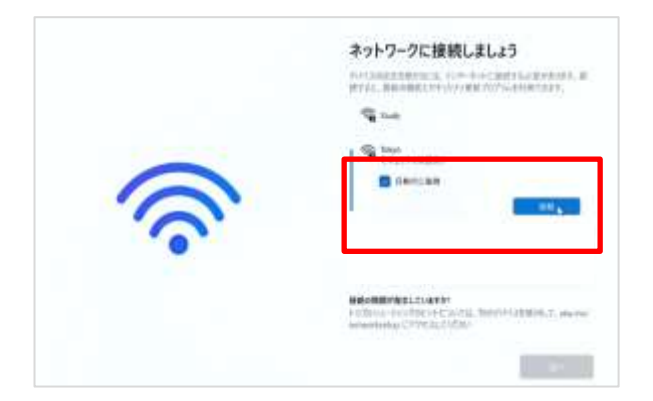

せつぞく がめん 12 [ネットワークに接続しましょう]画面が ひょうじ 表示されます。 かてい ひょうじ ※ ご家庭のWi-FiのSSIDが表示されな ばあい ちょうしゃ しゅうしゅう せつめいしょ い場合は、Wi-Fiルーターの説明書をご かくにん 確認ください。 せつぞく 13 接続するSSIDをタップします。 せつぞく 14 [接続]をタップします。 がっこう とう りよう りょう ちょう ばあい 学校等よく利用するWi-Fiの場合は じどうてき せつぞく い [自動的に接続]にチェックを入れます。

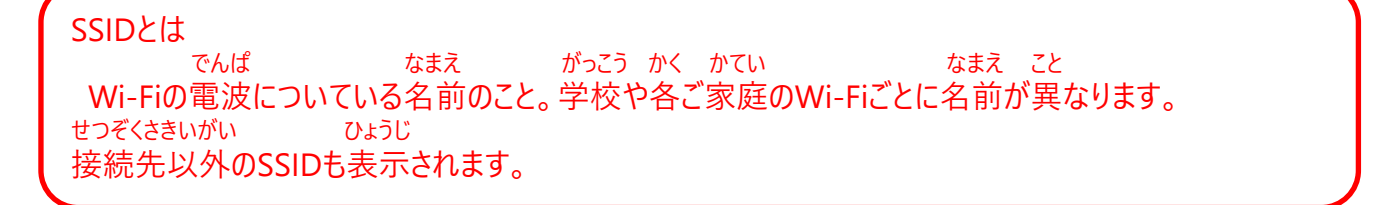

#### しん きっきょう しょうしょう しゅうしょう こうしゅん さくせい こうしん きんこうしゅん おこない てじゅん 新規にMicrosoftアカウントを作成してセットアップを行う手順(3/15)

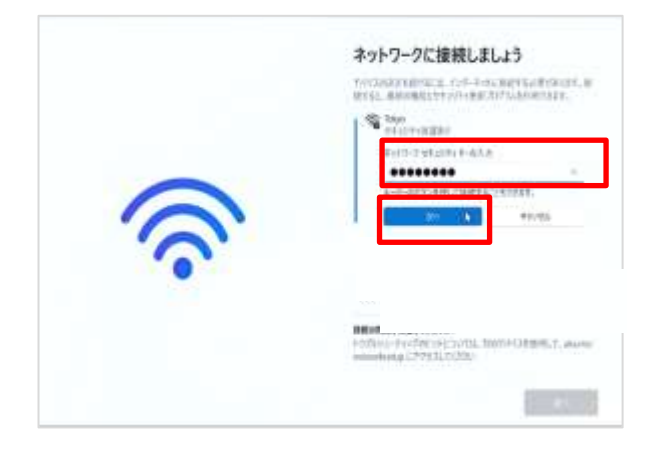

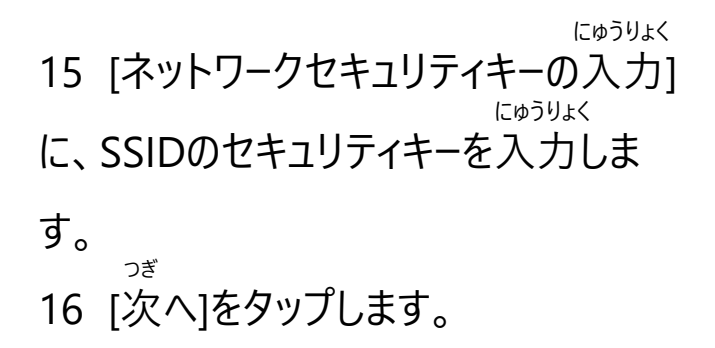

セキュリティキーとは かく せつぞく ひつよう ひっぱ かっこう かく かてい 各Wi-Fiに接続するために必要なパスワードのこと。学校や各ご家庭のWi-FiのSSIDごとに異なります。 がっこう ばあい はいふ ちょうしょく にゅうりょく 学校の場合は、配付されたセキュリティキーを入力してください。

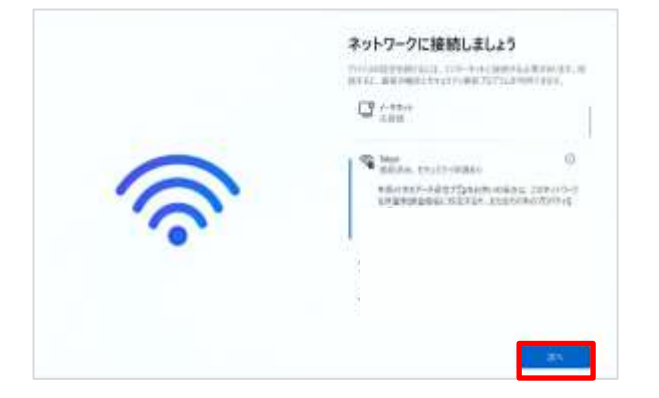

つぎ 17 [次へ]をタップします。 かくにん おこな しばらくアップデートの確認が行われ ます。

#### しん きっちょう しょうしょう しゅうしょう こうしゅん さくせい しんきゅうしゅん おこない てじゅん 新規にMicrosoftアカウントを作成してセットアップを行う手順(4/15)

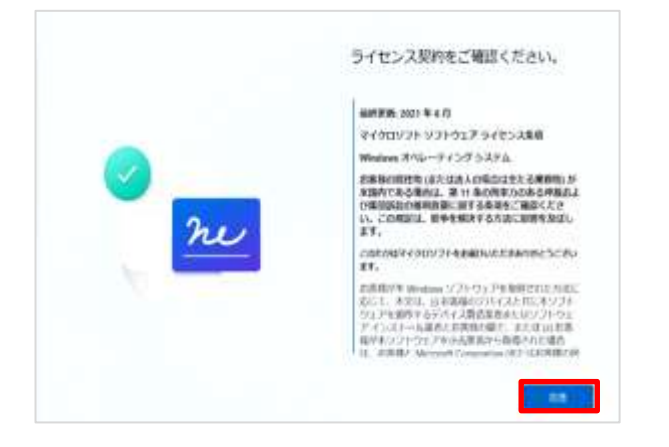

 けいやく かくにん 18 [ライセンス契約をご確認ください。] がめん ひょうじ 画面が表示されます。 どうい 19 [同意]をタップします。

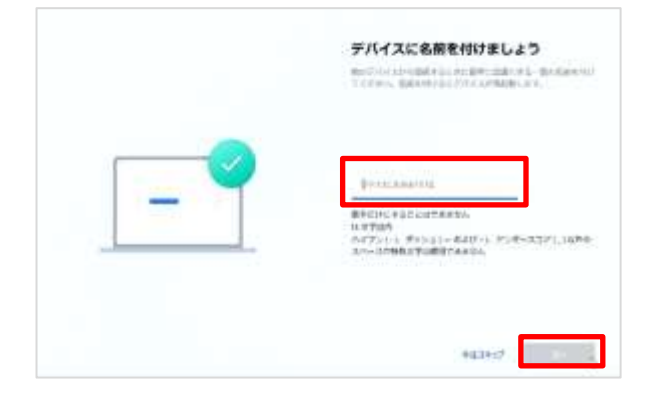

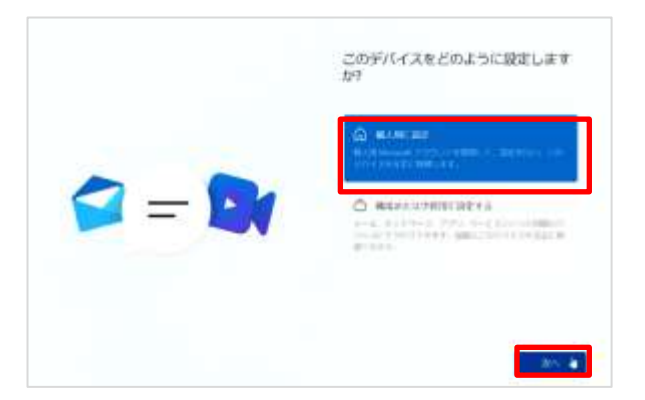

 なまえ つ 20 [デバイスに名前を付けましょう] がめん ひょうじ ばあい 画面が表示された場合は、 めい にゅうりょく お好きなデバイス名を入力します。 つぎ 21 [次へ]をタップします。 さいきどう 22 Surfaceが再起動します。

せってい 23 [ このデバイスをどのように設定します がめん ひょうじ

- か?]画面が表示されます。 こじんよう せってい
- 24 [個人用に設定]をタップします。 つぎ
- 25 [次へ]をタップします。

#### しん きっきょう しょうしょう しゅうしょう こうしゅん さくせい しんきゅうしゅん おこない てじゅん 新規にMicrosoftアカウントを作成してセットアップを行う手順(5/15)

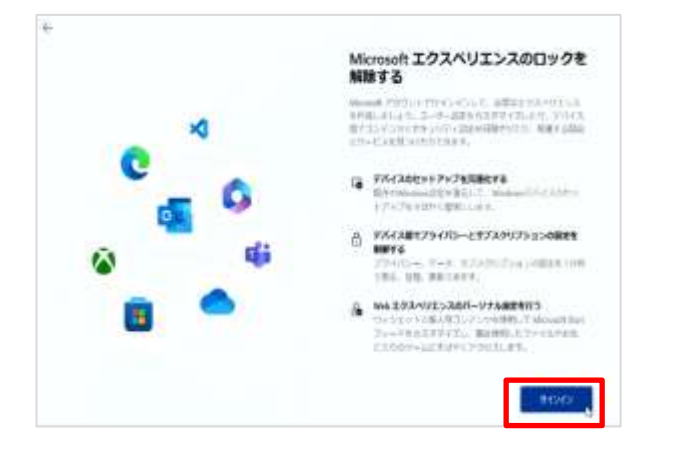

26 [Microsoftエクスペリエンスのロック かいじょ がめん ひょうじ を解除する]画面が表示されます。 27 [サインイン]ボタンをタップします。

 ついか 28 [Microsoftアカウントを追加しましょ がめん ひょうじ う]画面が表示されます。

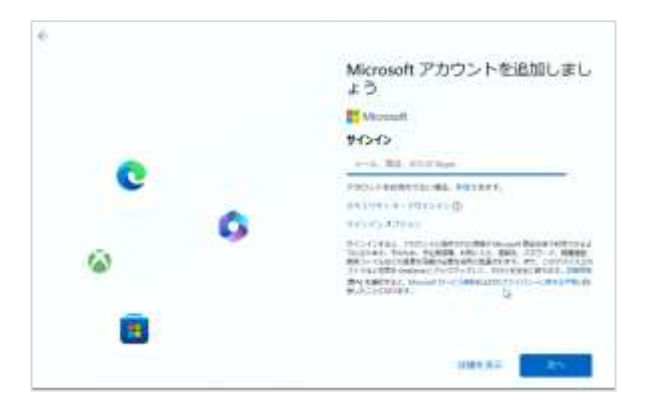

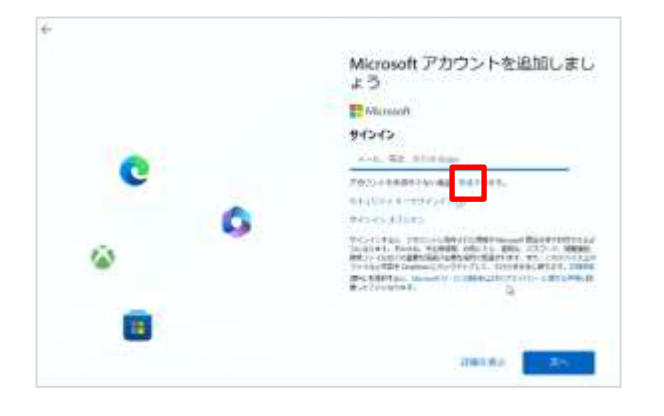

さくせい 29 [作成]をタップします。

#### しん きっちょう しょうしょう しょうしょう こうしゅん さくせい しんきゅうしゅん おこない てじゅん 新規にMicrosoftアカウントを作成してセットアップを行う手順(6/15)

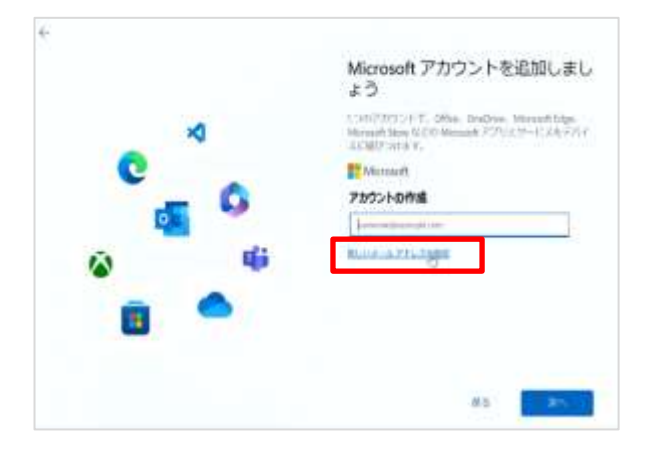

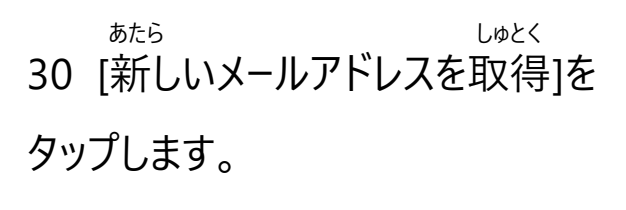

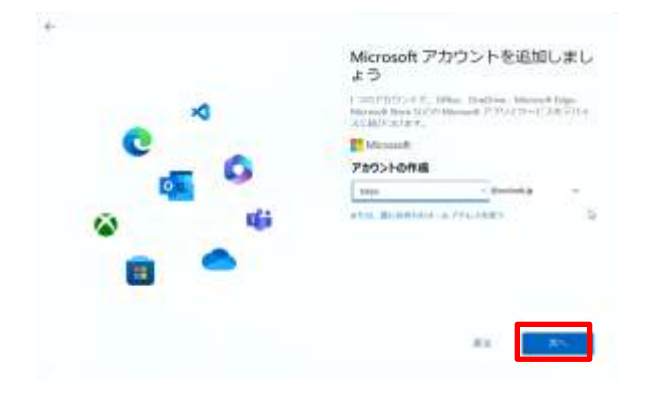

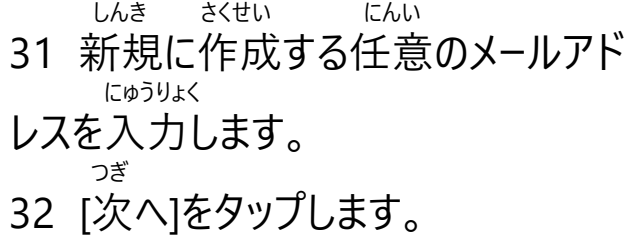

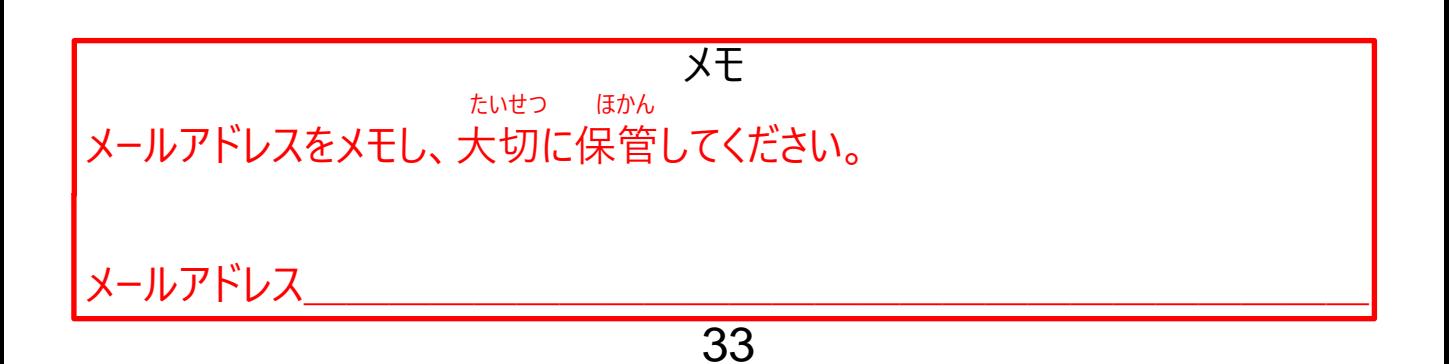

 せってい しん きっちょう しょうしょう しゅうしょう こうしゅん さくせい しんきゅうしゅん おこない てじゅん 新規にMicrosoftアカウントを作成してセットアップを行う手順(7/15)

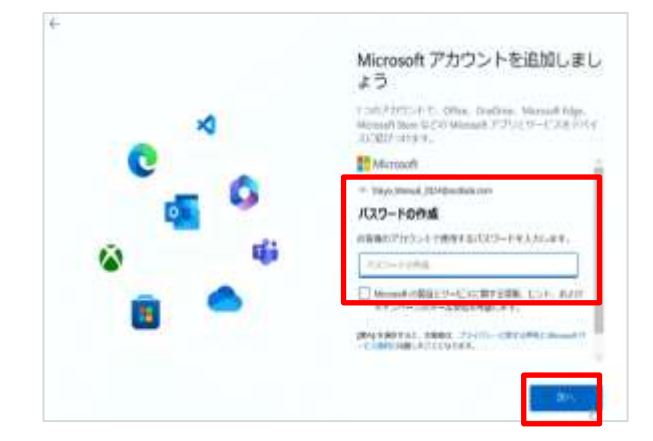

33 Microsoftアカウントに設定する にゅうりょく パスワードを入力します。 もじ いじょう おおもじ ※ パスワードは8文字以上で大文字 こ も じ すうじ きごう しゅるい 小文字、数字、記号のうち2種類 いじょう ふく ひつよう 以上を含んでいる必要があります。 つぎ 34 [次へ]をタップします。

すいそく ちょうしょう しゅうりょく ばあい 推測されやすいパスワードを入力した場合、 さくせい がめん さいど ひょうじ [パスワードの作成]画面が再度表示されます。 ひょうじ ばあい いか さんこう さいど てじゅん じっし 表示された場合、以下を参考に再度手順33を実施してください。 いか すいそく 以下のようなパスワードが推測されやすいです。 えいたんご えいたんご かんたん すうじ きごう ふか ・英単語、英単語に簡単な数字や記号を付加したもの等 れい  $(\overline{\begin{matrix} \beta\end{matrix}})$  Password、password01!<br><sup>うじ れんばん</sup> すうじ れんばん きゅうしょう はいちじょう となりすあ ちじ れんぞく とう ・数字の連番、キーボードの配置上で隣り合っている文字の連続等 れい (例)abc123456、qwerty123

#### メモ

 わす しょきか ひつよう パスワードやPINを忘れると初期化が必要になります。 たいせつ ほかん ほか ひと けっ パスワードやPINをメモし、大切に保管してください。他の人には決して おし 教えないでください。 パスワード

#### しん きっちょう しょうしょう しゅうしょう こうしゅん さくせい しんきゅうしゅん おこない てじゅん 新規にMicrosoftアカウントを作成してセットアップを行う手順(8/15)

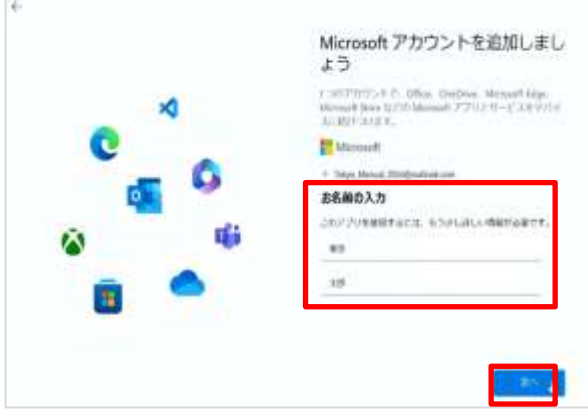

 なまえ にゅうりょく 35 お名前を入力します。 つぎ 36 [次へ]をタップします。
#### しん きっきょう しょうしょう しゅうしょう こうしゅん さくせい しんきゅうしゅん おこない てじゅん 新規にMicrosoftアカウントを作成してセットアップを行う手順(9/15)

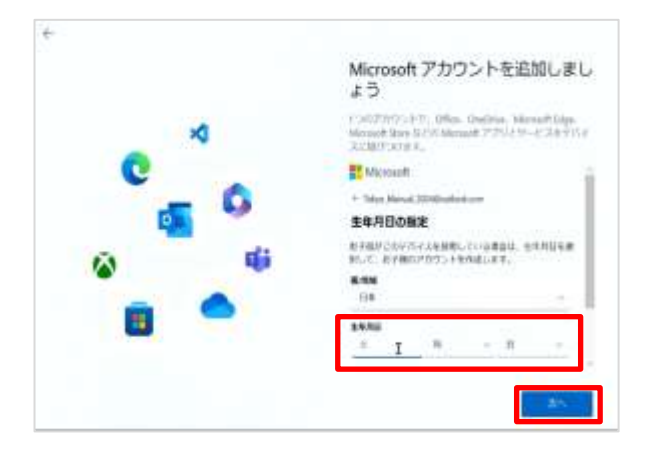

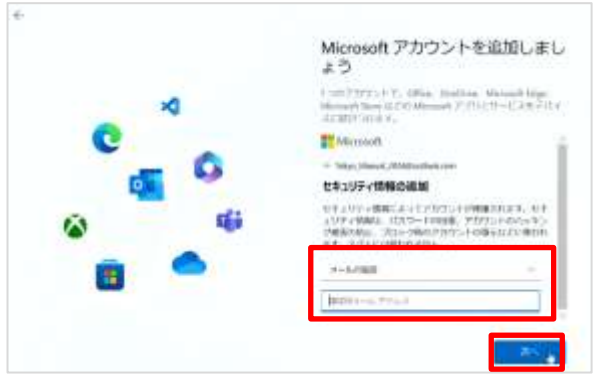

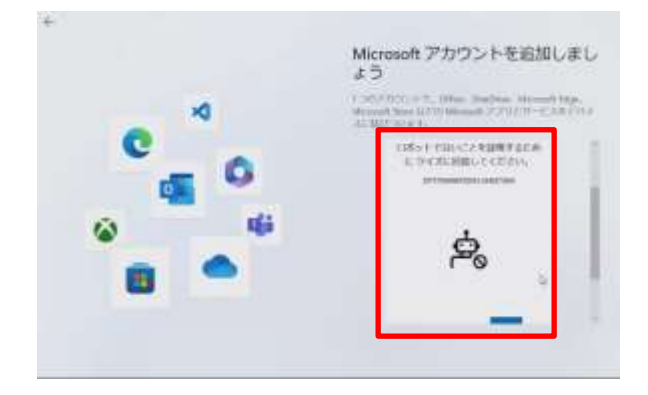

 せいねんがっぴ にゅうりょく 37 生年月日を入力します。 つぎ

38 [次へ]をタップします。

れんらくよう にゅうりょく 39 連絡用メールアドレスを入力します。 てじゅん にゅうりょく ※ 手順31で入力したメールアドレスとは こと ひつよう 異なるアドレスである必要があります。 わす さい り よう パスワードをお忘れの際などに利用します ふだん つか こうしょうしょく にゅうょく ので、普段お使いのメールアドレスを入力 ください。 つぎ 40 [次へ]をタップします。

ひだり がめん ひょうじ ばあい 41 左の画面が表示された場合、ロボッ しょうめい トでないことを証明するためのクイズに かいとう 回答します。 ないよう まいかい か クイズの内容は毎回変わります。 がめん しじ したが すす 画面の指示に従って進めてください。 つぎ 42 [次へ]をタップします。

#### しん きっきょう しょうしょう しゅうしょう こうしゅん さくせい しんきゅうしゅん おこない てじゅん 新規にMicrosoftアカウントを作成してセットアップを行う手順(10/15)

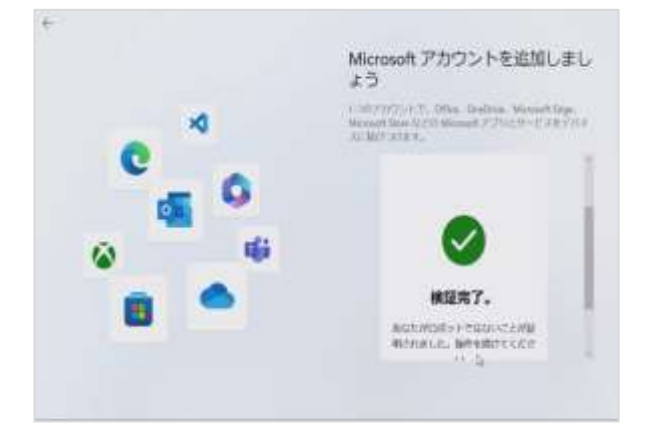

 ひだり がめん ひょうじ ばあい 43 左の画面が表示された場合は、 ついか かんりょう Microsoftアカウントが追加完了になり ます 。

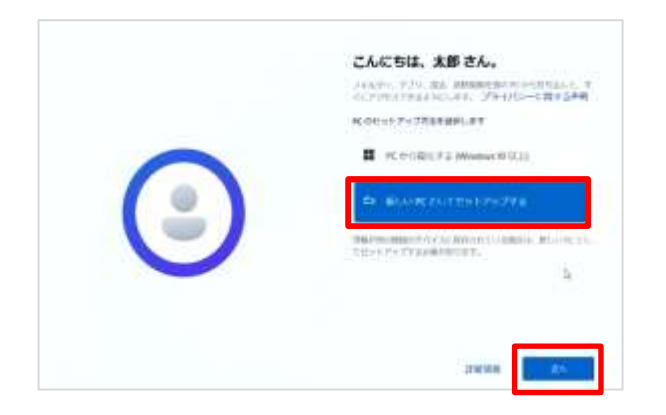

 ひだり がめん ひょうじ ばあい 44 左の画面が表示された場合は、 あたら [新しいPCとしてセットアップする]をタップ します。 つぎ 45 [次へ]ボタンをタップします。

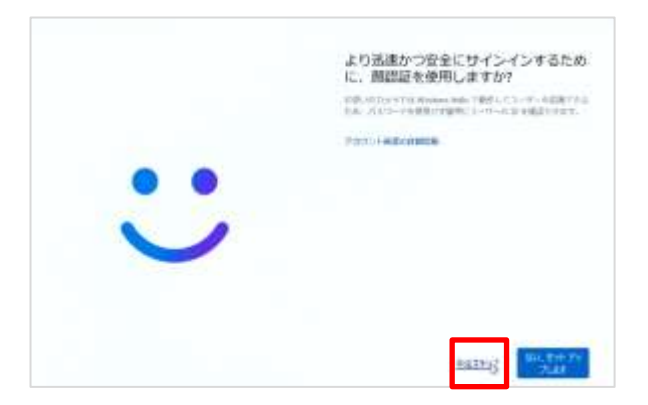

 じんそく あんぜん 46 [より迅速かつ安全にサインインする かおにんしょう しよう ために、顔認証を使用しますか?1 がめん ひょうじ 画面が表示されます。 いま 47 [今はスキップ]をタップします。

#### しん きっきょう しょうしょう しゅうしょう こうしゅん さくせい しんきゅうしゅん おこない てじゅん 新規にMicrosoftアカウントを作成してセットアップを行う手順(11/15)

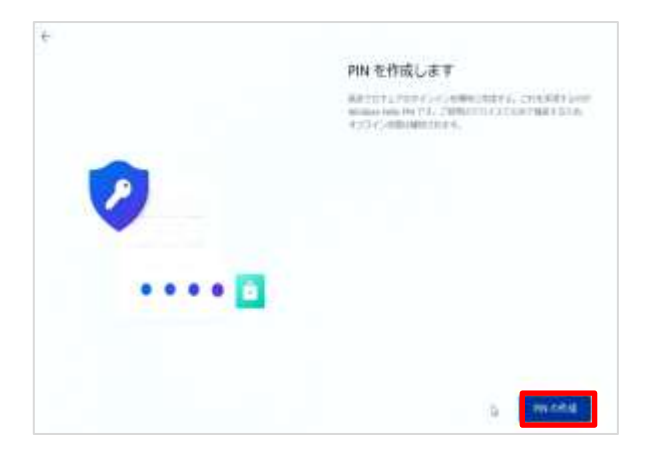

 さくせい がめん ひょうじ 48 [PINを作成します]画面が表示さ れます。 さくせい

49 [PINの作成]をタップします。

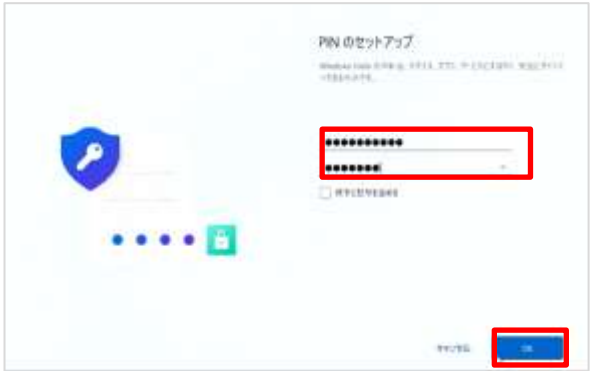

 がめん ひょうじ 50 [PINのセットアップ]画面が表示され ます。<br><sub>#ってい</sub> にゅうりょく 51 設定するPINを入力します。 もじ いじょう もじ いか ※ PINは4文字以上127文字以下の<br>すラピーーーーーサってい せってい ひつよう 数字のみで設定する必要があります。

52 [OK]をタップします。

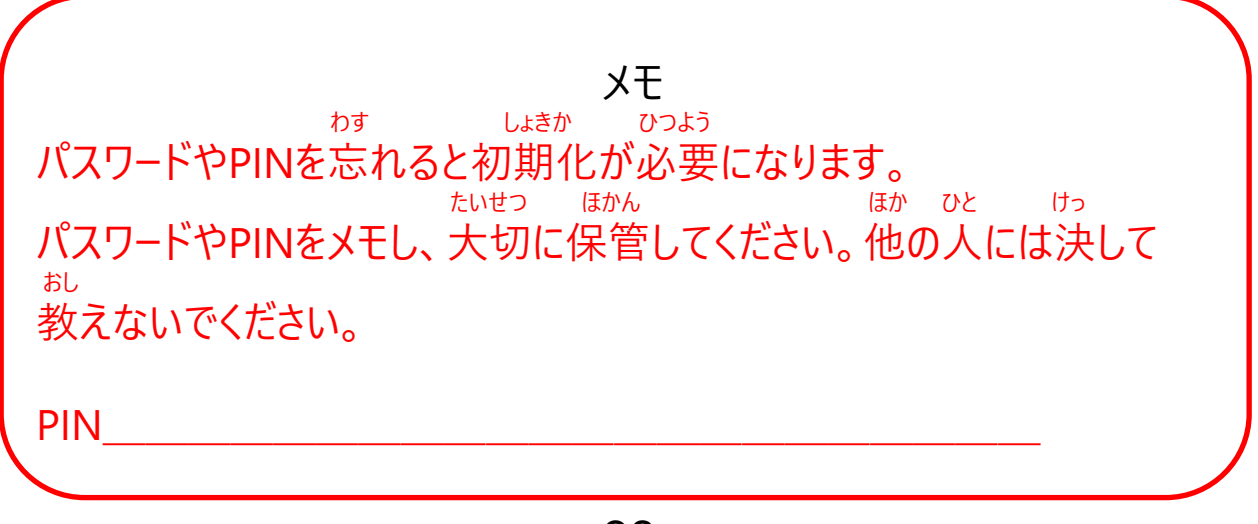

#### しん きっきょう しょうしょう しゅうしょう こうしゅん さくせい しんきゅうしゅん おこない てじゅん 新規にMicrosoftアカウントを作成してセットアップを行う手順(12/15)

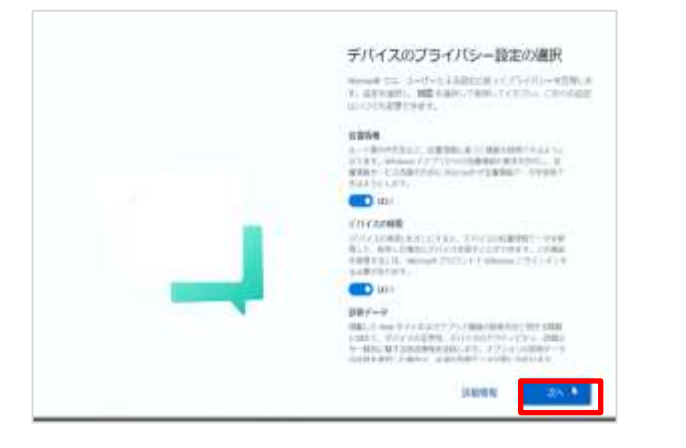

せってい せんたく 53 [デバイスのプライバシー設定の選択] がめん ひょうじ 画面が表示されます。 つぎ 54 [次へ]をタップします。

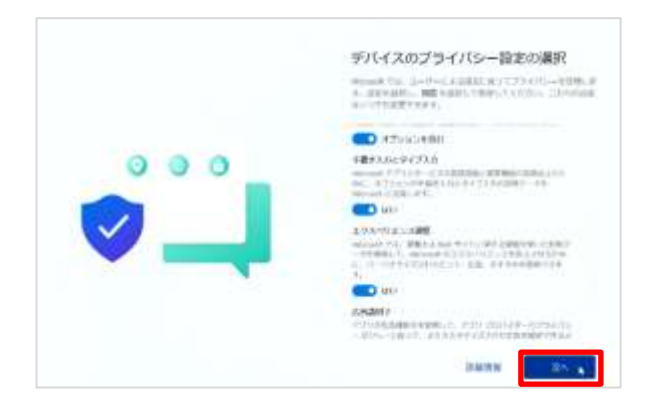

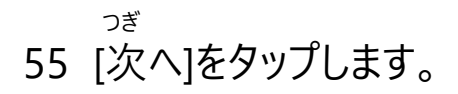

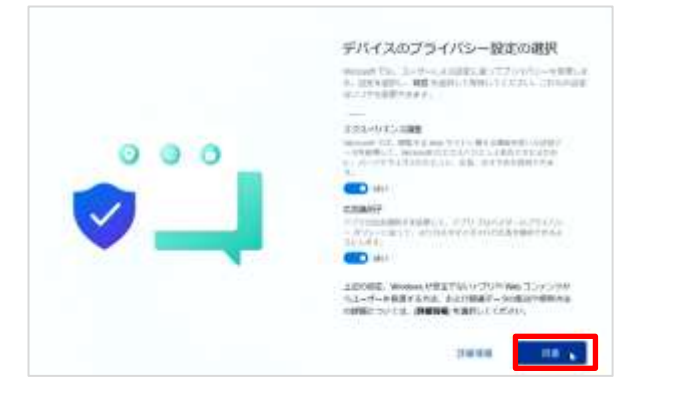

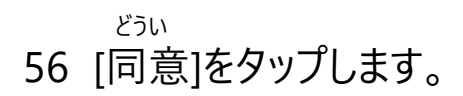

#### しん きっきょう しょうしょう しゅうしょう こうしゅん さくせい しんきゅうしゅん おこない てじゅん 新規にMicrosoftアカウントを作成してセットアップを行う手順(13/15)

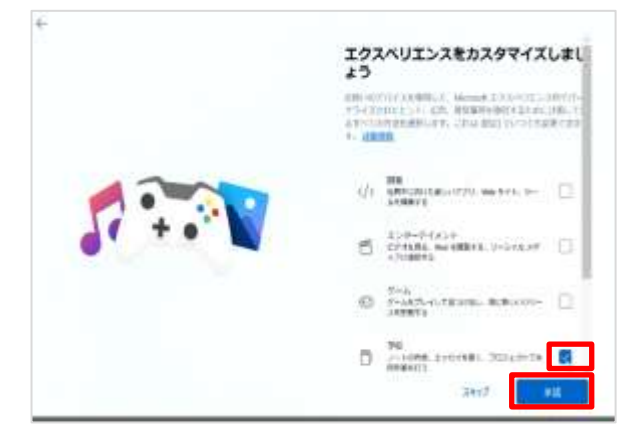

- 57 [エクスペリエンスをカスタマイズしま がめん ひょうじ
- しょう]画面が表示されます。 がっこう とう
- 58 [学校]等にチェックを入れます。 しょうだく
- 59 [承諾]をタップします。

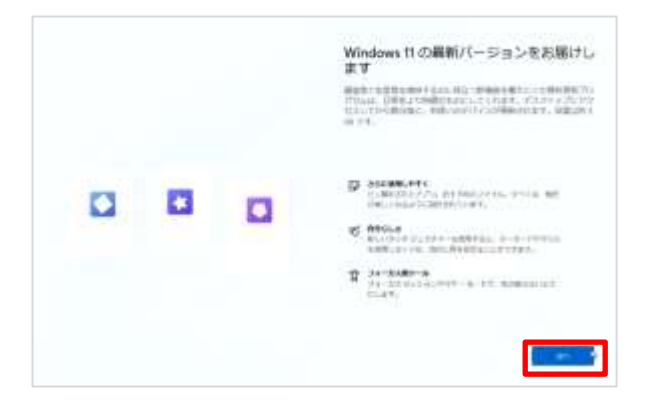

 さいしん 60 [Windows 11 の最新バージョンを とど がめん ひょうじ ばあい お届けします]画面が表示された場合は つぎ [次へ]をタップします。

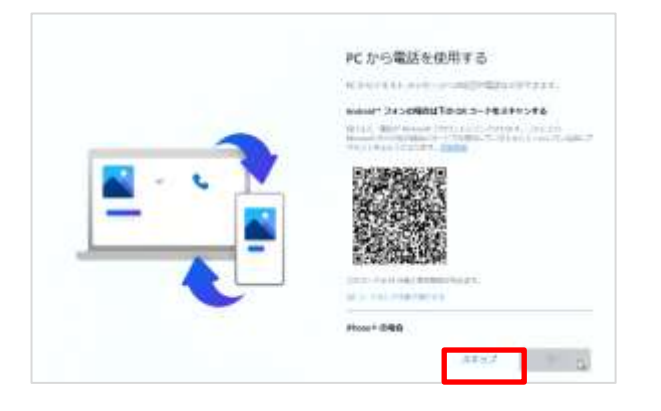

 でんわ しよう がめん 61 [PCから電話を使用する]画面が ひょうじ 表示されます。

62 [スキップ]をタップします。

#### しん きっきょう しょうしょう しゅうしょう こうしゅん さくせい しんきゅうしゅん おこない てじゅん 新規にMicrosoftアカウントを作成してセットアップを行う手順(14/15)

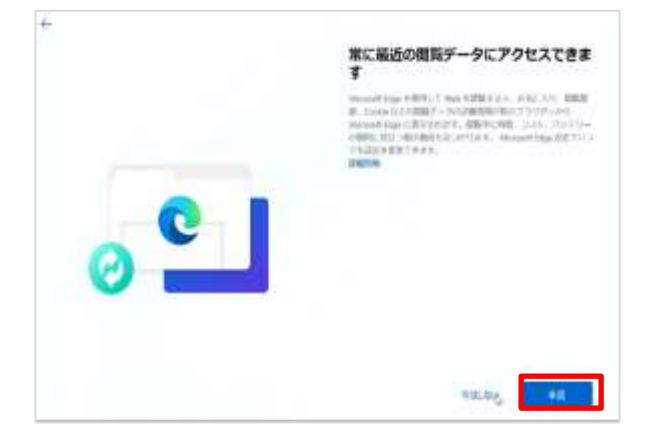

つね さいしん えつらん 63 [常に最新の閲覧データにアクセスで がめん きます]画面が表示されます。 しょうだく

64 [承諾]ボタンをタップします。

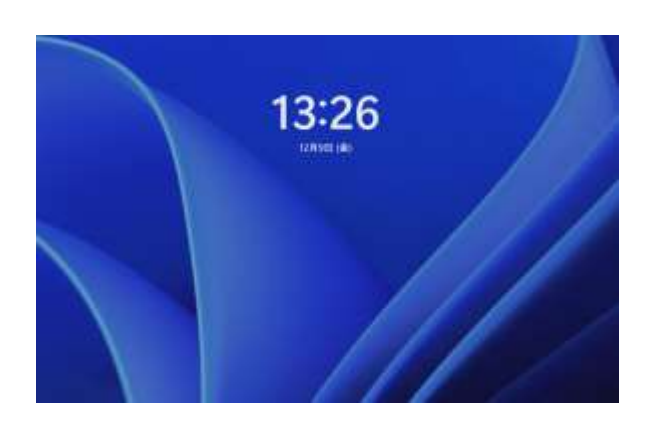

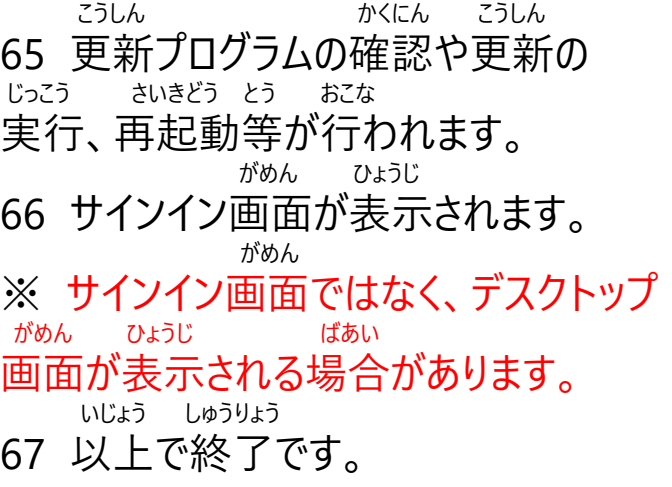

しん きんじょう しょうしょう こうしょう こうしょう さくせい こうしょうしゅん おこない てじゅん 新規にMicrosoftアカウントを作成してセットアップを行う手順(15/15)

しん きんじょう しょうかん こうしん さくせい しんたい おこな ばあい 新規にMicrosoftアカウントを作成してセットアップを行う場合の しょきせってい 初期設定は以上で終了です。

#### りよう ちゅう りょう かんこうしょう しゅうしょう りょう しゅん かんこうしゅん おこな てじゅん 利用中のMicrosoftアカウントを利用してセットアップを行う手順(1/12)

 いか てじゅん したが しょき せってい おこな 以下の手順に従い、初期設定を行います。

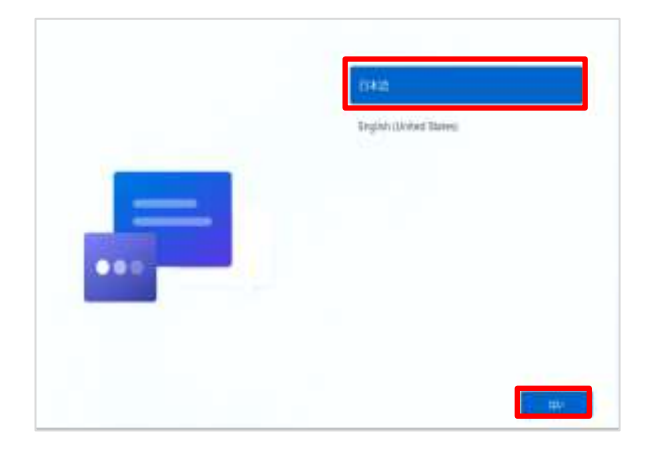

- でんげん お お きどう 1 電源ボタンを押してSurfaceを起動し
- ます。
	- に ほん ご
- 2 [日本語]をタップします。
- 3 [はい]をタップします。

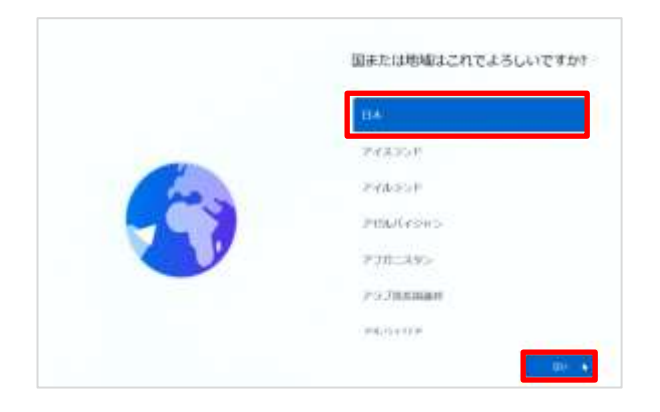

#### くに ちいき 4 [国または地域はこれでよろしい がめん ひょうじ ですか?]画面が表示されます。 にほん 5 [日本]をタップします。

6 [はい]をタップします。

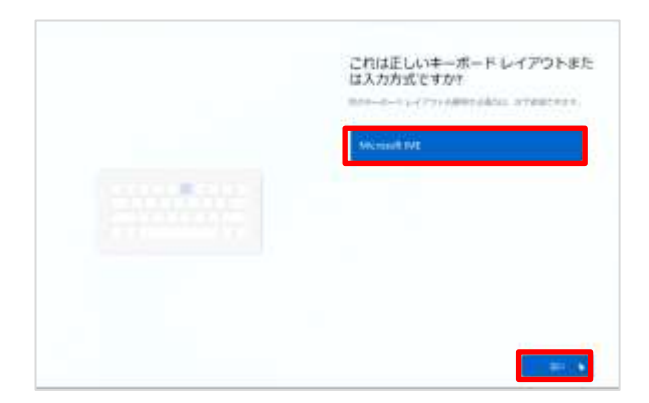

 ただ 7 [これは正しいキーボード レイアウトまた にゅうりょくほうしき がめん ひょうじ は入力方式ですか?]画面が表示さ れます。

- 8 [Microsoft IME]をタップします。
- 9 [はい]をタップします。

りよう ちゅう りょうしょう しゅうしょう りょう りょう しゅんしゅん かいしゅん おこな てじゅん 利用中のMicrosoftアカウントを利用してセットアップを行う手順(2/12)

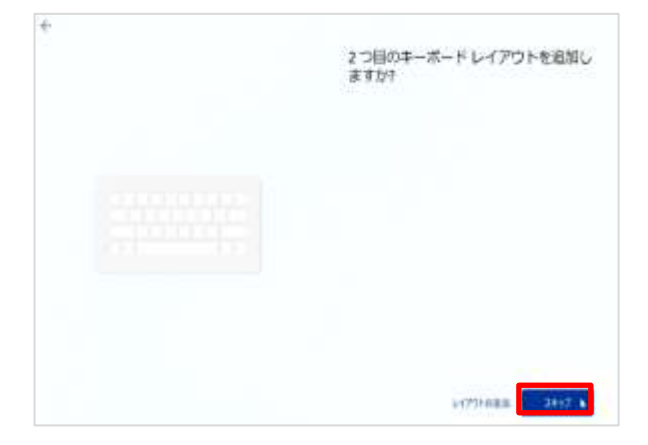

め しゅうしゅう しゅうしゅうしゅうしゅうしゅう 10 [2つ目のキーボード レイアウトを追加 がめん ひょうじ しますか?]画面が表示されます。

11 [スキップ]をタップします。

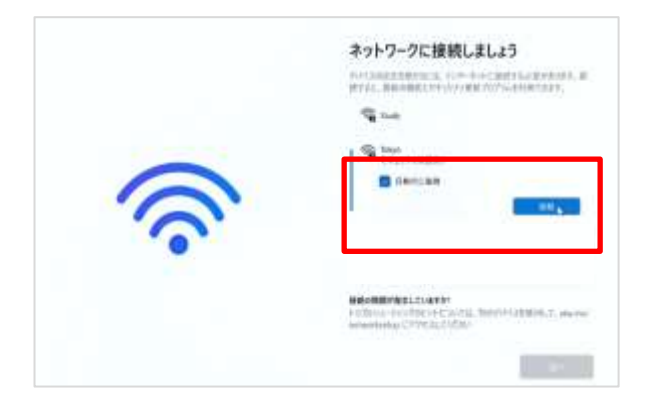

せつぞく がめん 12 [ネットワークに接続しましょう]画面が ひょうじ 表示されます。 かてい ひょうじ ※ ご家庭のWi-FiのSSIDが表示されな ばあい ちょうしゃ しゅうしょ せつめいしょ い場合は、Wi-Fiルーターの説明書をご かくにん 確認ください。 せつぞく 13 接続するSSIDをタップします。 せつぞく 14 [接続]をタップします。 がっこう とう りよう りょう ちょう ばあい 学校等よく利用するWi-Fiの場合は じどうてき せつぞく い [自動的に接続]にチェックを入れます。

SSIDとは でんぱ すまえ がっこうかくかてい なまえにこと Wi-Fiの電波についている名前のこと。学校や各ご家庭のWi-Fiごとに名前が異なります。 せつぞくさきいがい ひょうじ 接続先以外のSSIDも表示されます。

#### りよう ちゅう りょうしょう しゅうしょう りょう りょう しゅんしゅん かいしゅん おこな てじゅん 利用中のMicrosoftアカウントを利用してセットアップを行う手順(3/12)

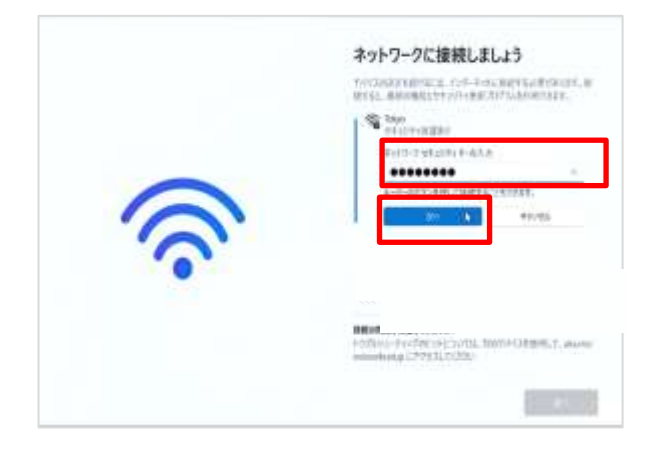

にゅうりょく 15 [ネットワークセキュリティキーの入力] にゅうりょく に、SSIDのセキュリティキーを入力しま す。

セキュリティキーとは かく せつぞく ひつよう ひっぱ かっこう かく かてい 各Wi-Fiに接続するために必要なパスワードのこと。学校や各ご家庭のWi-FiのSSIDごとに異なります。 がっこう ばあい はいふ ちょうしょく にゅうりょく 学校の場合は、配付されたセキュリティキーを入力してください。

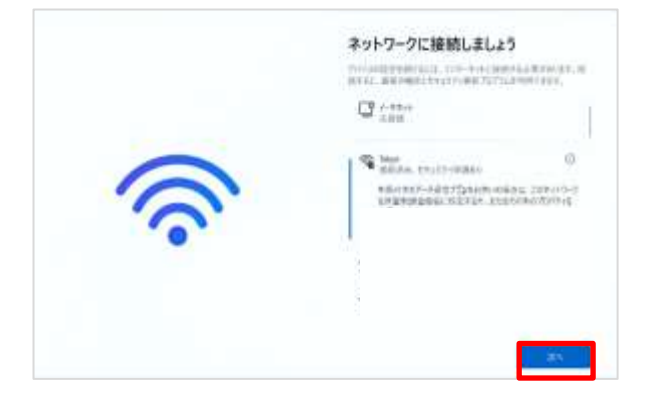

つぎ 16 [次へ]をタップします。 かくにん おこな 17 しばらくアップデートの確認が行われ ます。

#### りよう ちゅう りょうしょう しょうしょう しょうしょう りよう しゅん かんこうしゅん おこな てじゅん 利用中のMicrosoftアカウントを利用してセットアップを行う手順(4/12)

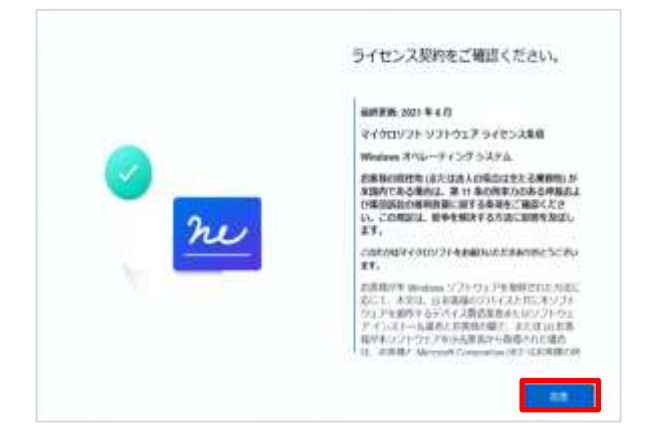

 けいやく かくにん 18 [ライセンス契約をご確認ください。] がめん ひょうじ 画面が表示されます。 どうい 19 [同意]をタップします。

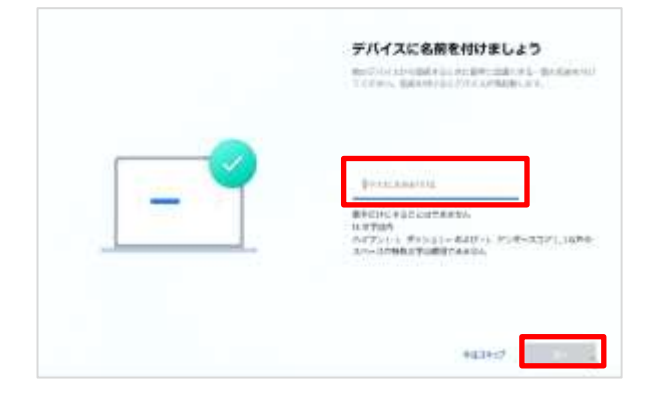

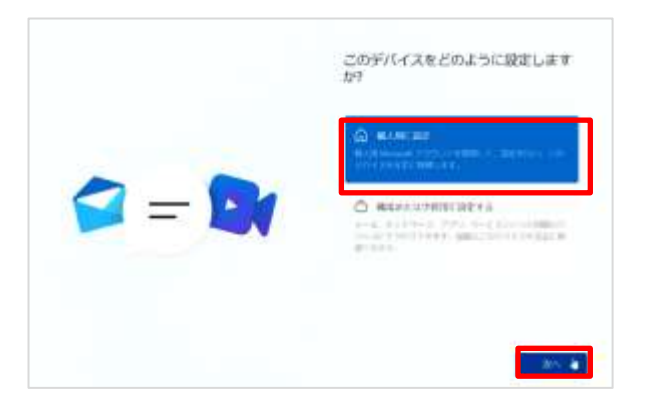

 なまえ つ 20 [デバイスに名前を付けましょう] がめん ひょうじ ばあい 画面が表示された場合は、 めい にゅうりょく お好きなデバイス名を入力します。 つぎ 21 [次へ]をタップします。 さいきどう 22 Surfaceが再起動します。

せってい 23 [ このデバイスをどのように設定します がめん ひょうじ

- か?]画面が表示されます。 こじんよう せってい
- 24 [個人用に設定]をタップします。 つぎ
- 25 [次へ]をタップします。

#### りよう ちゅう りょう かんこうしょう しゅうしょう りょう しゅん かんこうしゅん おこな てじゅん 利用中のMicrosoftアカウントを利用してセットアップを行う手順(5/12)

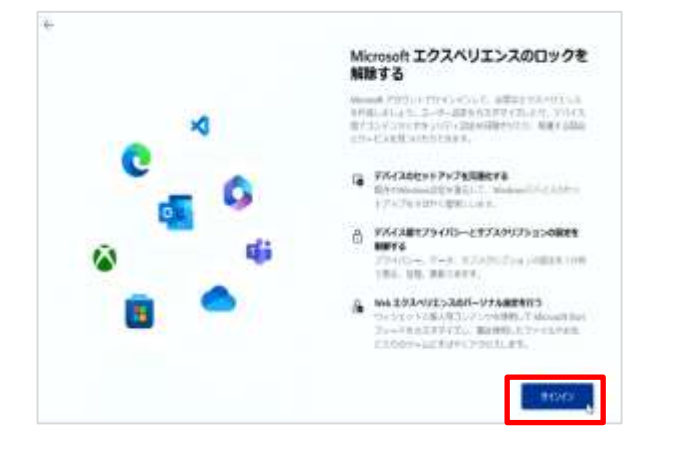

27 [Microsoftエクスペリエンスのロック かいじょ がめん ひょうじ を解除する]画面が表示されます。 28 [サインイン]ボタンをタップします。

 ついか 29 [Microsoftアカウントを追加しましょ がめん ひょうじ う]画面が表示されます。

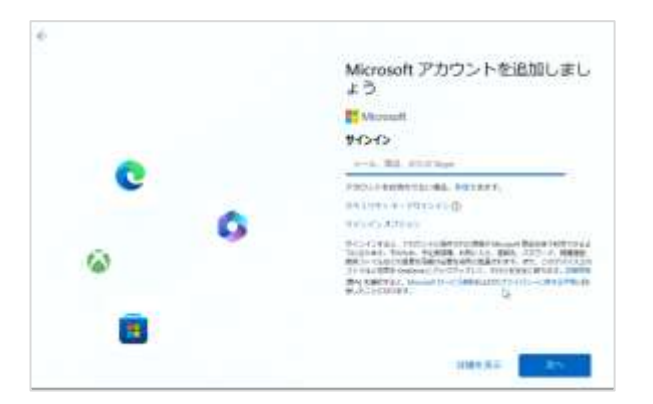

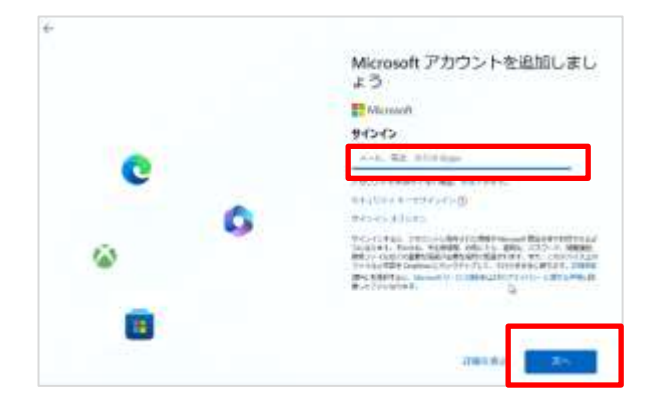

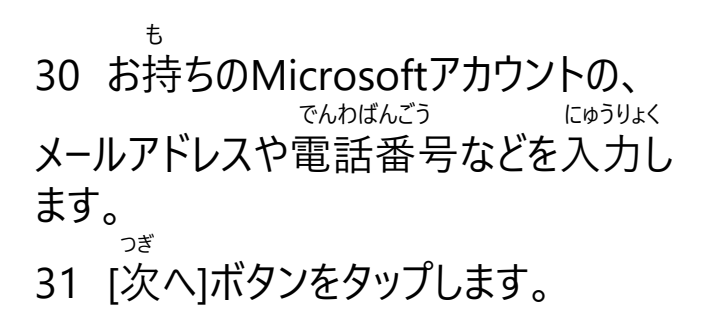

#### りよう ちゅう りょうかい しょうかい しょうしゅう りよう しゅん かんこうしゅん おこな てじゅん 利用中のMicrosoftアカウントを利用してセットアップを行う手順(6/12)

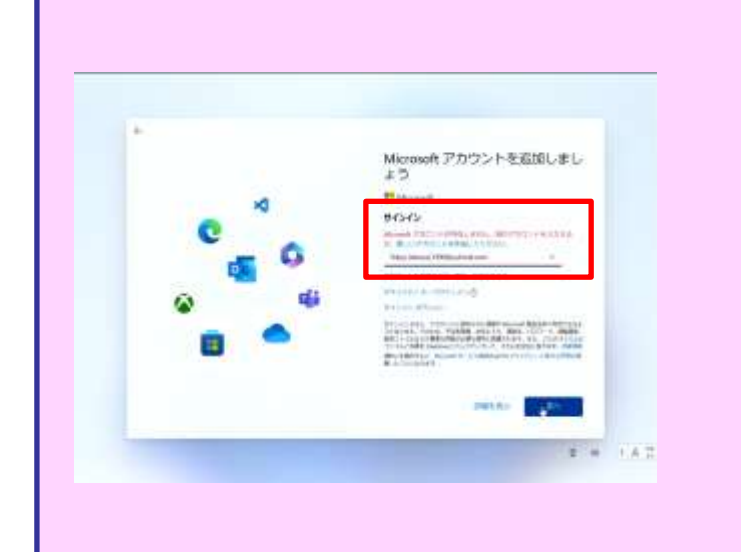

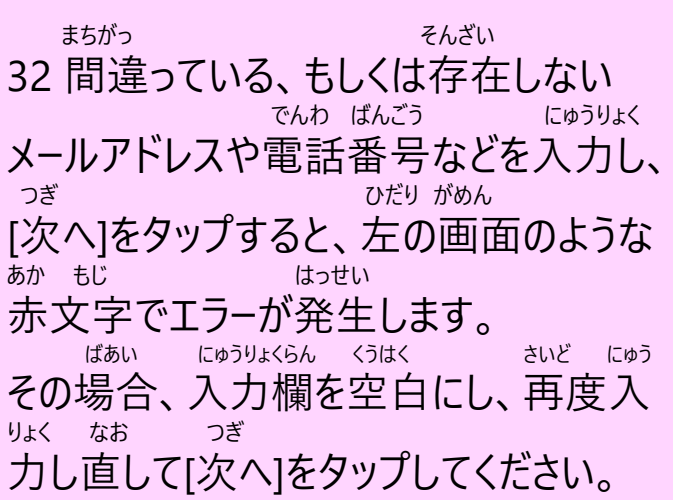

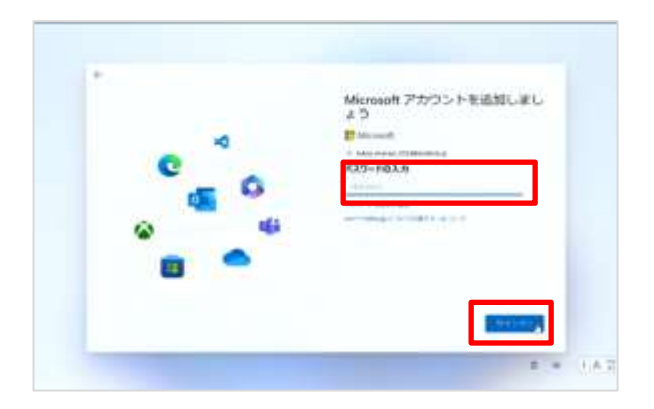

にゅうりょくらん 33 [パスワード入力]欄にMicrosoftアカ せってい ウントに設定されているパスワードを にゅうりょく 入力し、サインインをタップします。

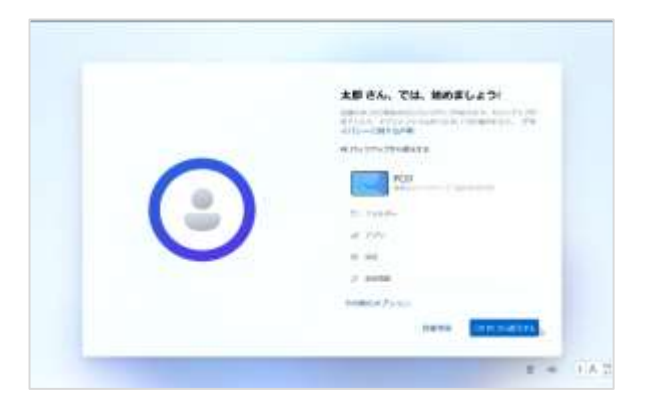

しゅうしょう しゅうしょう はじ 34 [○○さん、では、始めましょう !」 がめん ひょうじ すで つか 画面が表示されます。既にお使いの せってい ないよう ふくげん パソコンから設定内容を復元する がめん ひら 画面が開きます。 ほんてじゅんしょ ふくげん しんき 35 本手順書では、復元せずに新規で てじゅん つぎ セットアップする手順を次のページより きさい 記載します。

#### りよう ちゅう りょう かんこうしょう しゅうしょう りょう しゅん かんこうしゅん おこな てじゅん 利用中のMicrosoftアカウントを利用してセットアップを行う手順(7/12)

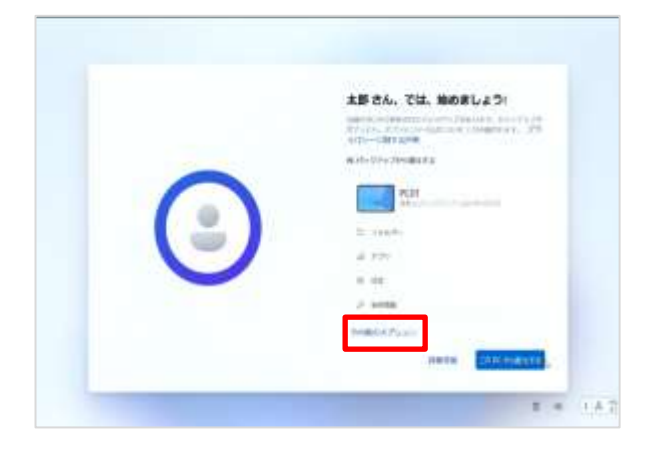

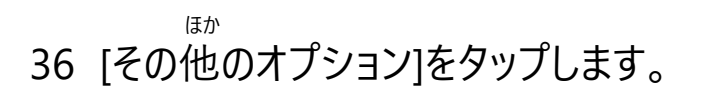

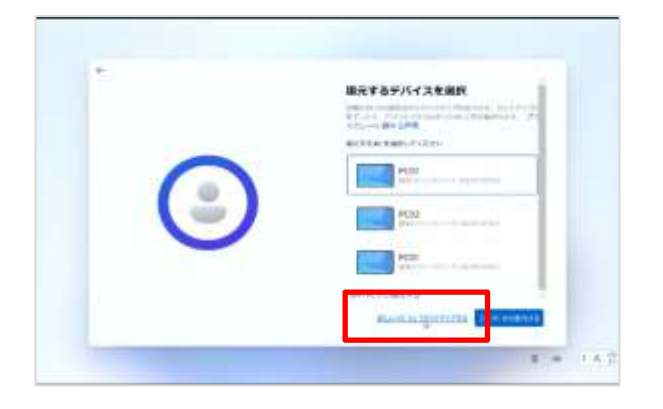

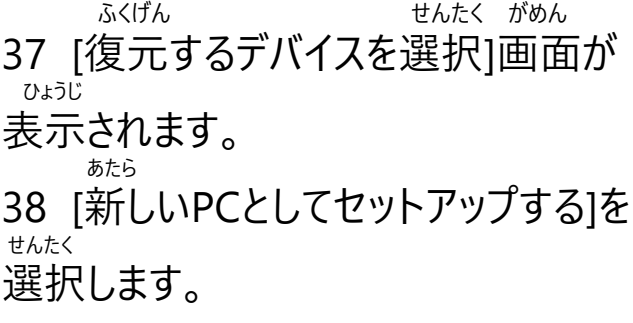

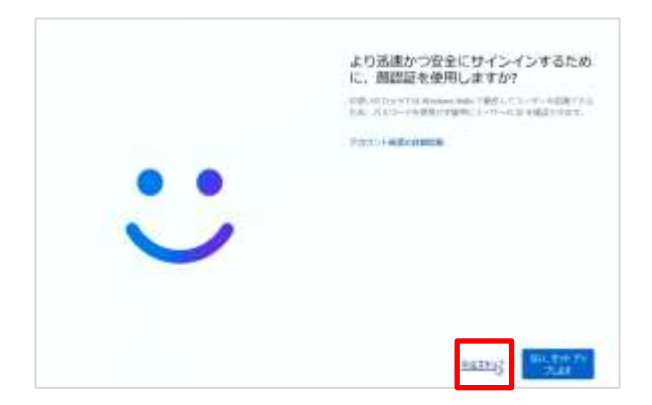

 じんそく あんぜん 39 [より迅速かつ安全にサインインする かおにんしょう しよう ために、顔認証を使用しますか?] がめん ひょうじ 画面が表示されます。 いま 40 [今はスキップ]をタップします。

#### りよう ちゅう りゅうしょ しょうかん しょうしょう りよう しゅん かんこうしゅん おこな てじゅん 利用中のMicrosoftアカウントを利用してセットアップを行う手順(8/12)

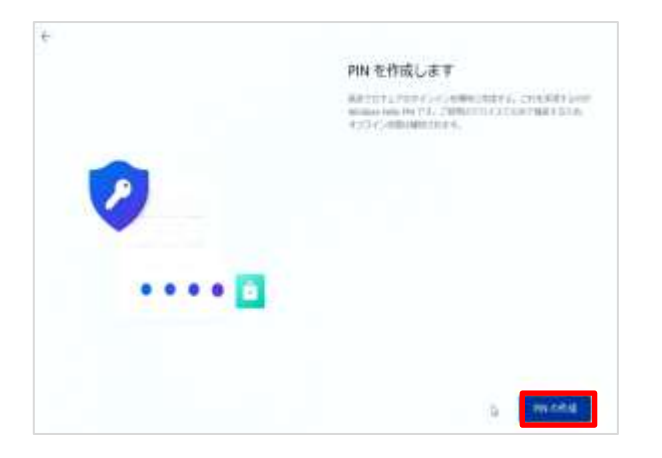

 さくせい がめん ひょうじ 41 [PINを作成します]画面が表示さ

れます。 さくせい 42 [PINの作成]をタップします。

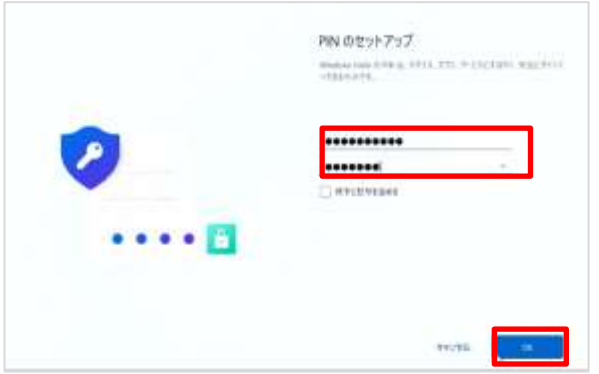

 がめん ひょうじ 43 [PINのセットアップ]画面が表示され

ます。<br><sub>せってい</sub> にゅうりょく 44 設定するPINを入力します。 もじ いじょう もじ いか ※ PINは4文字以上127文字以下の<br>すラピーーーーーサってい せってい ひつよう 数字のみで設定する必要があります。

45 [OK]をタップします。

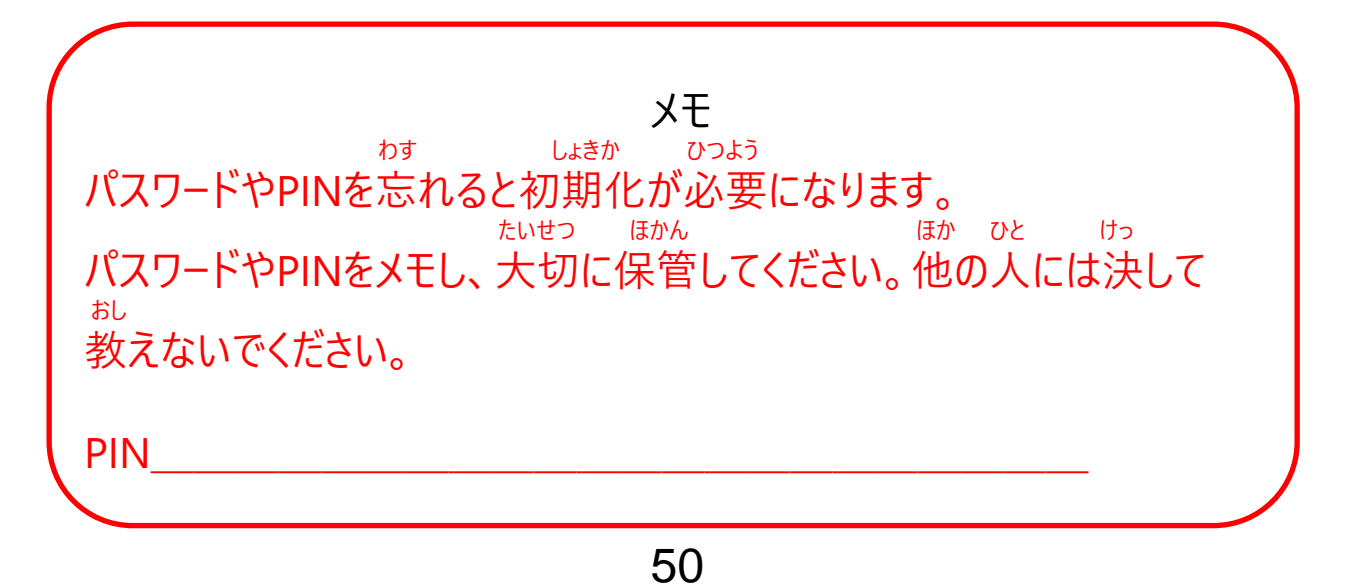

#### りよう ちゅう りょうしょう しょうしょう しょうしょう りよう しゅん かんこうしゅん おこな てじゅん 利用中のMicrosoftアカウントを利用してセットアップを行う手順(9/12)

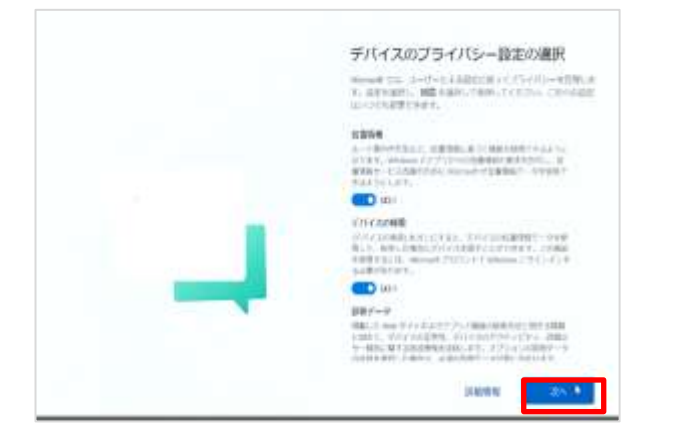

せってい せんたく 46 [デバイスのプライバシー設定の選択] がめん ひょうじ 画面が表示されます。 つぎ 47 [次へ]をタップします。

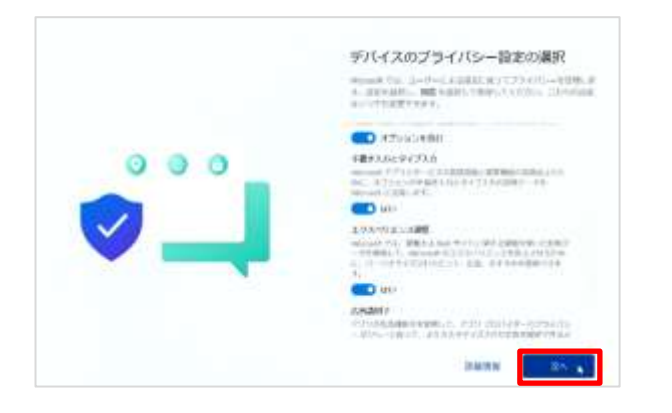

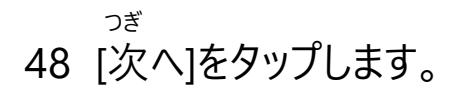

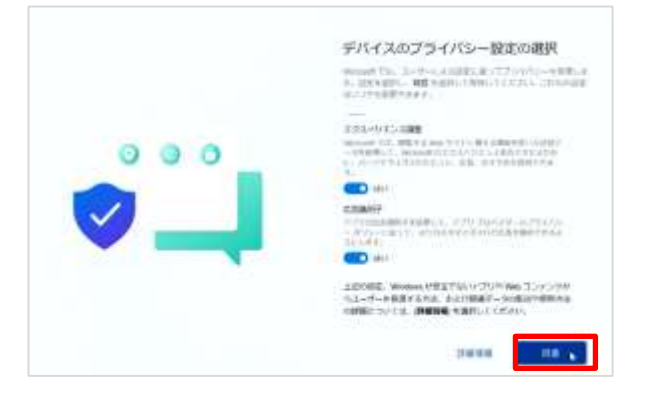

 どうい 49 [同意]をタップします。

#### りよう ちゅう しゅうしょう しょうしょう しょうしょう りよう しゅん かんこうしゅん おこな てじゅん 利用中のMicrosoftアカウントを利用してセットアップを行う手順(10/12)

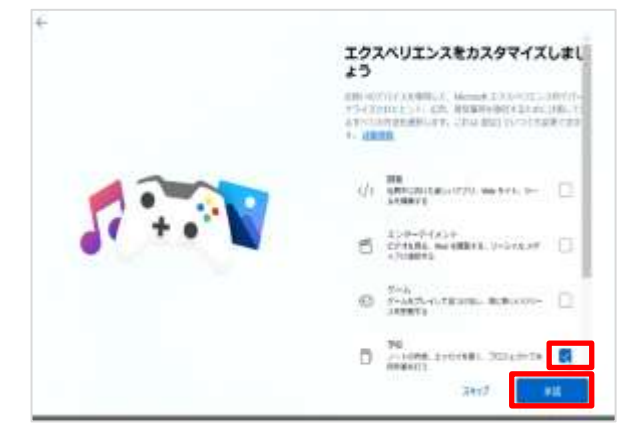

- 50 [エクスペリエンスをカスタマイズしま がめん ひょうじ
- しょう]画面が表示されます。 がっこう とう
- 51 [学校]等にチェックを入れます。 しょうだく
- 52 [承諾]をタップします。

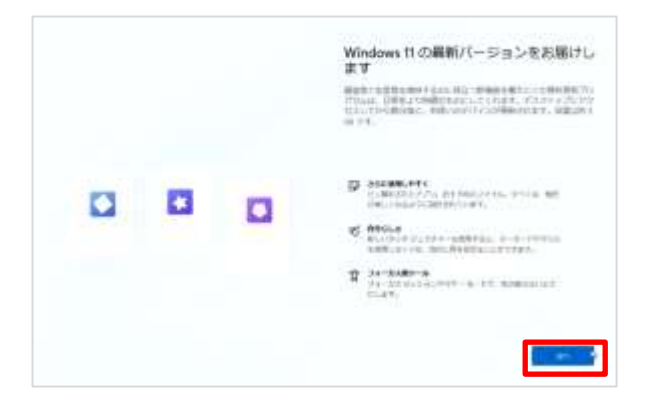

 さいしん 53 [Windows 11 の最新バージョンを とど がめん ひょうじ ばあい お届けします]画面が表示された場合は つぎ [次へ]をタップします。

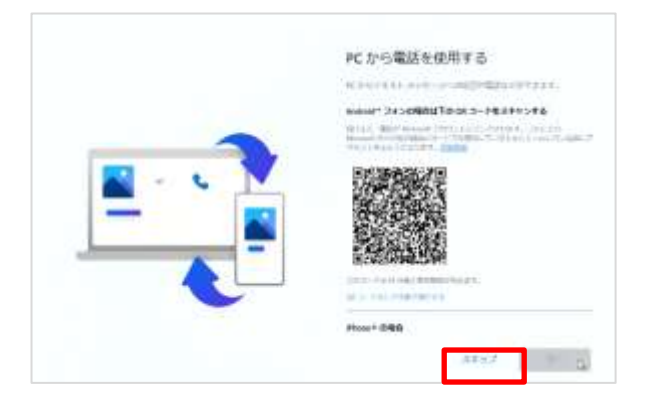

 でんわ しよう がめん 54 [PCから電話を使用する]画面が ひょうじ 表示されます。

55 [スキップ]をタップします。

#### りよう ちゅう りょう しゅうしょう りょう しょうしん かいしゅん おこな てじゅん 利用中のMicrosoftアカウントを利用してセットアップを行う手順(11/12)

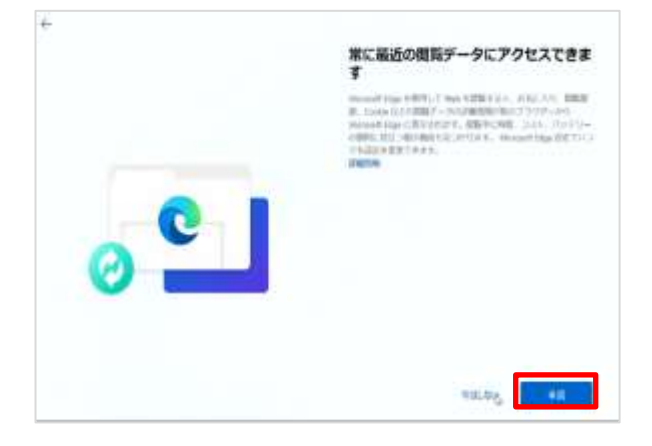

つね さいしん えつらん 56 [常に最新の閲覧データにアクセスで がめん ひょうじ きます]画面が表示されます。 しょうだく 57 [承諾]ボタンをタップします。

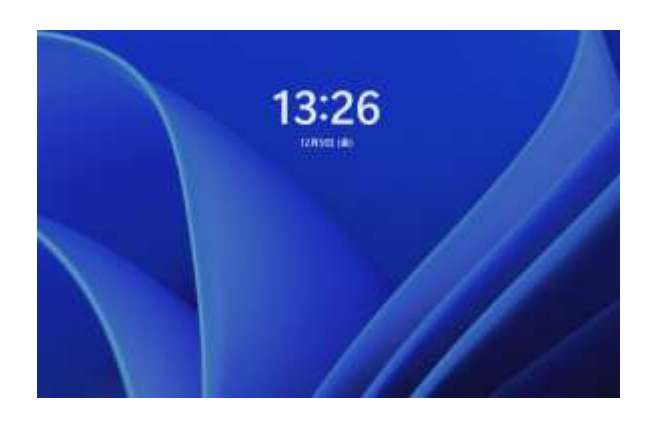

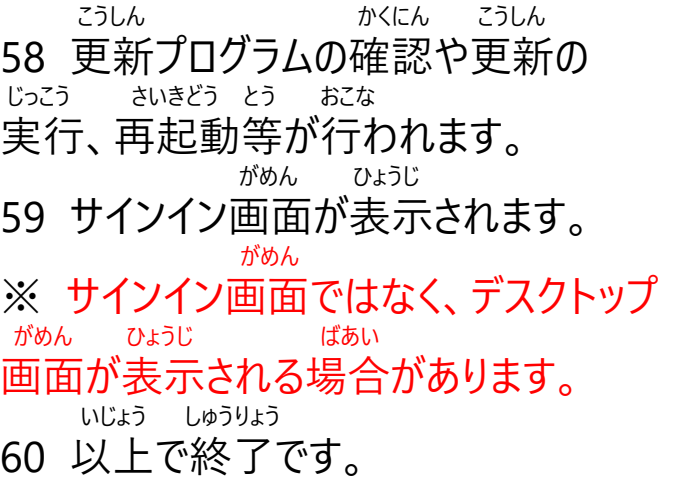

りよう ちゅう りょうかん しゅうしょう しゅうしゅん りよう りょう しゅん かんこうしゅん おこな てじゅん 利用中のMicrosoftアカウントを利用してセットアップを行う手順(12/12)

りようちゅう しょうしょう しょうしょう しょうしん おこな ばあい 利用中のMicrosoftアカウントを利用してセットアップを行う場合の、 しょき せってい いじょう 初期設定は以上です。

# **し ょ き せ っ て い ご さ ぎ ょ う 初期設定後の作業**

**4**

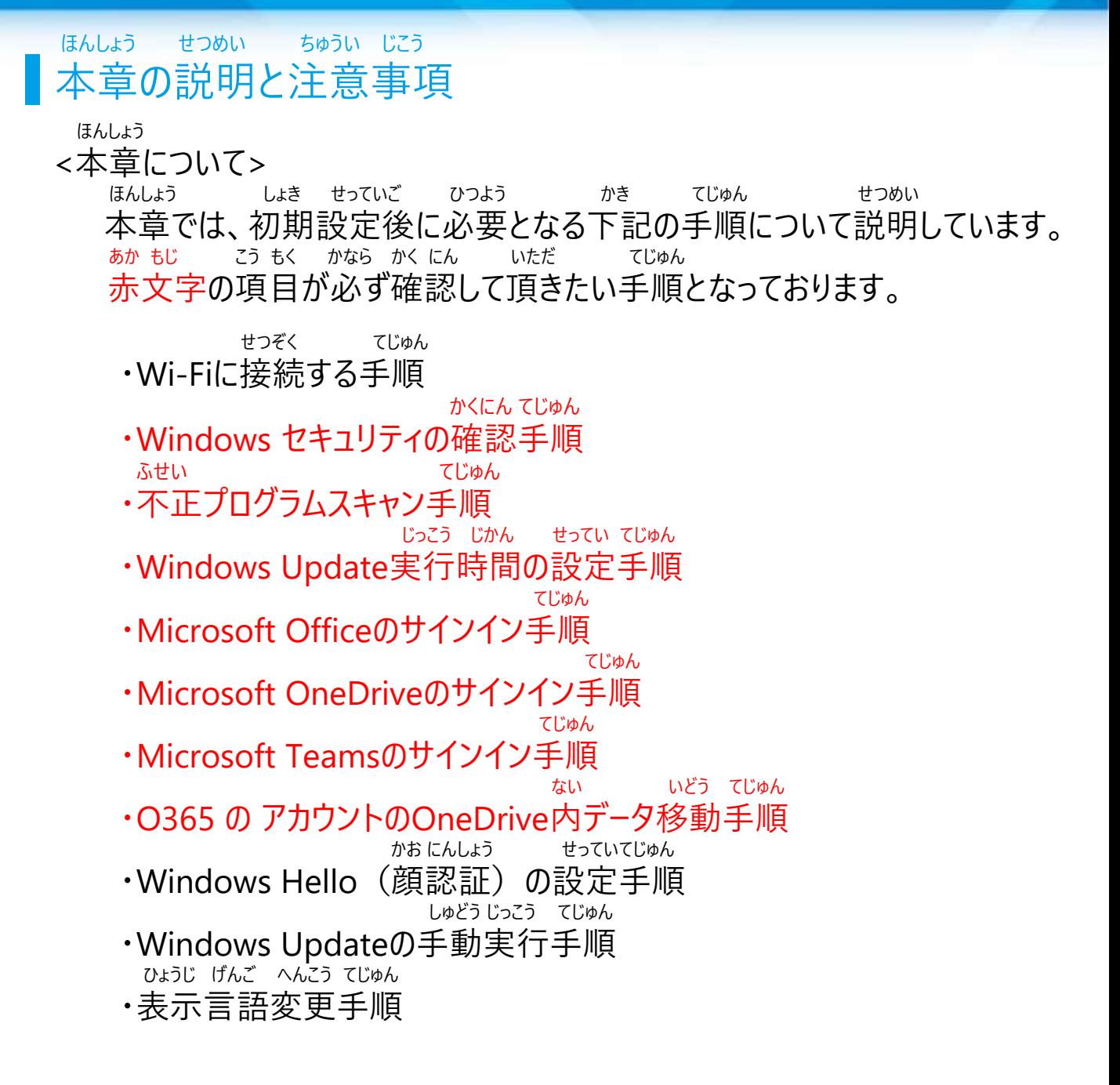

O365 の アカウントとは がっこう かんり しょうしょう しょう しよう はいふ 学校で管理されている、Microsoft Officeソフトウェア等を使用するために配付されるアカウントです。 がっこう はいふ O365 の アカウントは学校から配付されます。

ほんしょう せつめい ちゅうい じこう 本章の説明と注意事項

ちゅうい じこう <注意事項>

せつぞくさき せつめいしょ とう 1 Wi-FiのSSID、セキュリティキーは接続先のWi-Fiの説明書等から かくにん 確認してください。

といあわ まどぐち こた 2 Wi-FiのSSIDやセキュリティキーについてはお問合せ窓口ではお答え

できません。

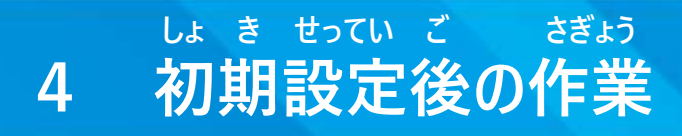

#### せつぞく てじゅん Wi-Fiに接続する手順(1/2)

 せつぞく てじゅん せつめい SurfaceをWi-Fiに接続する手順を説明します。

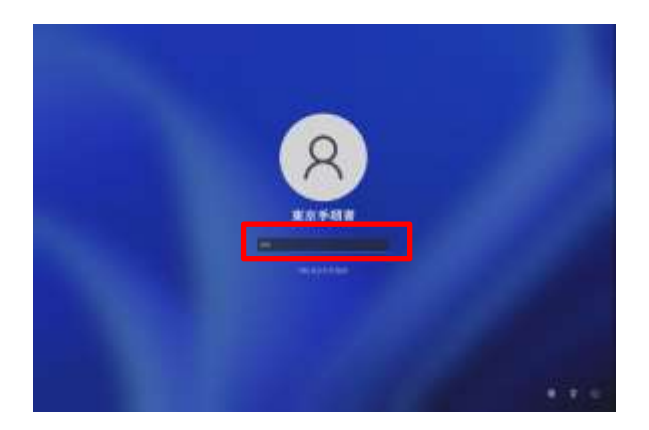

きどう

- 1 Surfaceを起動します。 がめん
- 2 画面をスワイプします。 にゅうりょく
- 3 PINを入力しサインインします。

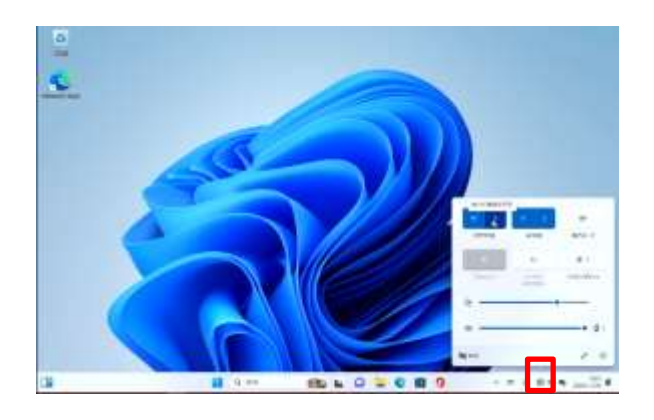

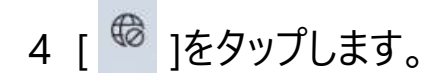

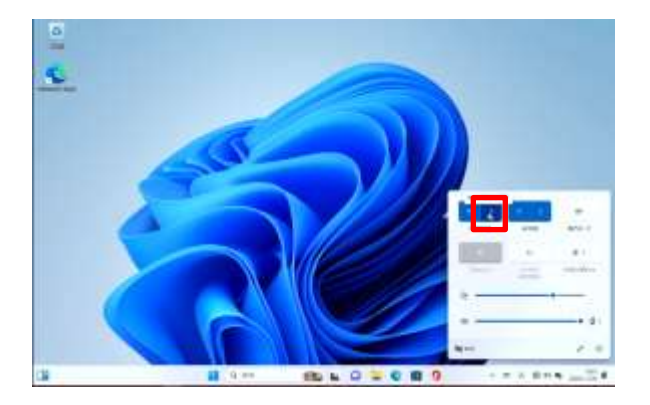

5 [>]をタップします。

#### せつぞく てじゅん Wi-Fiに接続する手順(2/2)

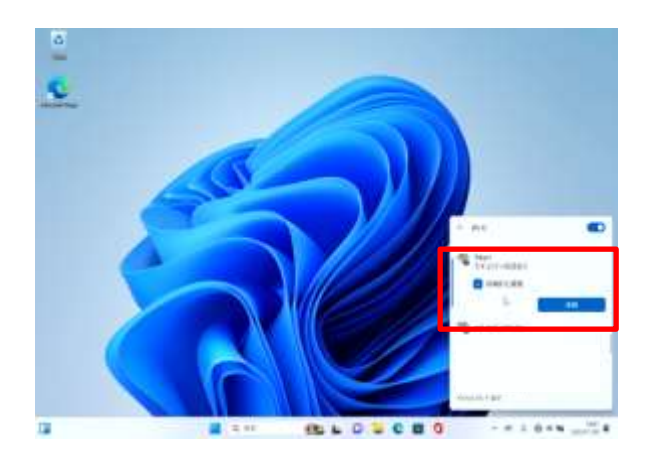

せつぞく 6 接続するSSIDをタップします。 せつぞく 7 [接続]をタップします。 がっこう とう りよう 学校等よく利用するWi-Fiの ばあい じどうてき せつぞく 場合は「自動的に接続」に い チェックを入れます。

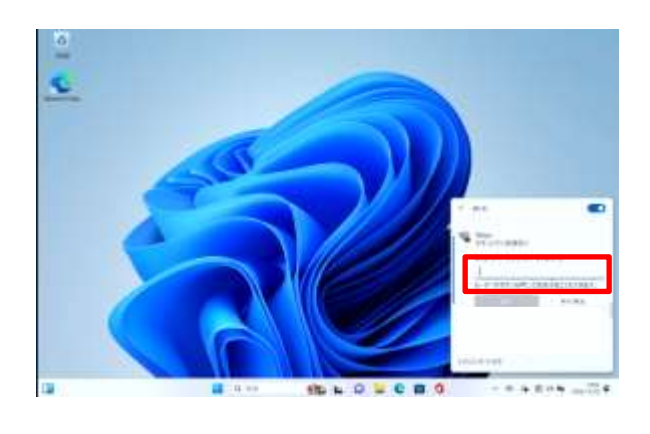

8 [ネットワーク セキュリティキー の にゅうりょく 入力]に、SSIDのセキュリティキーを にゅうりょく 入力します。

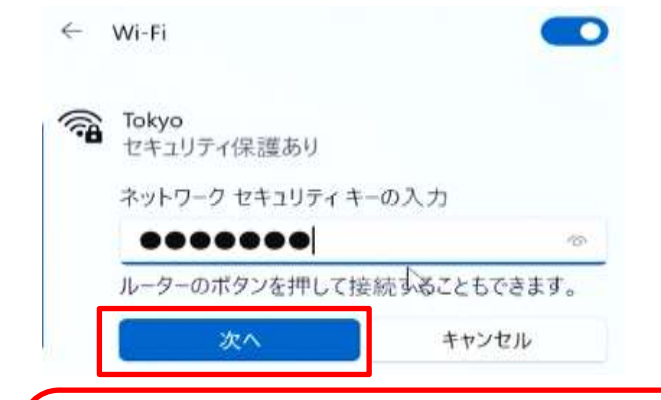

つぎ 9 [次へ]をタップします。 いじょう しゅうりょう 10 以上で終了です。

セキュリティキーとは かく せつぞく ひつよう かくがっこう かくがてい 各Wi-Fiに接続するために必要なパスワードのこと。学校や各ご家庭のWi-FiのSSIDごとに異なります。 がっこう ばあい はいふ にゅうりょく 学校の場合は、配付されたパスワードを入力してください。

#### せつぞく てじゅん Wi-Fiに接続する手順(こんなときは)

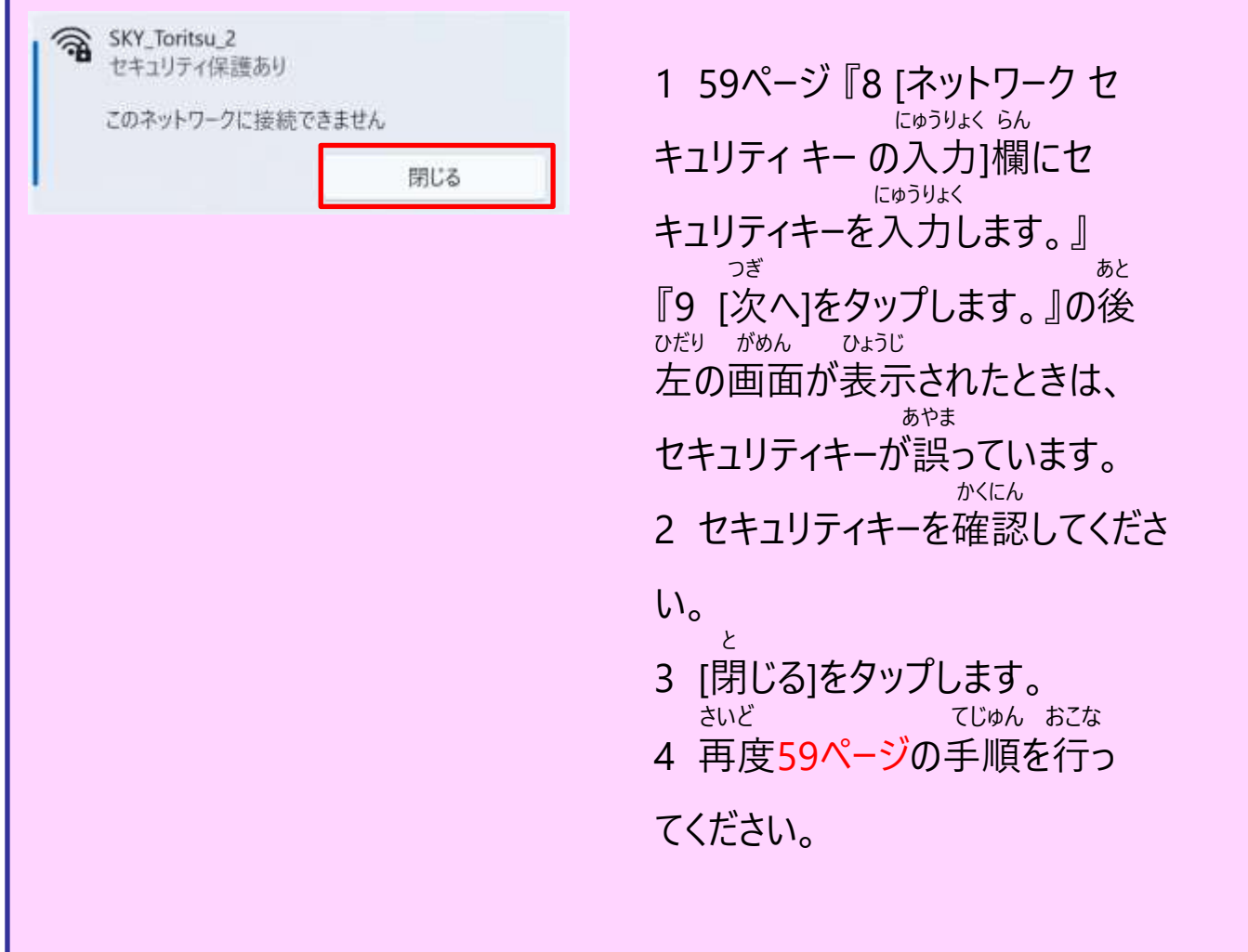

#### かくにん てじゅん ■ Windows セキュリティの確認手順 (1/2)

 かくにん てじゅん せつめい Windows セキュリティの確認手順を説明します。

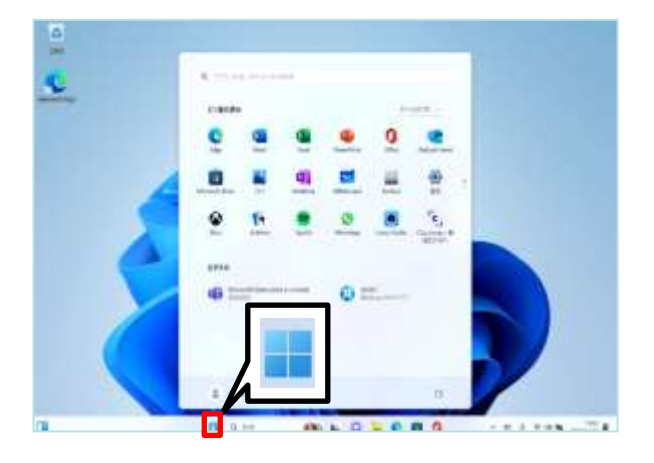

- きどう 1 Surfaceを起動します。
- 2 サインインします。
- 3 [スタート]アイコンをタップします。

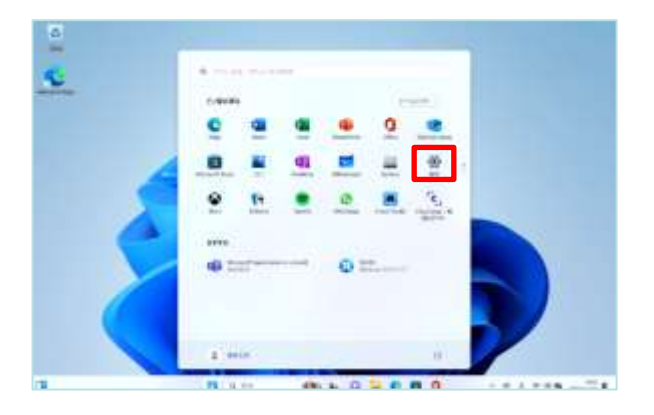

せってい 4 [設定]をタップします。

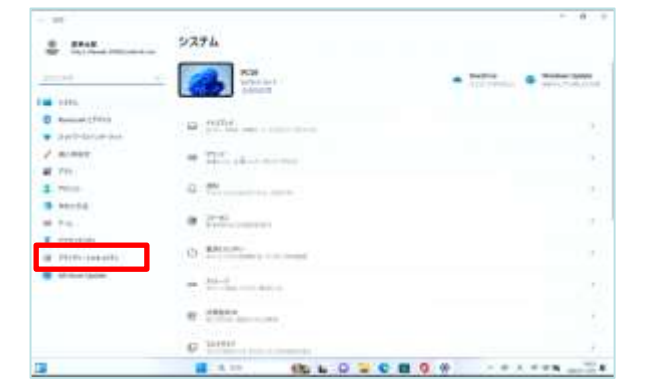

がめん ひょうじ 5 [システム]画面が表示されます。 6 [プライバシーとセキュリティ]をタッ プします。

#### かくにん てじゅん Windows セキュリティの確認手順 (2/2)

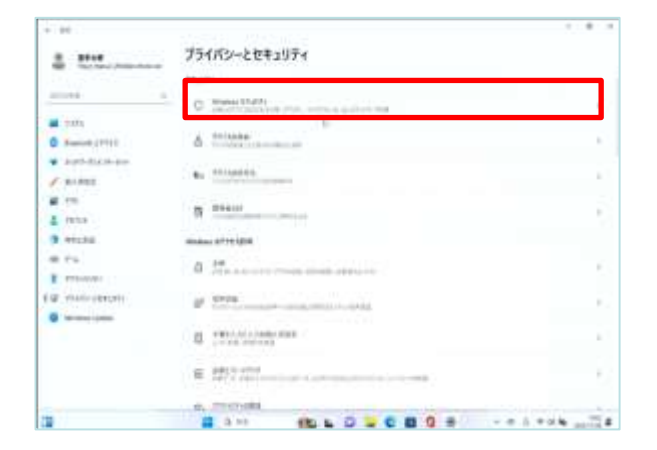

がめん 7 [プライバシーとセキュリティ]画面が ひょうじ 表示されます。

8 [Windows セキュリティ]をタップし ます。

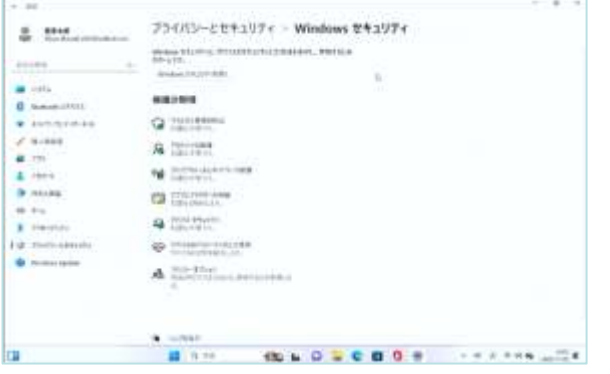

がめん 9 [Windows セキュリティ]画面が ひょうじ 表示されます。 いじょう しゅうりょう 10 以上で終了です。

Windows セキュリティについて つうじょう じどう さいしん じょうたい Windows セキュリティは通常自動で最新の状態になります。 しゅどう さいしんか ばあい ちゅうしょう てじゅん さんこう しゅどう 手動で最新化する場合は、 93ページの手順を参考に手動でWindows おこな Updateを行ってください。 がめん じょうきょう こと てじゅん いがい Windows セキュリティの画面は状況により異なるため、手順9以外の じょうたい 状態となることもあります。 ばあい かくじ しょせき かくにん その場合は、各自でWebや書籍などで確認してください。

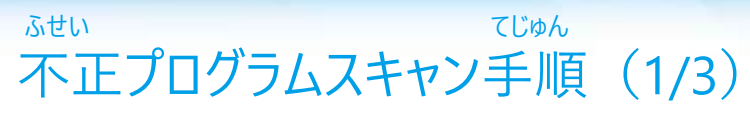

ふせい ちょうしゃ こうしゅん せつめい 不正プログラムスキャン手順を説明します。

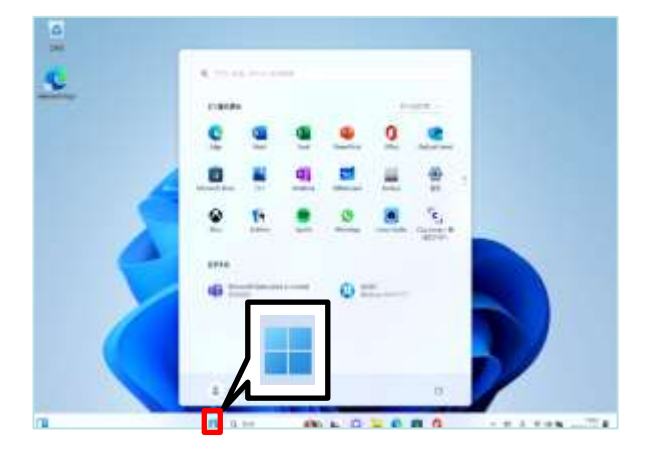

- きどう 1 Surfaceを起動します。
- 2 サインインします。
- 3 [スタート]アイコンをタップします。

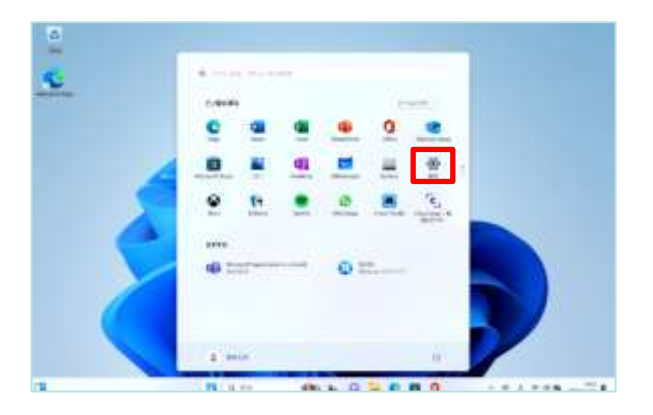

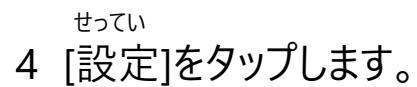

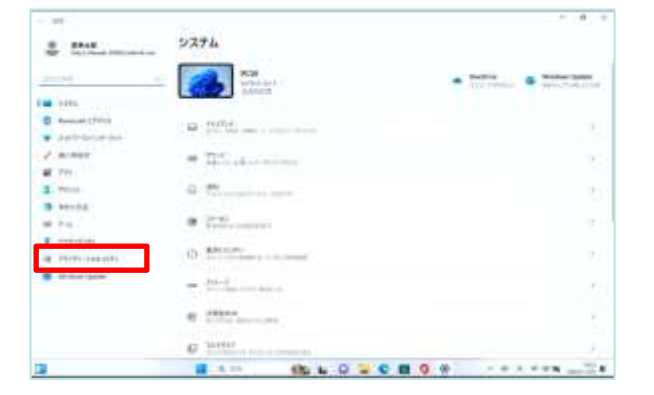

がめん ひょうじ 5 [システム]画面が表示されます。 6 [プライバシーとセキュリティ]をタッ プします。

### ふせい しょうしょう しゅうしゅん てじゅん 不正プログラムスキャン手順 (2/3)

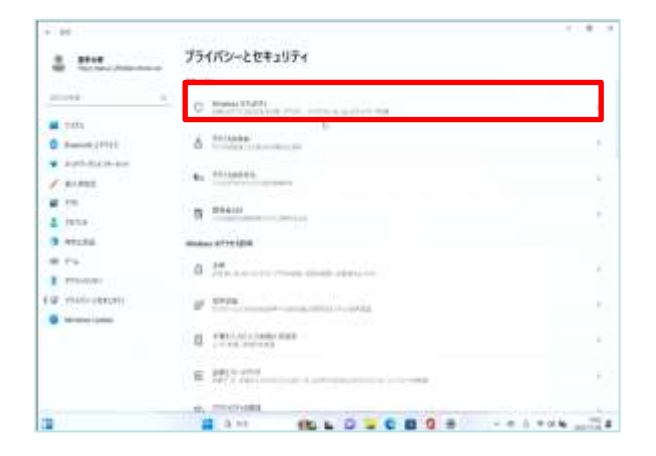

i is プライバシーとセキュリティ - Windows セキュリティ  $8 - 100$ sion, miss  $11111$ a intieares  $Q \geq 1$  $e$  since  $4.79$  $\pmb{L}$  (see ).  $24.7$ **B** mixes **CO** ESSA  $\ddot{\phantom{1}}$ **Q** POSTAGE **A** Ferrito **Fig. manuel** @ Hillman **O** Protection A large than Binner How Disc Bidier Construction

がめん 7 [プライバシーとセキュリティ]画面が ひょうじ 表示されます。

8 [Windows セキュリティ]をタップし ます。

がめん 9 [Windows セキュリティ]画面が ひょうじ 表示されます。 きょうい ぼうし 10 [ウイルスと脅威の防止]をタップし ます。

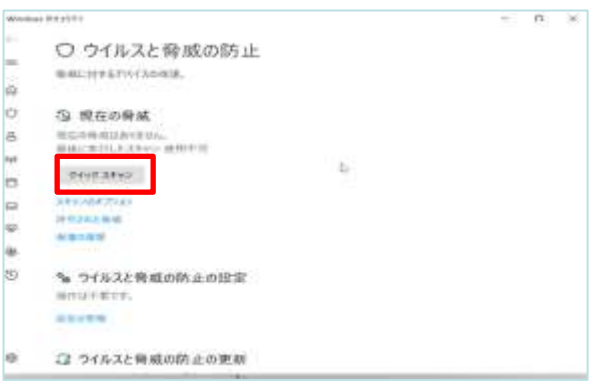

 きょうい ぼうし がめん 11 [ウイルスと脅威の防止]画面が ひょうじ 表示されます。

12 [クイック スキャン]をタップします。

#### ふせい さんしょう しゅうしゅん てじゅん 不正プログラムスキャン手順 (3/3)

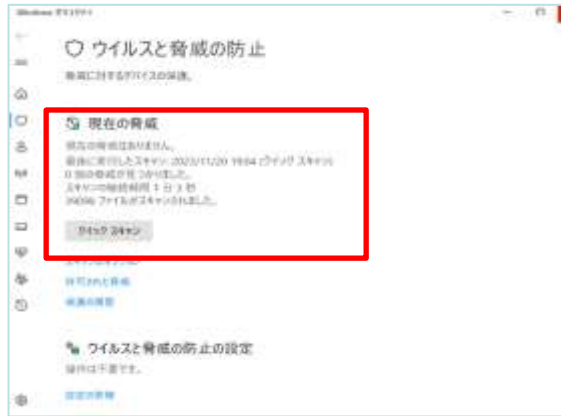

けっか ひょうじ 13 スキャン結果が表示されます。 いじょう しゅうりょう

14 以上で終了です。

ふせい しゅうしょうけん ばあい こ きょうい み スキャンにより不正プログラムが発見された場合は、 [●個の脅威が見つか すいしょう そうさ かいし ひょうじ りました。推奨される操作を開始します。]と表示されます。 きょうい ぼうし がめん ひょうじ そうさ かいし [ウイルスと脅威の防止]画面に表示される[操作の開始]をタップします。 きょうい さくじょ かいし かんりょう げんざい きょうい ひょうじ 脅威の削除が開始され、完了すると[現在の脅威はありません。]と表示 いじょう しゅうりょう されます。以上で終了です。

#### じっこう じかん せってい てじゅん Windows Update実行時間の設定手順(1/3)

じゅぎょうちゅう ちゅう しゅうしゃ しゅん こんさん さいきどう じっし しゃしん せってい てじゅん 授業中にWindows Updateに伴う再起動を実施しないように設定する手順 せつめい を説明します。

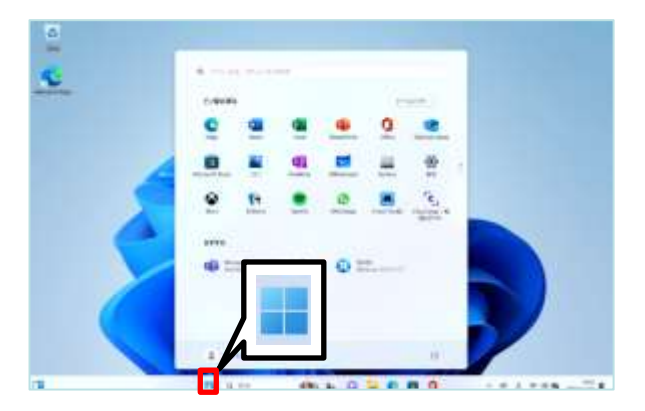

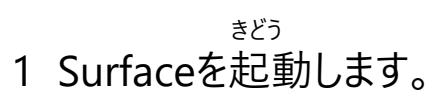

- 2 サインインします。
- 3 [スタート]アイコンをタップします。

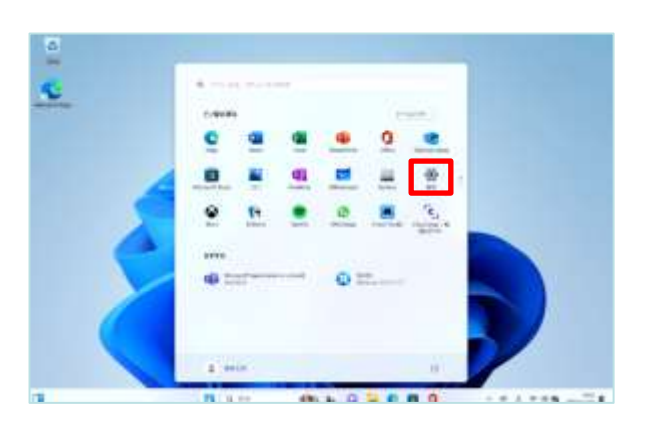

せってい 4 [設定]をタップします。

#### じっこう じかん せってい てじゅん Windows Update実行時間の設定手順(2/3)

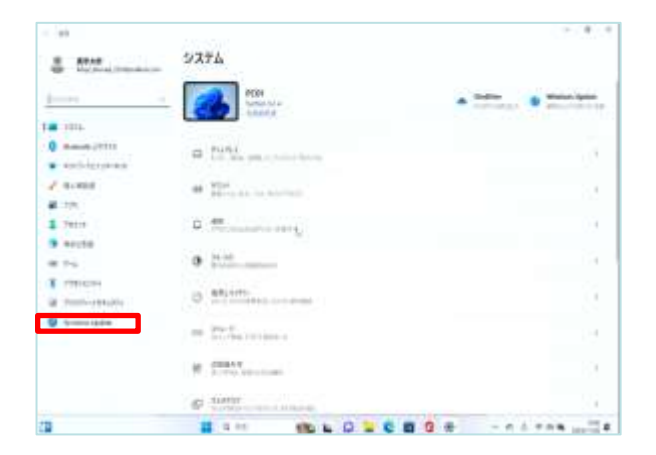

#### がめん ひょうじ 5 [システム]画面が表示されます。

6 [Windows Update]をタップします。

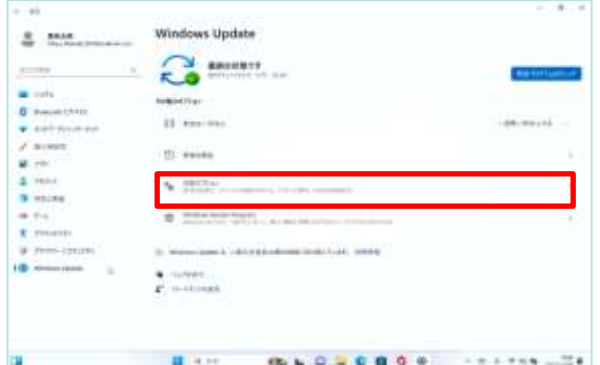

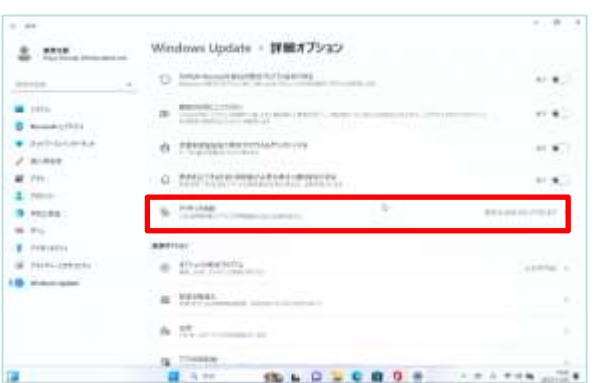

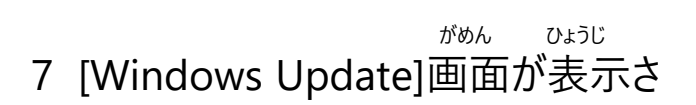

- れます。 すいちょく
- 8 垂直スクロールバーを下げます。 しょうさい
- 9 [詳細オプション]をタップします。
- しょうさい がめん ひょうじ 10 [詳細オプション]画面が表示されま す。 じかん 11 [アクティブ時間]をタップします。

#### じっこう じかん せってい てじゅん Windows Update実行時間の設定手順(3/3)

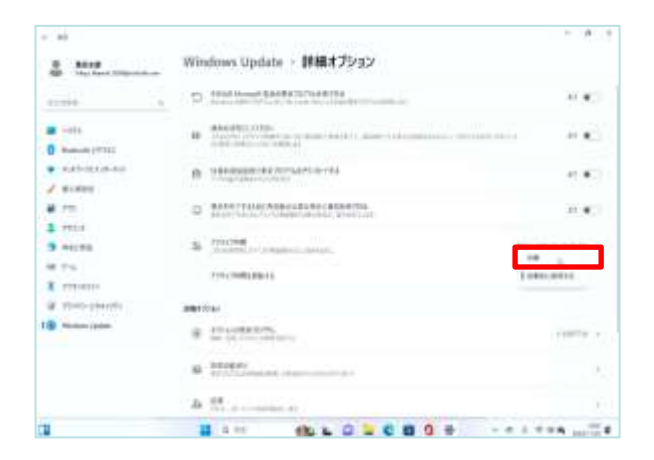

 じどうてき かくにん 12 [自動的に確認する]をタップし、 しゅどう [手動]をタップします。

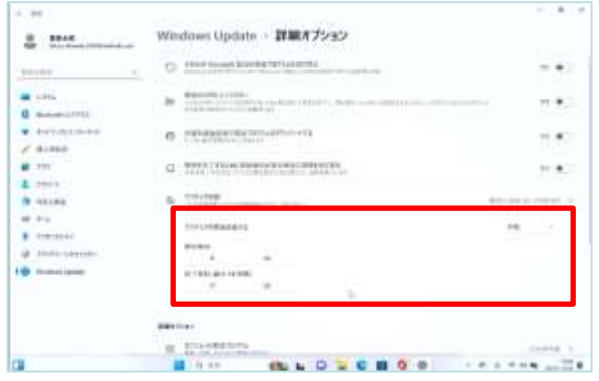

 かいし じこく しゅうりょう じこく にゅうりょく 13 開始時刻と、終了時刻を入力 じかん せってい します。アクティブ時間として設定し じかん ない た時間内はWindows Updateによる じどう さいきどう お 自動再起動は起こりません。ただ じかん じかん いない し、アクティブ時間は18時間以内 ひつよう とする必要があります。 いじょう しゅうりょう 14 以上で終了です。

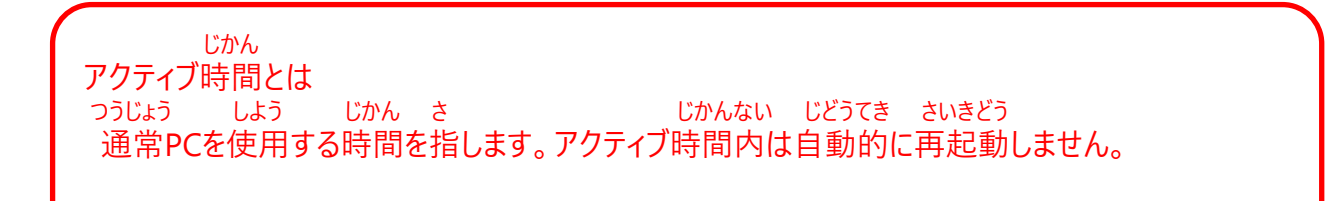

#### てじゅん Microsoft Officeのサインイン手順(1/4)

もち ちょうしょう しゅうしょう しゅうしゅん こうしゅん せつめい O365 の アカウントを用いてMicrosoft Officeへサインインする手順を説明 します。

#### O365 の アカウントとは

- とう りよう さい ひつよう ・WordやExcel、Teams等を利用する際に必要です。 ざいがくちゅう りよう
- ・O365 の アカウントは、在学中のみ利用できます。 りよう
- ・O365 の アカウントを利用して、Surfaceにサインインすることはできません。 しょき せってい さくせい ファイン おこな Surfaceのサインインは初期設定で作成したアカウントで行います。
	- じしん しゅうがくご かくがっこう はいふ
- ・ご自身のO365 の アカウントは入学後に各学校で配付されます。
- じしん ちょうしん しゅうしん おおし おんだい おぼあい かくがっこう とんど あんじん ・ご自身のO365 の アカウントが分からない場合は、各学校にお問い合わせ

#### ください。

かくがっこう かんり ・O365 の アカウント、パスワードについては各学校にて管理しているため といあわ まどぐち こた お問合せ窓口ではお答えできません。

さぎょう ひつよう

この作業には、O365 の アカウント、パスワードが必要です。

ほんてじゅん じっし さんしゃ しゅうしゃ しゅうしゃ しゅうしゃ きんこうしゅん せつぞく ひつよう 本手順を実施するには、Surfaceがインターネットに接続している必要があり

ます。

せつぞく ばあい さき てじゅん まだインターネットに接続していない場合は、先に57ページの手順をもとに せつぞく インターネットに接続してください。

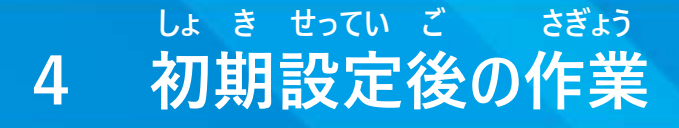

#### てじゅん Microsoft Officeのサインイン手順(2/4)

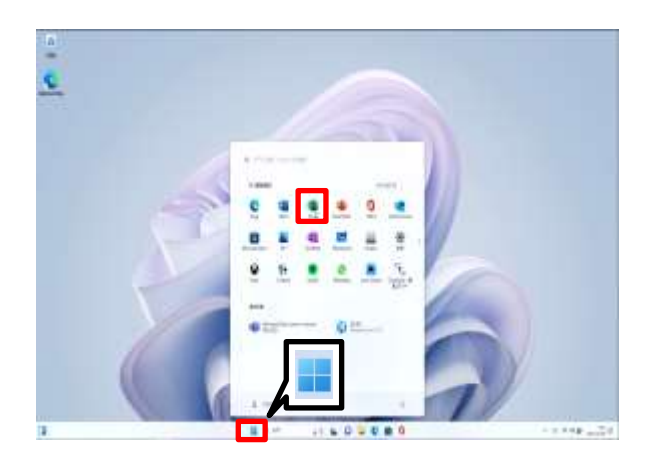

- 1 [スタート]アイコンをタップします。
- 2 [Excel]をタップします。

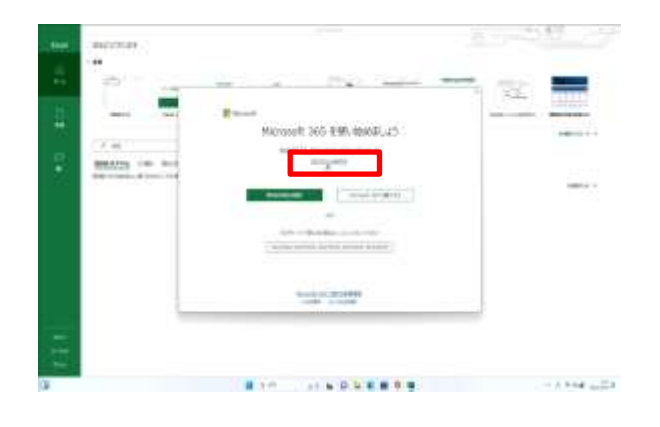

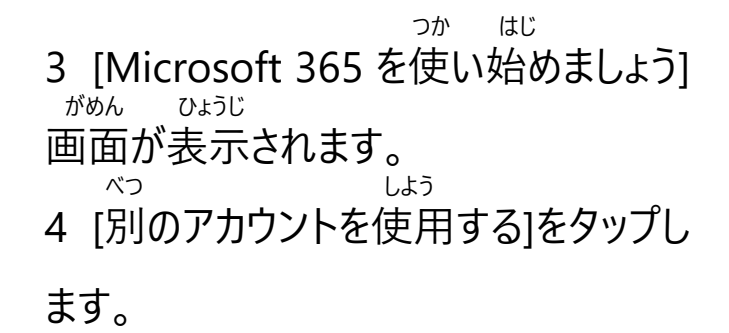

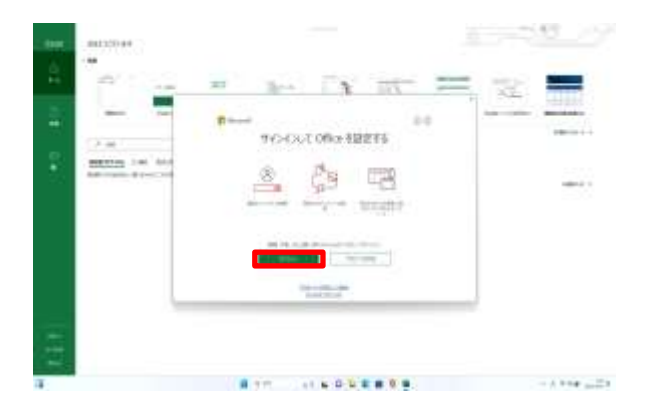

せってい 5 [サインインして Office を設定する]<br>ゕ゙゙<sup>ゕ</sup>ゕ゠゠ゕ<sub>゙</sub>ゕ ひょうじ 画面が表示されます。

6 [サインイン]をタップします。

#### てじゅん Microsoft Officeのサインイン手順(3/4)

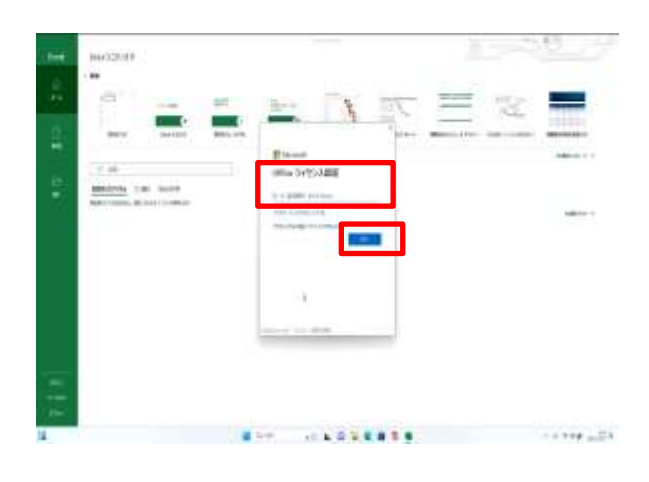

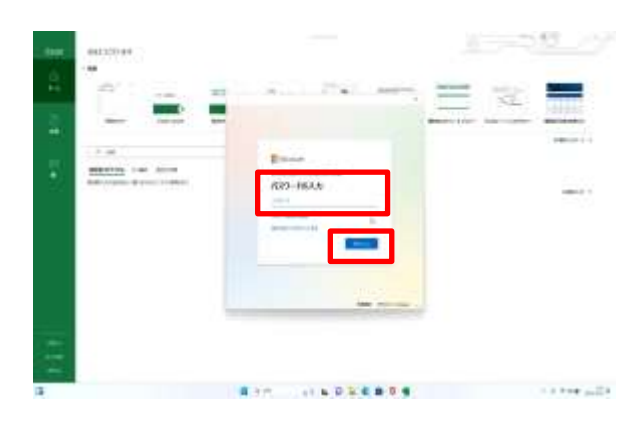

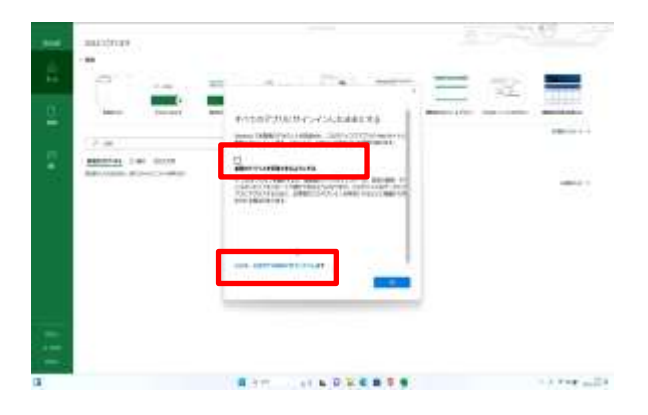

 にんしょう がめん 7 [Office ライセンス認証]画面が ひょうじ 表示されます。 でんわ ばんごう しゅうしゃ しゅうしゅうしゅうしゅう らん 8 [メール、電話番号、またはSkype]欄 がっこう はいふ に学校から配付されたO365専用のアカ にゅうりょく ウントのメールアドレスを入力します。 つぎ 9 [次へ]をタップします。 にゅうりょく がめん ひょうじ 10 [パスワード入力]画面が表示されま す。 らん がっこう はいふ 11 [パスワード]欄に学校から配付された せんよう O365専用のアカウントのパスワードを にゅうりょく 入力します。 12 [サインイン]をタップします。 13 [すべてのアプリにサインインしたままに がめん ひょうじ する]画面が表示されます。 **そしき かんり 14 [組織がデバイスを管理できるように はずり せいしん しゅうしょう しょうしょう はず する]をタップしてチェックを外します。**

- **15 [いいえ、このアプリのみにサインイン**
- **します]をタップします。**
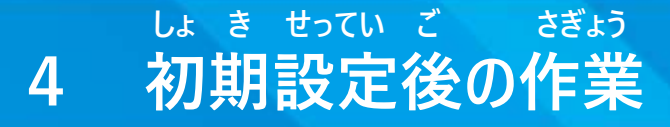

#### てじゅん Microsoft Officeのサインイン手順(4/4)

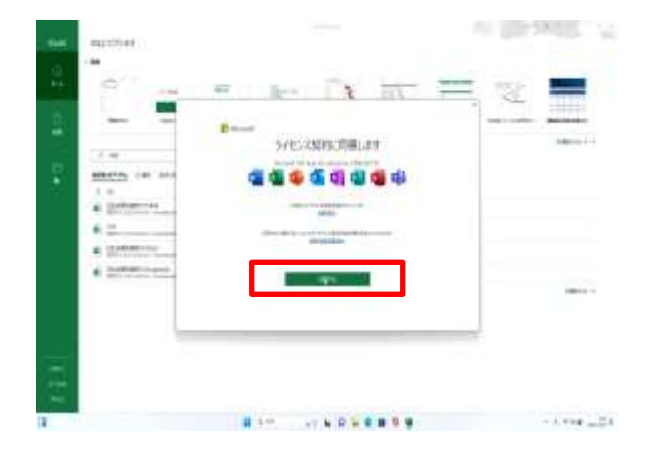

 けいやく どうい がめん 16 [ライセンス契約に同意します]画面 ひょうじ が表示されます。 どうい 17 [同意する]をタップします。 いじょう しゅうりょう

18 以上で終了です。

#### てじゅん Microsoft OneDriveのサインイン手順(1/6)

しゃ ていきょう しゅうしょう かくのう かくのう OneDriveとはMicrosoft社が提供するオンラインストレージ (ファイルの格納 ばしょ 場所)です。 ちち ちゅうしょう しゅうしゅん こうしゅん せつめい もち しゅうしゅん しゅうしゅん せつめい

O365 の アカウントを用いてOneDriveにサインインする手順を説明します。 ほんてじゅん じっし さんしゃ しゅうしゃ しゅうしゃ しゅうしゃ きんこうしゅん せつぞく ひつよう 本手順を実施するには、Surfaceがインターネットに接続している必要があり

#### ます。

せつぞく しょうしゃ ばあい さき しゅうしゅん てじゅん まだインターネットに接続していない場合は、先に57ページの手順をもとに せつぞく インターネットに接続してください。

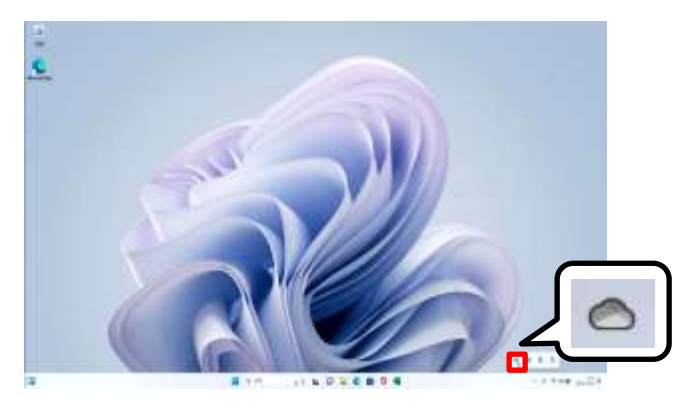

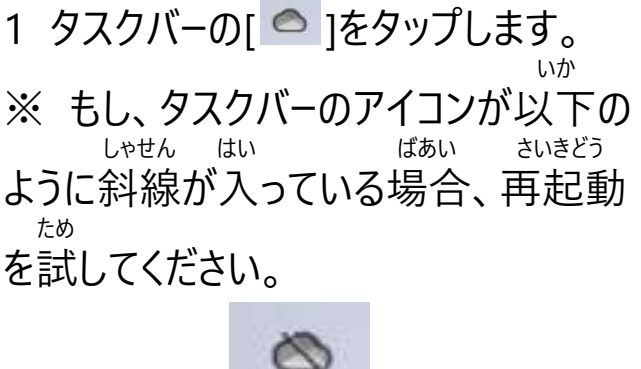

 べつ がめん ひょうじ ばあい ※ また、別の画面が表示された場合は、 さんしょう 79ページを参照してください。

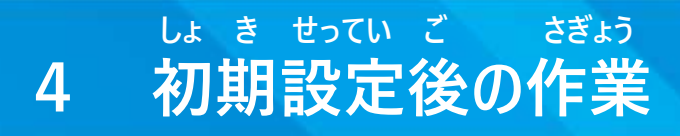

#### てじゅん Microsoft OneDriveのサインイン手順(2/6)

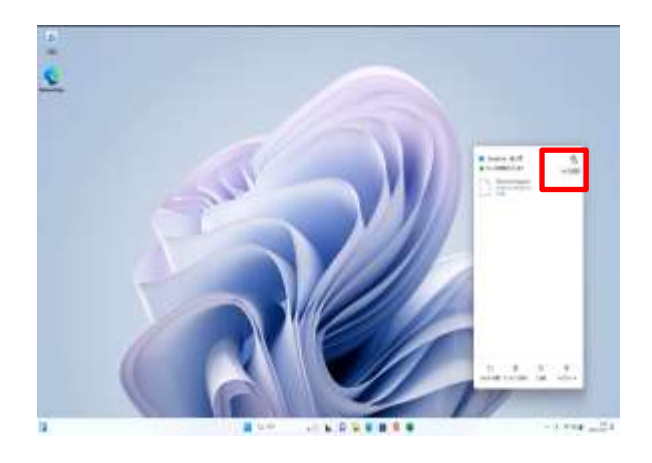

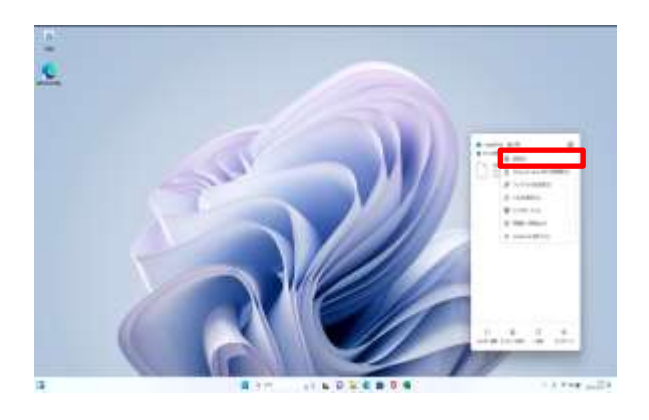

せってい 2 [ヘルプと設定]をタップします。

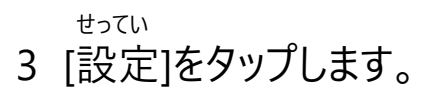

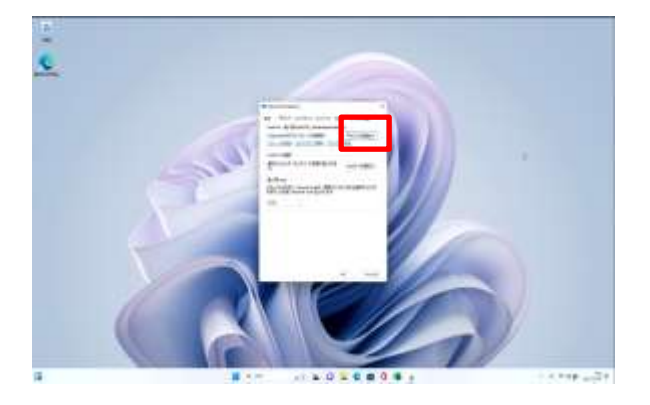

ついか 4 [アカウントを追加]をタップします。

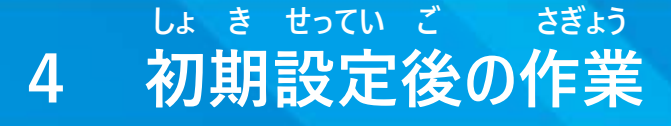

#### てじゅん Microsoft OneDriveのサインイン手順(3/6)

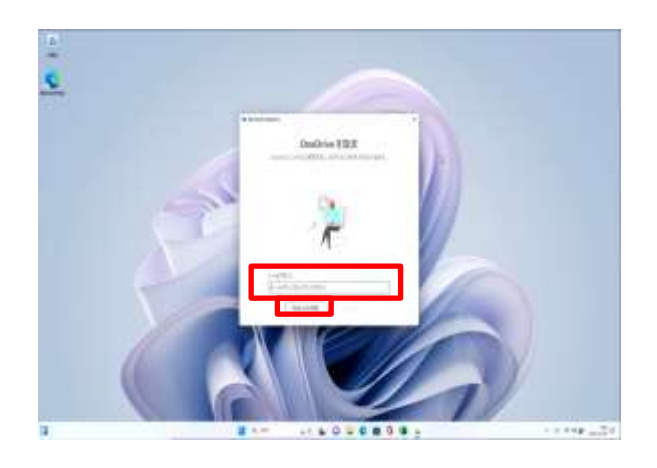

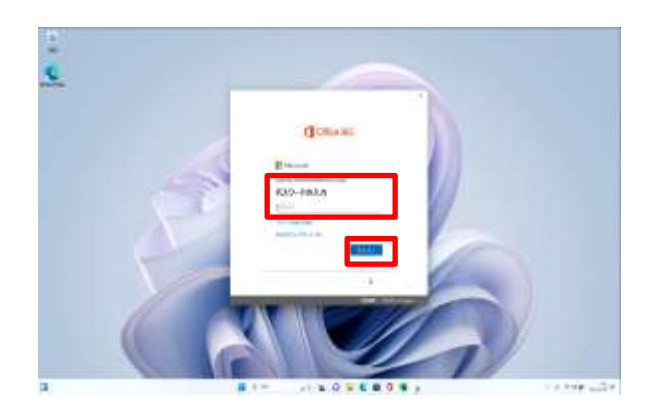

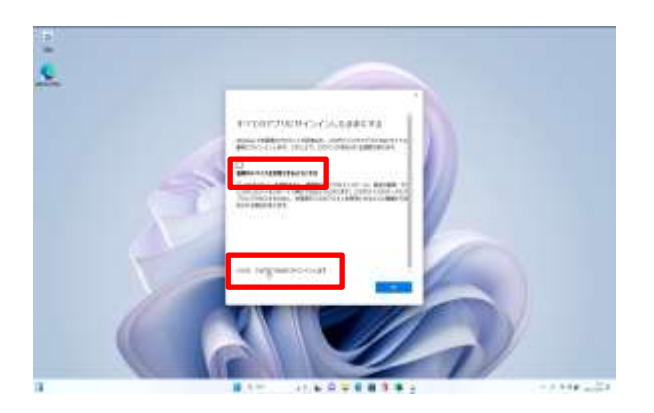

せってい がめん ひょうじ 5 [OneDrive を設定]画面が表示 されます。 にゅうりょく らん 6 [メールアドレスを入力してください]欄 がっこう はいふ せんよう に学校から配付されたO365専用のアカ にゅうりょく ウントのメールアドレスを入力します。

7 [サインイン]をタップします。

 にゅうりょく がめん ひょうじ 8 [パスワードの入力]画面が表示され ます。 らん がっこう はいふ 9 [パスワード]欄に学校から配付された せんよう O365専用のアカウントのパスワードを にゅうりょく 入力します。

- 10 [サインイン]をタップします。
- 11 [すべてのアプリにサインインしたままに がめん ひょうじ
- する]画面が表示されます。 **そしき かんり**
- **12 [組織がデバイスを管理できるように はずり おおとこ おおとこ おおとこ はず**
- **する]をタップしてチェックを外します。**
- **13 [いいえ、このアプリのみにサインイン**
- **します]をタップします。**

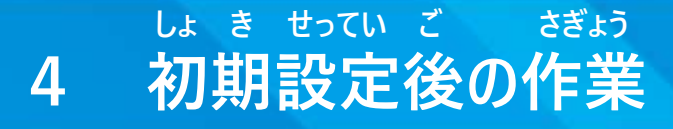

#### てじゅん Microsoft OneDriveのサインイン手順(4/6)

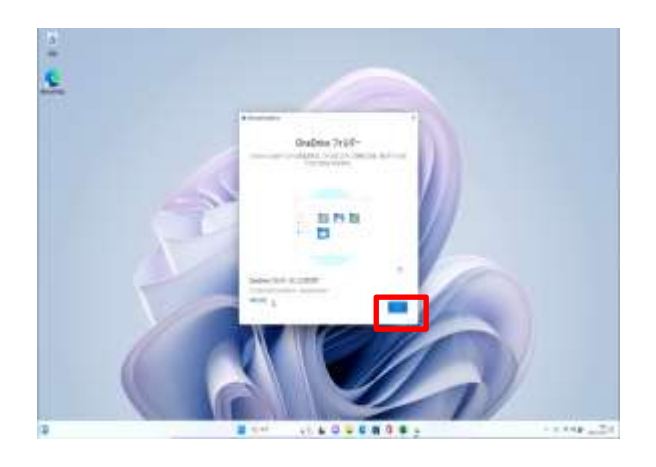

 がめん ひょうじ 14 [OneDrive フォルダー]画面が表示 されます。 つぎ 15 [次へ]をタップします。

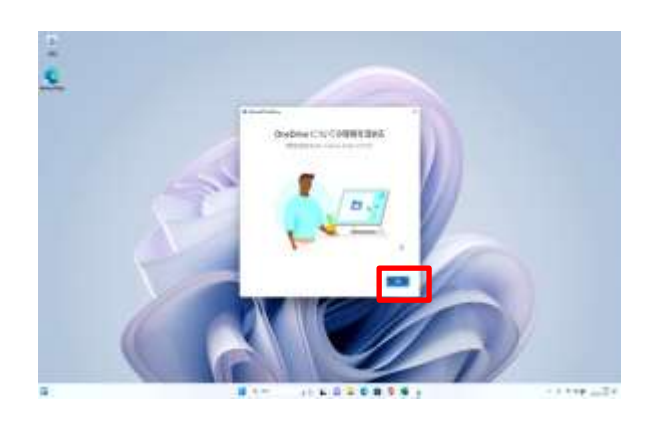

りかい 16 [OneDrive についての理解を ふか がめん ひょうじ 深める]画面が表示されます。 つぎ 17 [次へ]をタップします。

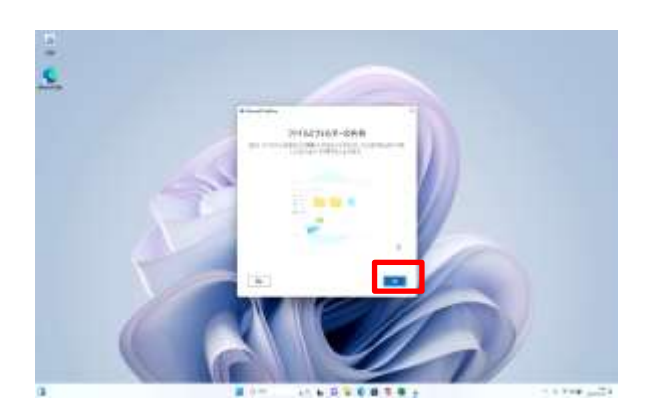

 きょうゆう がめん 18 [ファイルとフォルダーの共有]画面が ひょうじ 表示されます。 つぎ 19 [次へ]をタップします。

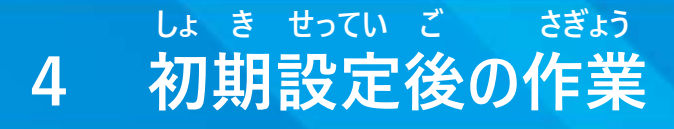

#### てじゅん Microsoft OneDriveのサインイン手順(5/6)

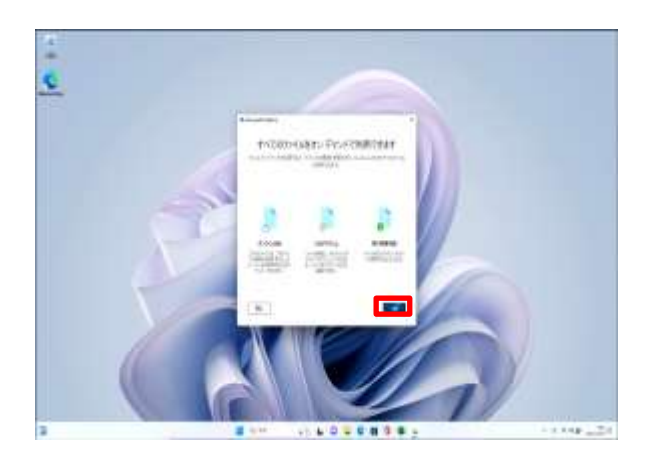

20 [すべてのファイルをオン デマンドで<br><sup>りよう</sup> がめん ひょうじ 利用できます]画面が表示されます。 つぎ 21 [次へ]をタップします。

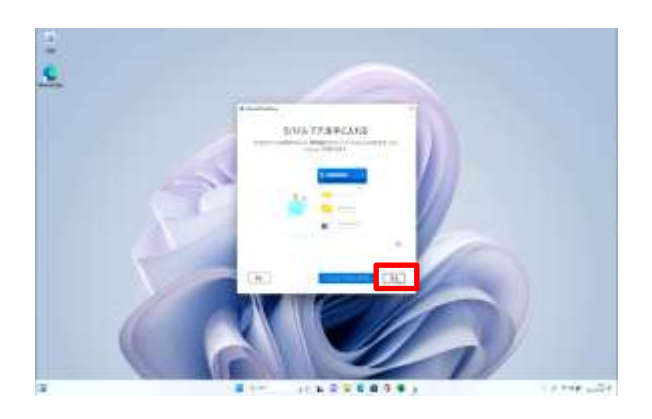

て い がめん 22 [モバイル アプリを手に入れる]画面 ひょうじ が表示されます。 あと あと 23 [後で]をタップします。

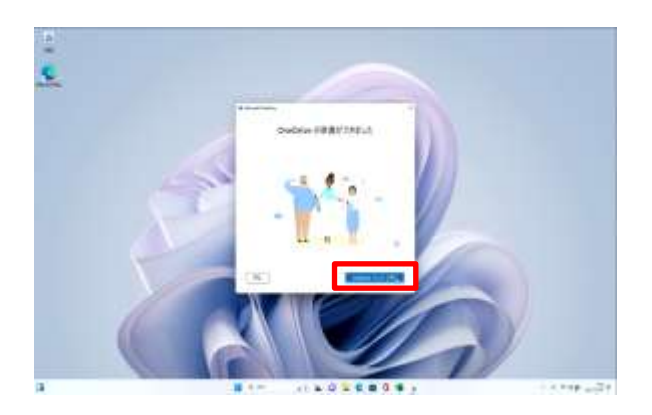

 じゅんび 24 [OneDrive の準備ができました] がめん ひょうじ 画面が表示されます。 ちょう しょうしょう しゅうしょう こうしゅう ひらい かいしょう しょうしょう 25 [OneDrive フォルダーを開く]をタップ します。

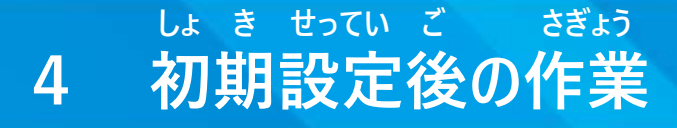

てじゅん Microsoft OneDriveのサインイン手順(6/6)

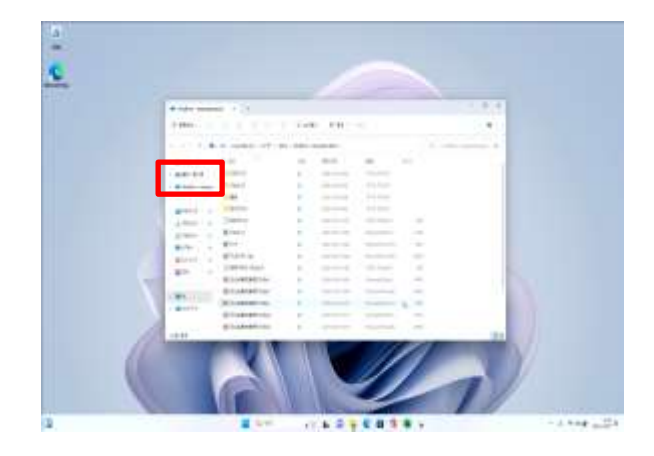

 なまえ こじん よう 26 [お名前 – 個人用]と

[OneDrive - tokyoeducation]が さくせい かくにん 作成されたことを確認します。 いじょう しゅうりょう 27 以上で終了です。

OneDrive - tokyoeducationとは がっこう はいふ ふよ 学校から配付されるO365 の アカウントに付与されるMicrosoft りよう かのう OneDriveです。在学中のみ利用可能です。 なまえ こじん よう お名前 – 個人用とは ふよ しゅうしょう しゅうしょう しゅうしゅん しゅうしゅん かいしゅう そつぎょうご Microsoftアカウントに付与されるMicrosoft OneDriveです。卒業後も りよう かのう 利用可能です。

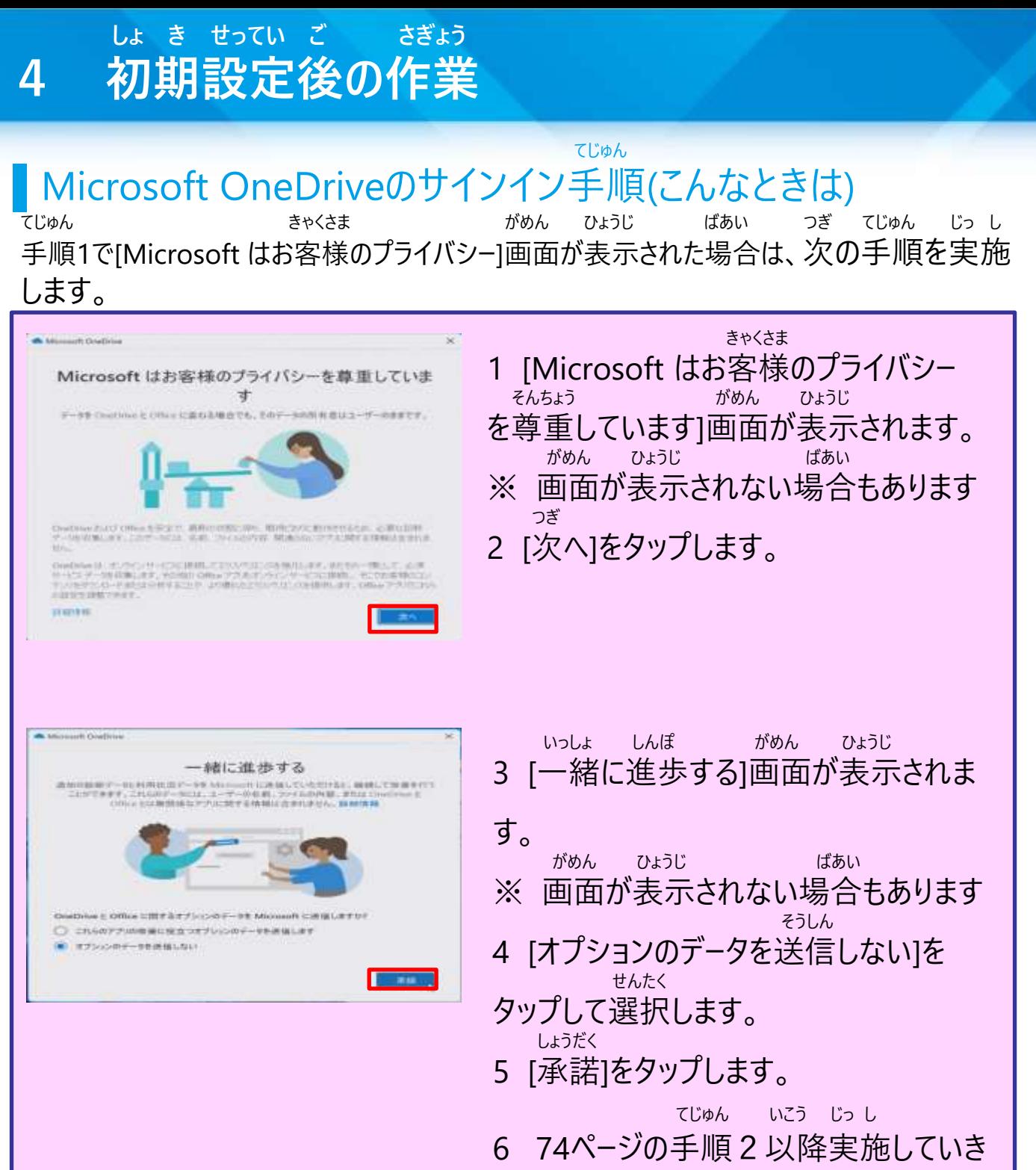

ます。

#### てじゅん Microsoft Teamsのサインイン手順(1/3)

しゃ ていきょう ちょう ちょう こうしゅう さまざま きのう りよう Teamsとは、Microsoft社が提供するチャットをベースに様々な機能が利用 できるツールです。 もち ちゅうしょう しゅうしゅん しゅうしゅん しゅうしゅん せつめい きょうしゅん せつめい

O365 の アカウントを用いてMicrosoft Teamsにサインインする手順を説明

## します。

ほんてじゅん じっし さんしゃ しゅうしゃ しゅうしゃ しゅうしゃ きんこうしゅん せつぞく ひつよう 本手順を実施するには、Surfaceがインターネットに接続している必要があり

#### ます。

せつぞく しょうしゃ ばあい さき しゅうしゅん てじゅん まだインターネットに接続していない場合は、先に57ページの手順をもとに せつぞく インターネットに接続してください。

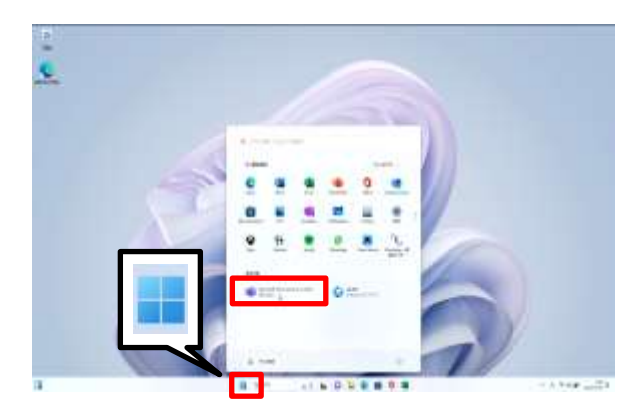

1 [スタート]アイコンをタップします。

2 [Microsoft Teams [work or school] ]をダブルタップします。

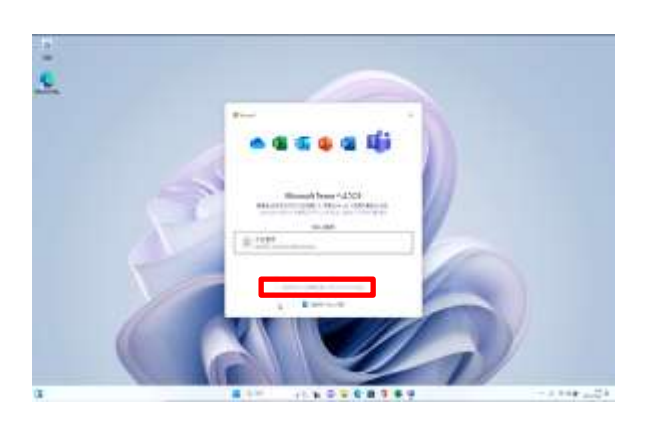

 がめん 3 [Microsoft Teams へようこそ]画面 ひょうじ が表示されます。 べつ がめん ひょうじ ばあい ※ 別の画面が表示された場合は、 さんしょう

- 83ページを参照してください。 べつ しよう
- 4 [別のアカウントを使用するか、サイン アップしてください]をタップします。

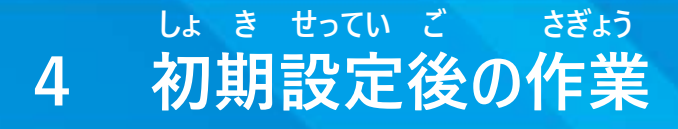

#### てじゅん Microsoft Teamsのサインイン手順(2/3)

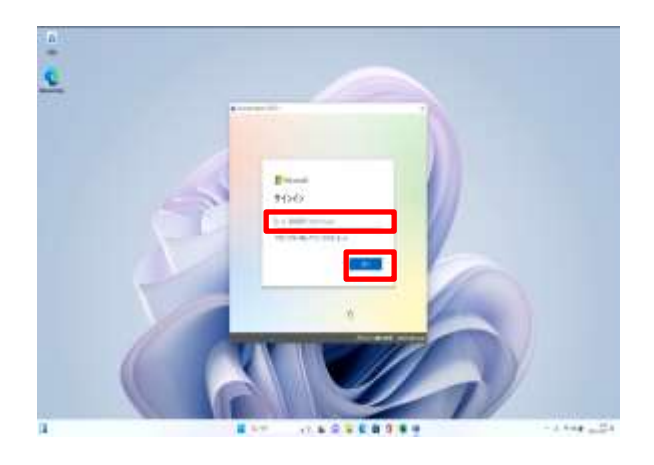

 らん がっこう 5 [サインイン アドレス]欄に学校から はいふ せんよう 配付されたO365専用のアカウントの にゅうりょく メールアドレスを入力します。 つぎ 6 [次へ]をタップします。

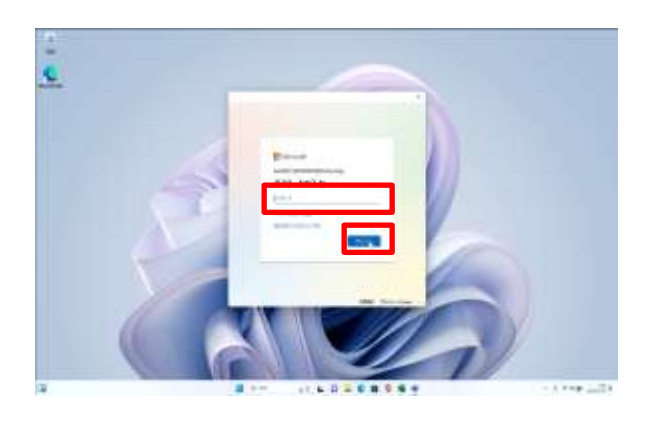

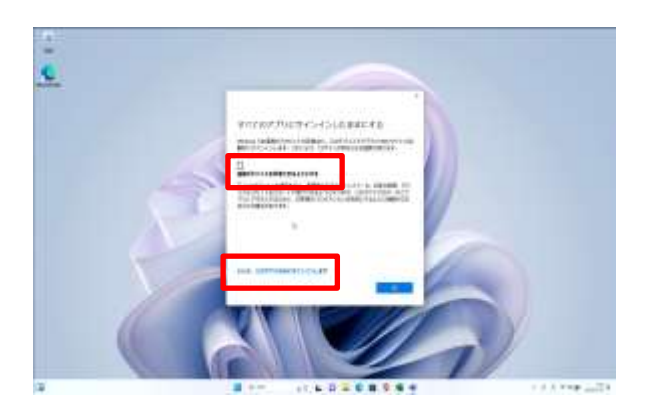

 にゅうりょく がめん ひょうじ 7 [パスワードの入力]画面が表示されま す。 らん がっこう はいふ 8 [パスワード]欄に学校から配付された せんよう O365専用のアカウントのパスワードを にゅうりょく 入力します。 9 [サインイン]をタップします。 10 [すべてのアプリにサインインしたままに がめん ひょうじ する]画面が表示されます。

- **そしき かんり 11 [組織がデバイスを管理できるように はずり せいしん おおおお しょうしん はず**
- **する]をタップしてチェックを外します。**
- **12 [いいえ、このアプリのみにサインイン**
- **します]をタップします。**

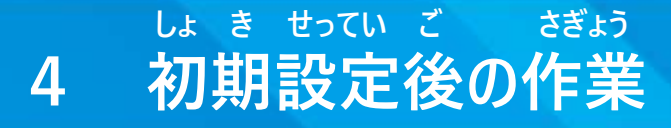

#### てじゅん Microsoft Teamsのサインイン手順(3/3)

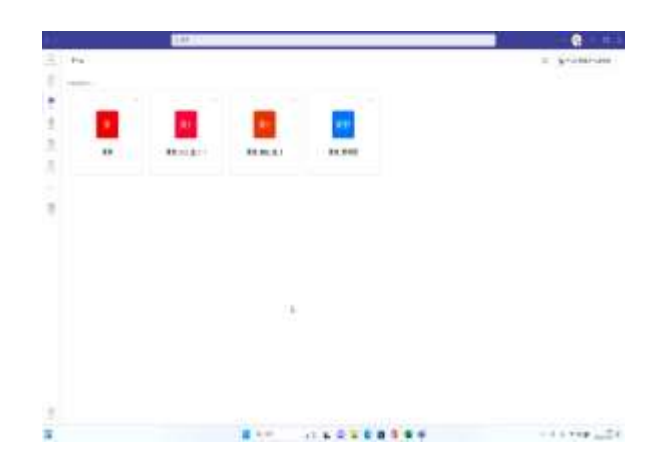

 がめん じどう 13 Microsoft Teamsの画面が自動で ひょうじ 表示されます。 いじょう しゅうりょう 14 以上で終了です。

#### てじゅん Microsoft Teamsのサインイン手順(こんなときは)

てじゅん がめん ひょうじ ぱあい つぎ てじゅん じっし 手順3で[Teamsへようこそ]画面が表示された場合は、次の手順を実施します。

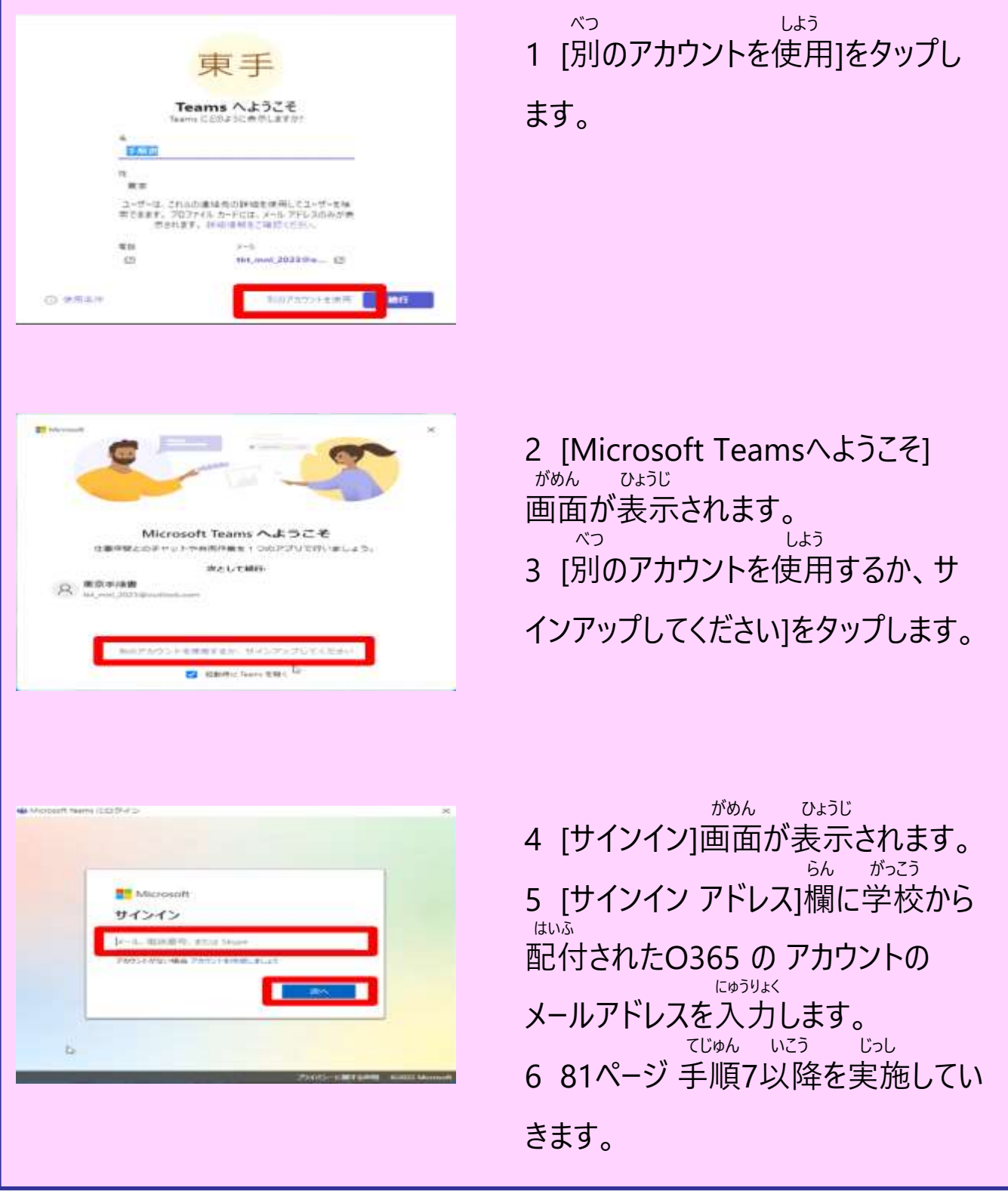

# ない いどう てじゅん O365 の アカウントのOneDrive内データ移動手順(1/4)

いどう てじゅん せつめい O365 の アカウントのOneDriveデータを移動する手順を説明します。 そつぎょうご しょうしょう しゅうしゅう かいしゅう そつぎょうご O365 の アカウントは卒業後にサインインできなくなります。卒業後も ひつよう カンラ そつぎょうまえ ほんてじゅん さんこう なまえ こじん よう 必要なファイルは卒業前に本手順を参考に[お名前- 個人用]フォルダーに いどう じっし 移動を実施してください。

ほんてじゅん じっし さんしゃ しゅうしゃ しゅうしゃ しゅうしゃ おおし せつぞく ひつよう 本手順を実施するには、Surfaceがインターネットに接続している必要があり

#### ます。

せつぞく しょうしゃ ばあい さき しゅうしゅん てじゅん まだインターネットに接続していない場合は、先に57ページの手順をもとに せつぞく インターネットに接続してください。

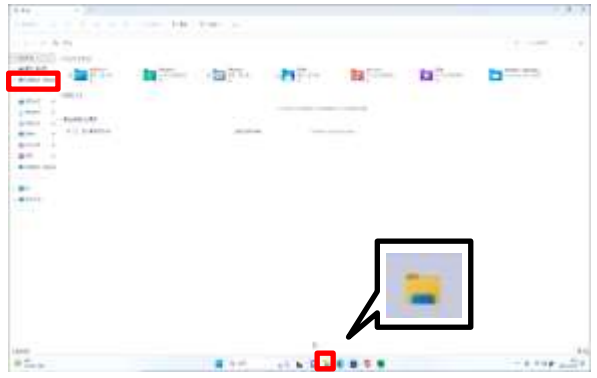

1 [エクスプローラー]アイコンをタップ します。 2 [OneDrive - tokyoeducation]をタ ップします。 よう ほぞん ※O365 の アカウント用の保存 フォルダーです。

ない いどう てじゅん O365 の アカウントのOneDrive内データ移動手順(2/4)

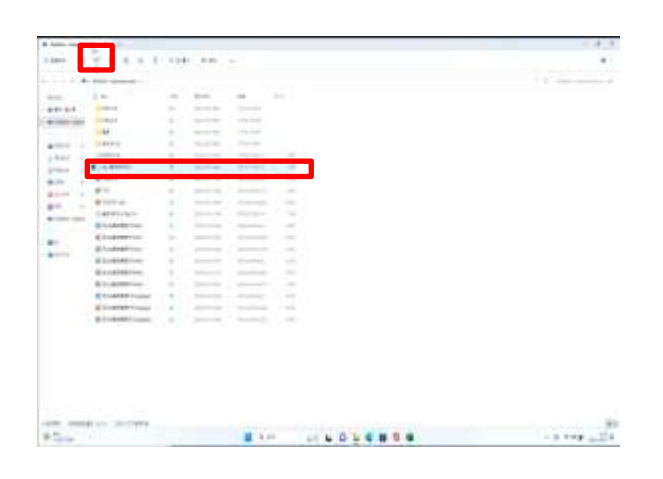

- いどう
- 3 移動したいファイルをタップして、

せんたく

選択します。

- ふくすう せんたく かのう ※複数ファイルを選択することも可能で せんたくちゅう
- す。選択中のファイルにはチェックマーク ひょうじ ふくすう さんたく
- が表示されます。複数ファイルを選択す ひょうじ
- るには、チェックマークが表示されている じょうたい ほか
- 状態で他のファイルをタップします。 がめん じょうぶ
- 4 画面上部にある[ <mark>□</mark> ] (コピー) を

#### タップします。

ない いどう てじゅん O365 の アカウントのOneDrive内データ移動手順(3/4)

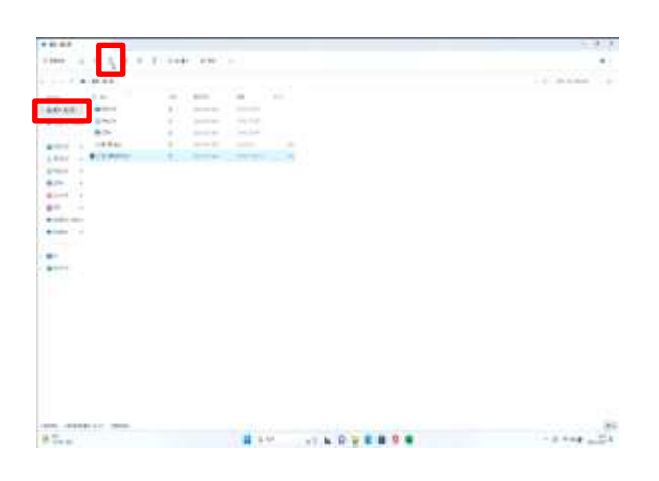

なまえ こじん よう 5 [お名前 – 個人用] のフォルダー をタップします。 がめん じょうぶ は つ 6 画面上部にある[ 6 ] (貼り付け) をタップします。 なまえ こじん よう 7 [お名前– 個人用]のフォルダー にファイルがコピーされます。 いどう ちょうしゃ たい 8 移動したいファイルに対して てじゅん じっし 手順2~7を実施します。

ない いどう てじゅん O365 の アカウントのOneDrive内データ移動手順(4/4)

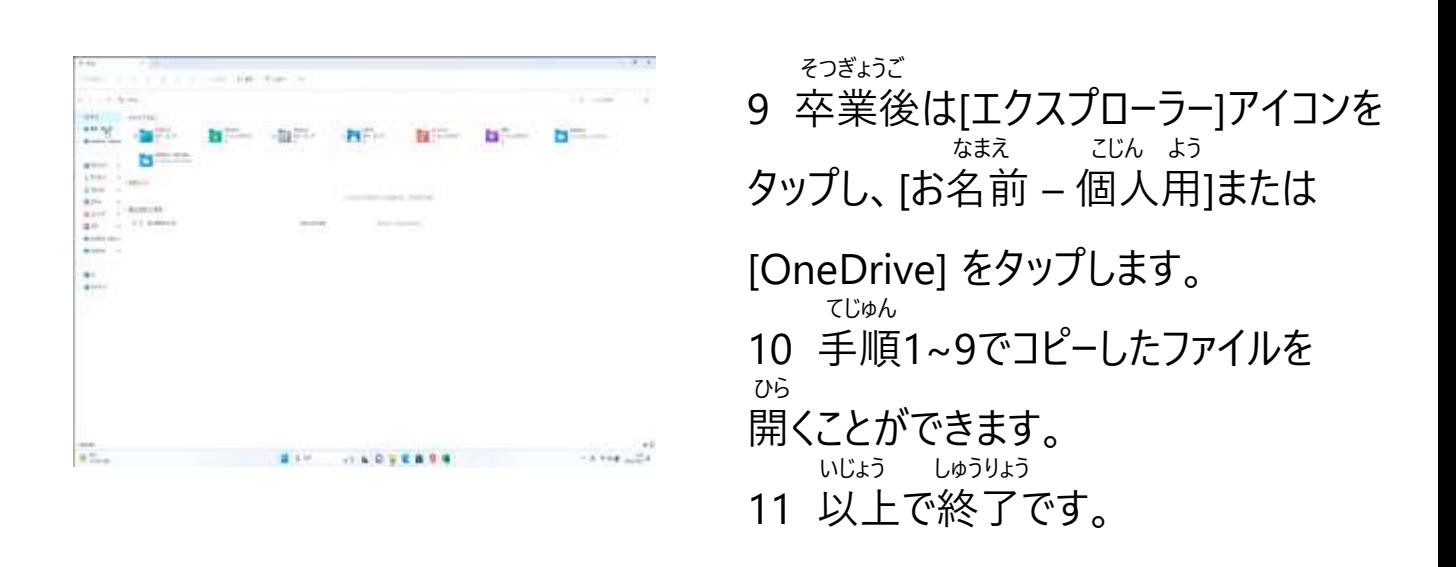

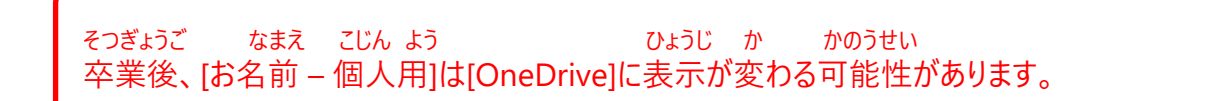

## かおにんしょう せってい てじゅん ■ Windows Hello (顔認証) の設定手順(1/4)

かお にんしょう せってい てじゅん せつめい Windows Helloで顔認証を設定する手順を説明します。

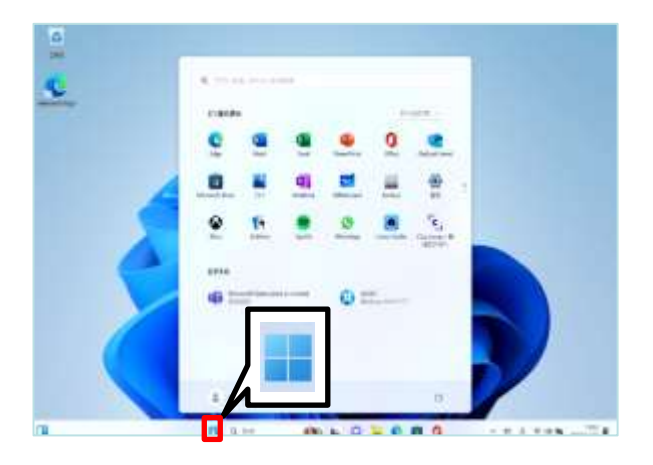

- きどう 1 Surfaceを起動します。
- 2 サインインします。
- 3 [スタート]アイコンをタップします。

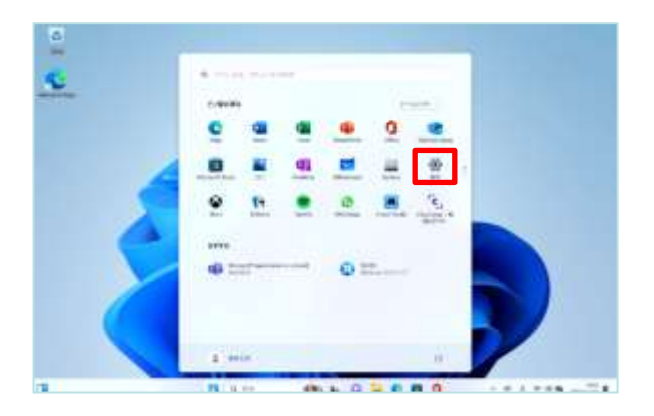

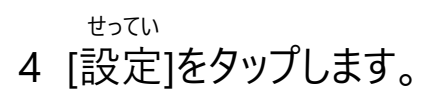

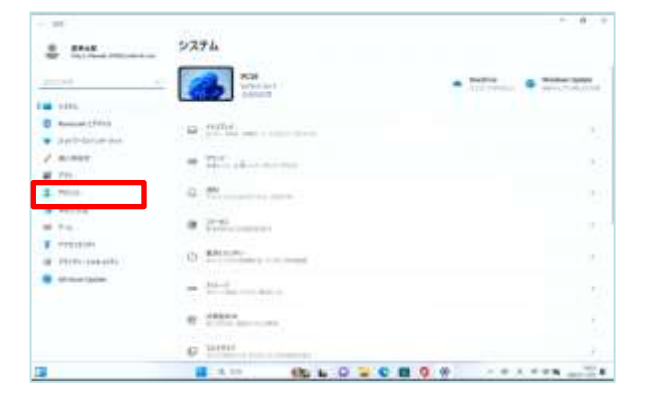

がめん ひょうじ 5 [システム]画面が表示されます。 6 [アカウント]をタップします。

■ Windows Hello (顔認証) の設定手順(2/4)

かおにんしょう せってい てじゅん

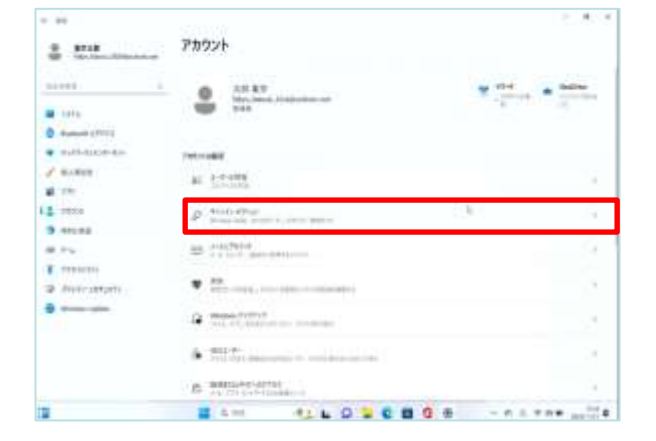

がめん ひょうじ

- 7 [アカウント]画面が表示されます。
- すいちょく 8 垂直スクロールバーを下げます。
- 9 [サインイン オプション]をタップします。

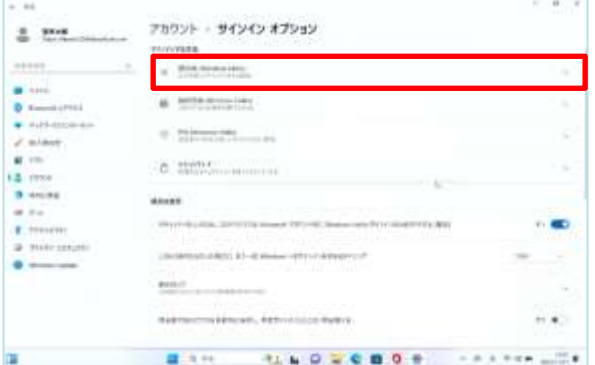

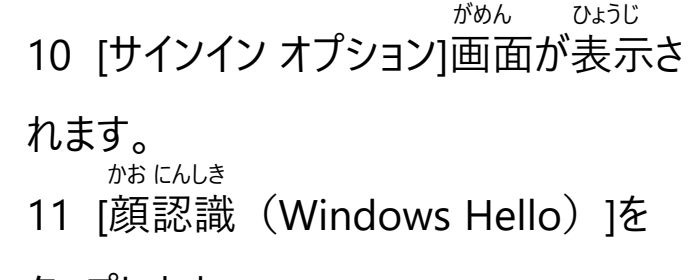

タップします。

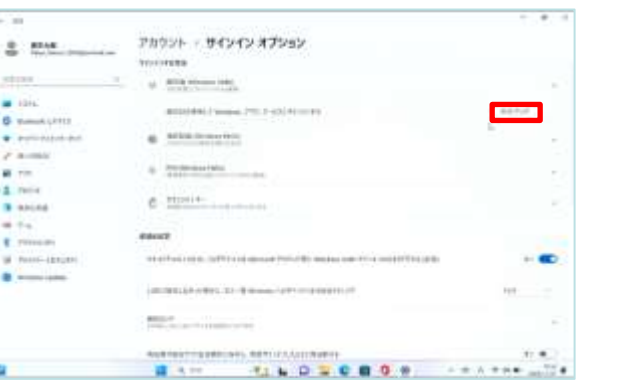

12 [セットアップ]をタップします。

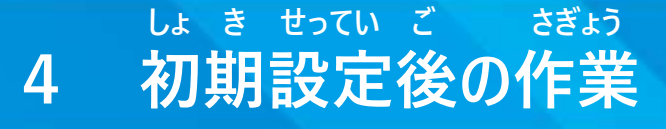

 かおにんしょう せってい てじゅん Nindows Hello (顔認証) の設定手順(3/4)

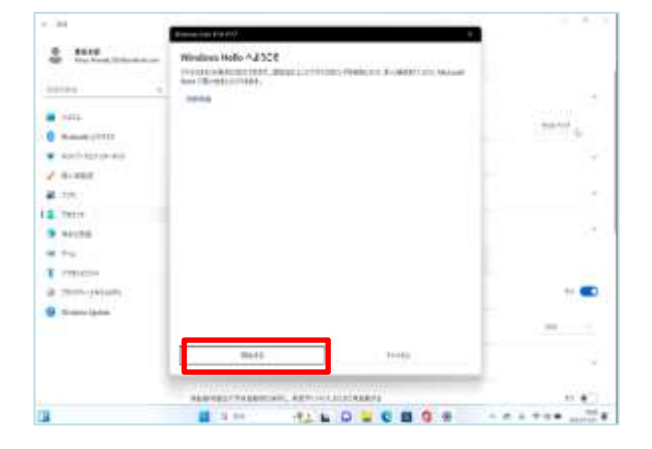

がめん 13 [Windows Helloへようこそ]画面が ひょうじ 表示されます。 かいし 14 [開始する]をタップします。

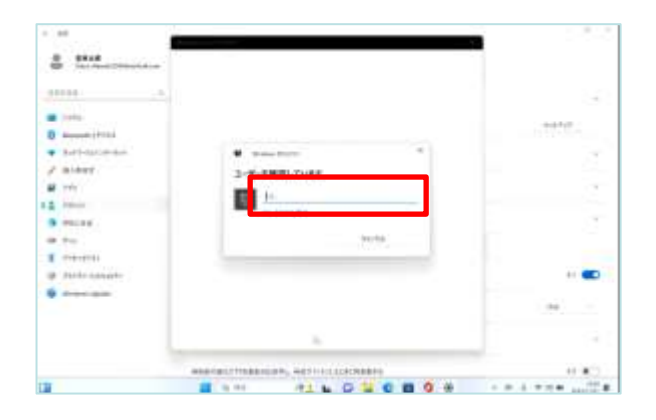

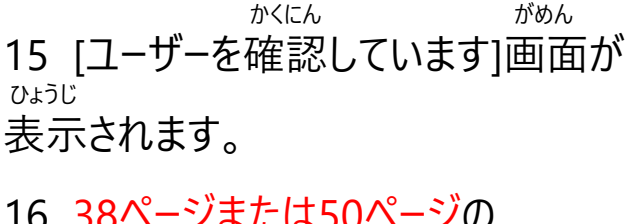

16 38ページまたは50ページの せってい にゅうりょく いずれかで設定した[PIN]を入力します。

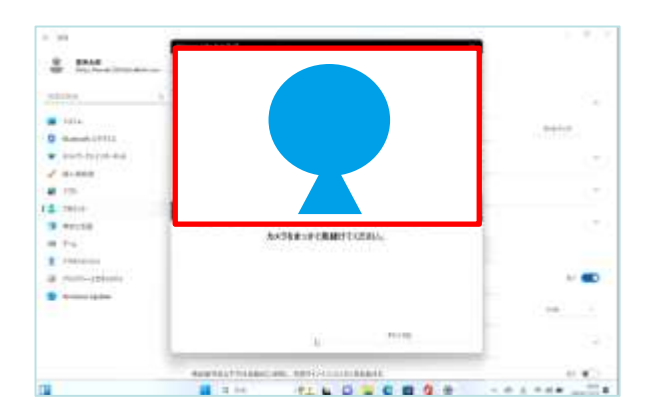

 ちゅうしん かお うつ 17 フレームの中心に顔が映るように ちょうせい 調整します。

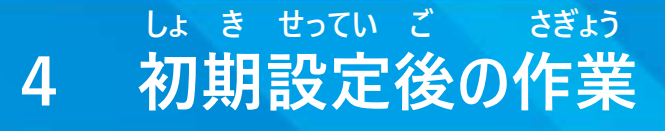

 かおにんしょう せってい てじゅん ■ Windows Hello (顔認証) の設定手順(4/4)

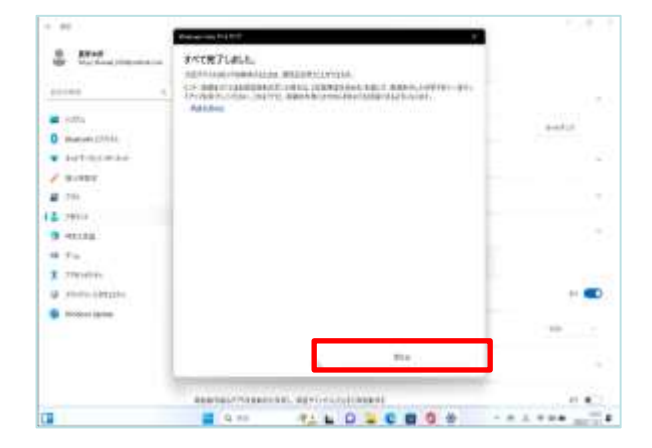

かんりょう がめん ひょうじ 18 [すべて完了しました。]画面が表示

## されます。

- と 19 [閉じる]をタップします。 いじょう しゅうりょう
- 20 以上で終了です。

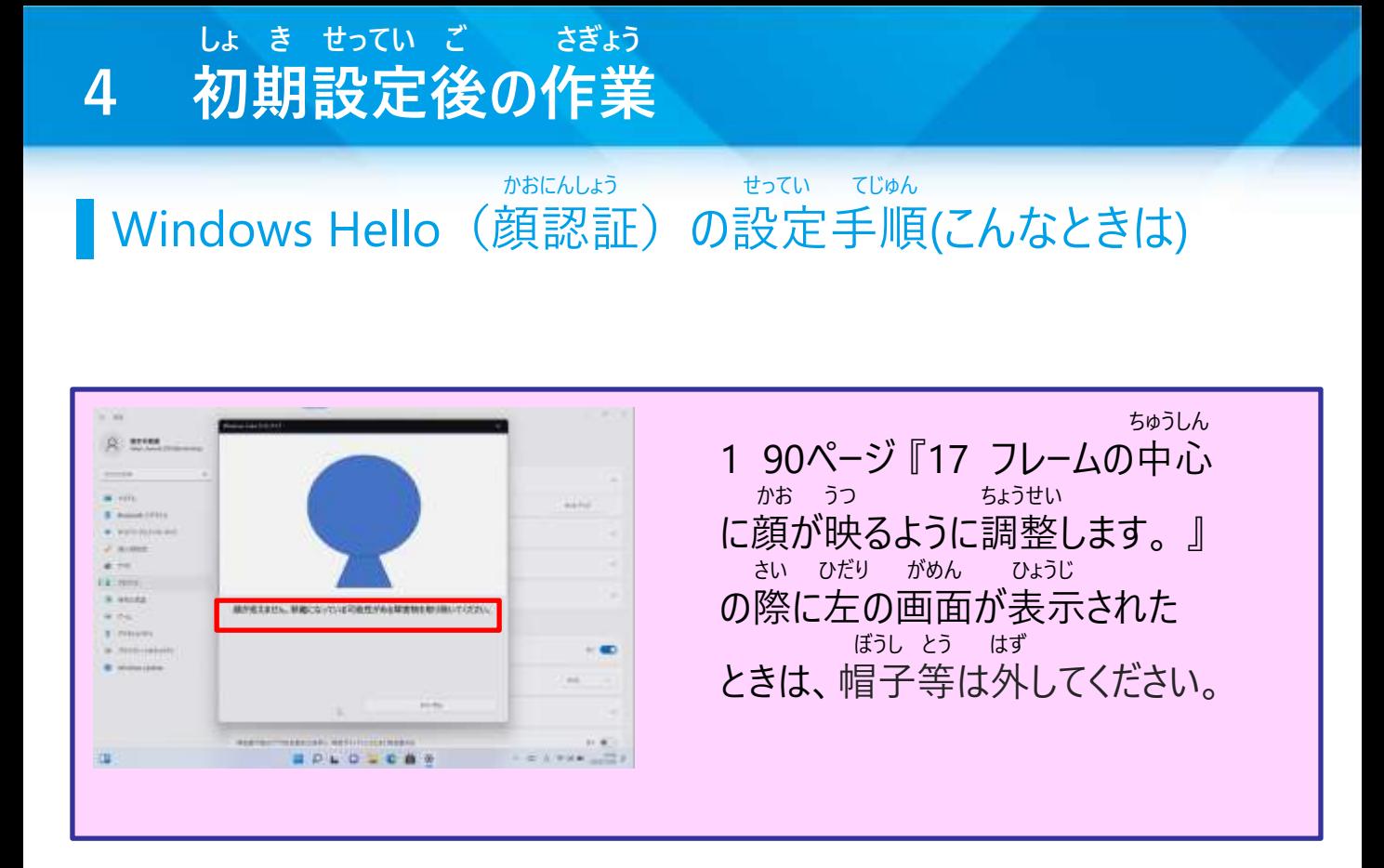

## しゅどう じっこう てじゅん Windows Updateの手動実行手順(1/3)

しゅどう じっこう てじゅん せつめい Windows Updateの手動実行手順を説明します。Windows Updateは つうじょう じどう おこな さぎょう お さいきどう さいしょう じんしゅうちゅう 通常自動で行われます。作業の終わりに再起動されるため編集中のファイル ほぞん じっこう は保存してから実行してください。 じかん じゅぎょうまえ じゅぎょうちゅう ほんてじゅん じっし Windows Updateは時間がかかります。授業前や授業中は本手順を実施 ともな さいきどう じっし しないでください。授業中Windows Updateに伴う再起動を実施しないように せってい てじゅん さんしょう 設定する手順は66ページを参照してください。 ほんてじゅん じっし さんじょう しょうしゃ しゅうしゃ しゅうしゅう せつぞく ひつよう 本手順を実施するには、Surfaceがインターネットに接続している必要があり

#### ます。

せつぞく すいしゃ ばあい さき さいしゃ てじゅん まだインターネットに接続していない場合は、先に57ページの手順をもとに せつぞく インターネットに接続してください。

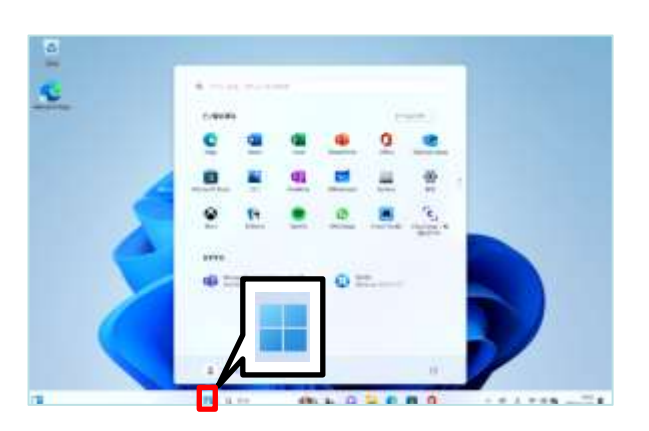

- きどう 1 Surfaceを起動します。
- 2 サインインします。
- 3 [スタート]アイコンをタップします。

## しゅどう じっこう てじゅん Windows Updateの手動実行手順(2/3)

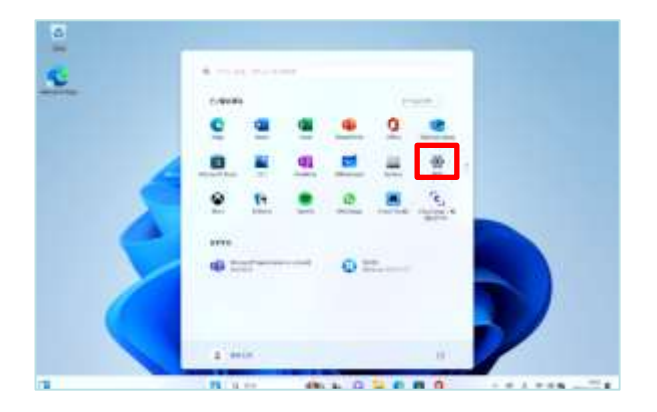

せってい 4 [設定]をタップします。

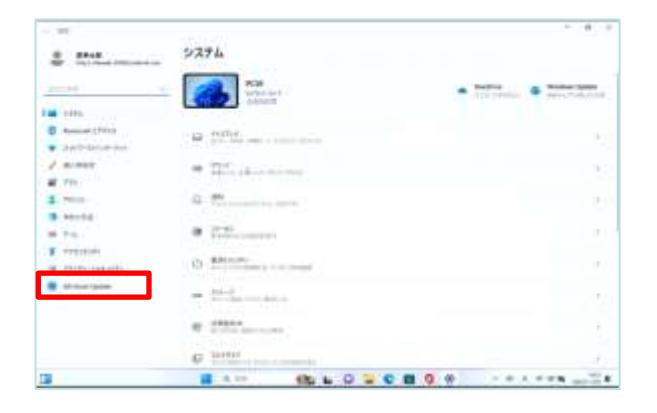

がめん ひょうじ 5 [システム]画面が表示されます。

6 [Windows Update]をタップします。

#### しゅどう じっこう てじゅん Windows Updateの手動実行手順(3/3)

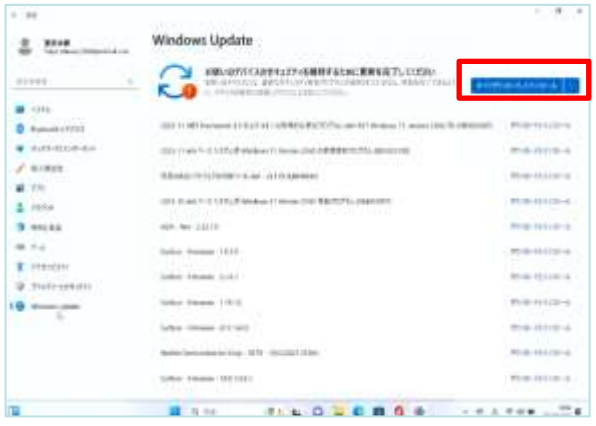

がめん ひょうじ 7 [Windows Update]画面が表示され ます。 こうしん 8 「更新プログラムのチェック」をタップし、 み ダウンロードするプログラムが見つかると [すべてダウンロードしてインストール]が ひょうじ 表示されます。 9 [すべてダウンロードしてインストール]をタッ プしダウンロードします。 じゅんび ととの 10 ダウンロードし、準備が整うと、

- いま さい きどう ひょうじ か [今すぐ再起動する]に表示が変わります。
- いま さいきどう 11 [今すぐ再起動する]をタップします。 いじょう しゅうりょう
- 12 以上で終了です。

#### しょかい しゅうしょう しょかい しょかい 初回のWindows Updateは1時間以上かかることがあります。

## ひょうじ げんご へんこう てじゅん 表示言語変更手順 (1/5)

ひょうじ げんご へんこう てじゅん せつめい 表示言語変更手順を説明します。 ひょうじ げんご へんこう ひつよう ほんてじゅん じっし ひつよう 表示言語の変更が必要なければ、本手順を実施する必要はありません。 ほんてじゅん じっし さんしゃ しょうしゃ しゅうしゃ しゅうしゃ せつぞく ひつよう 本手順を実施するには、Surfaceがインターネットに接続している必要があり

## ます。

せつぞく ばあい さき てじゅん まだインターネットに接続していない場合は、先に57ページの手順をもとに せつぞく インターネットに接続してください。

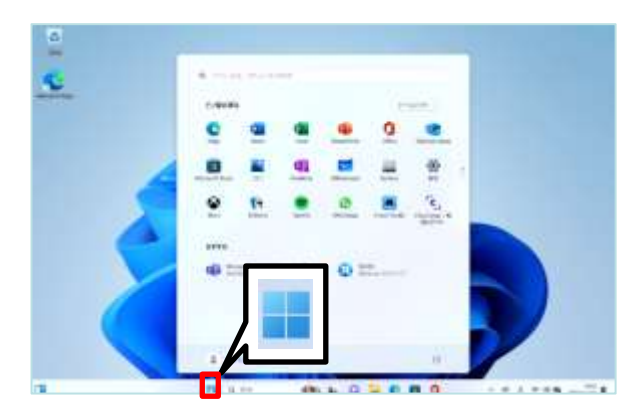

- きどう 1 Surfaceを起動します。
- 2 サインインします。
- 3 [スタート]アイコンをタップします。

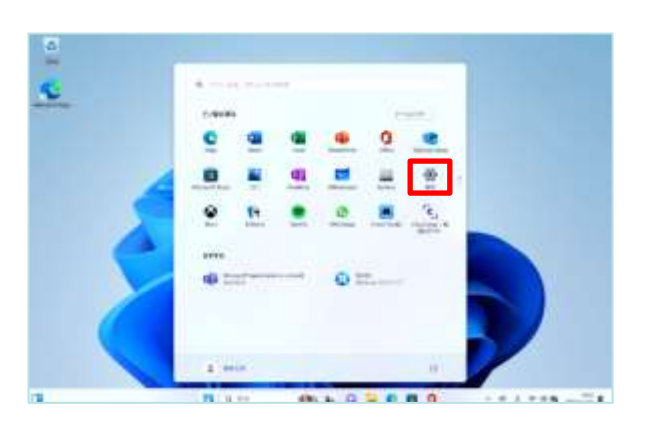

せってい 4 [設定]をタップします。

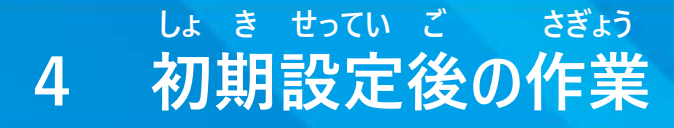

ひょうじ げんご へんこう てじゅん 表示言語変更手順(2/5)

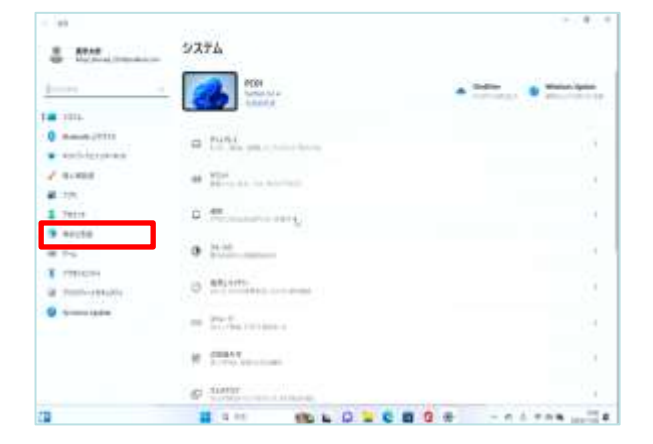

 がめん ひょうじ 5 [システム]画面が表示されます。<br><sub>じこく げんご</sub> じこく 6 [時刻と言語]をタップします。

- $-14$ 转移之常期  $2.22$ 10:56  $\frac{1}{2}$  Minimum and  $\frac{1}{2}$  $22222$  $\begin{array}{ll} \bullet\quad \ \ \, \mathrm{nm}\\ \bullet\quad \ \ \, \mathrm{kmm} \end{array}$  $4.500$  $8.1011$ ×  $\frac{1}{\pi}$  where  $\frac{1}{\pi}$ Ŷ.  $\frac{1}{4}$  into **19 mmg**  $\mathcal{Q}$  . Model . ¥  $+ +$ T PHONE *<i><u><i>e* Associa</u> **A straight** BOOK AND DECEMBER SERVICES
- じこく げんご がめん ひょうじ 7 [時刻と言語]画面が表示されま す。 げんご ちいき 8 [言語と地域]をタップします。

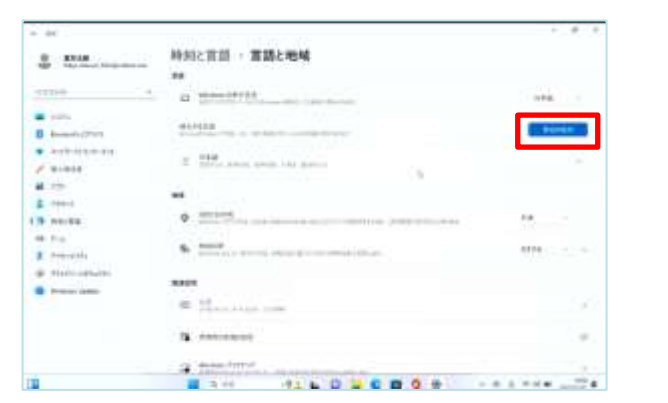

9 [言語と地域]画面が表示されま す。 げんご ついか 10 [言語の追加]をタップします。

げんご ちいき がめん ひょうじ

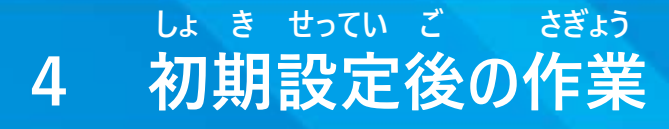

## ひょうじ げんご へんこう てじゅん 表示言語変更手順(3/5)

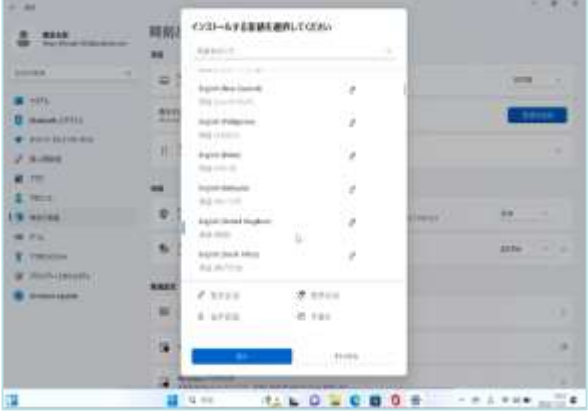

げんご せんたく 11 [インストールする言語を選択し がめん ひょうじ てください]画面が表示されます。 ひょうじ げんご せんたく 12 表示する言語を選択し、タップ します。

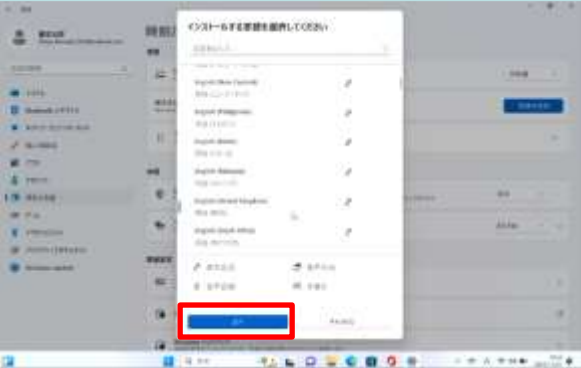

 つぎ 13 [次へ]をタップします。

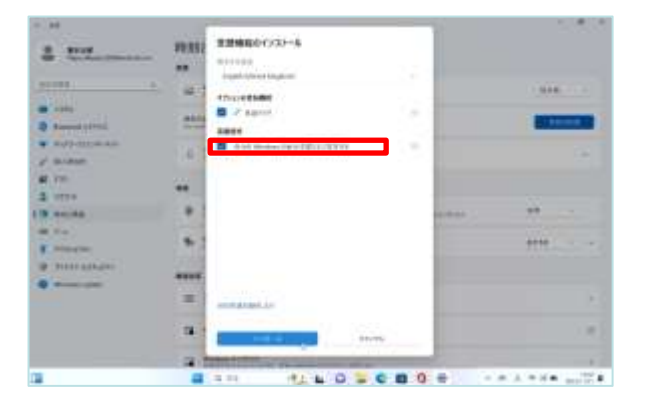

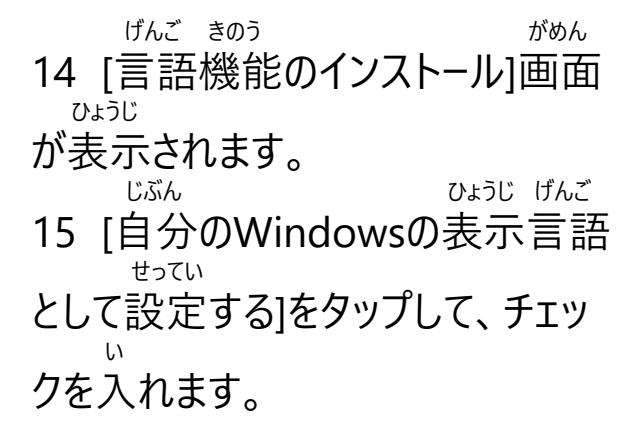

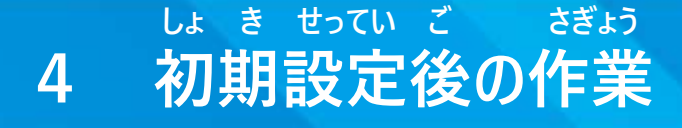

ひょうじ げんご へんこう てじゅん 表示言語変更手順(4/5)

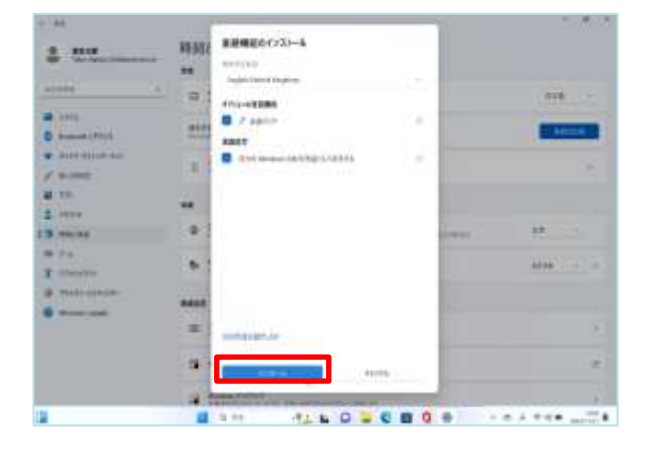

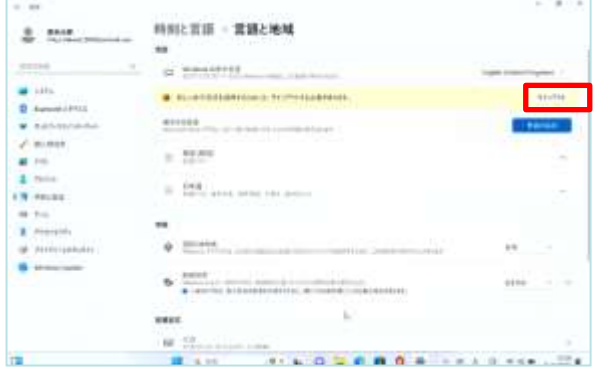

## 16 [インストール]をタップします。

## 17 [サインアウト]をタップします。

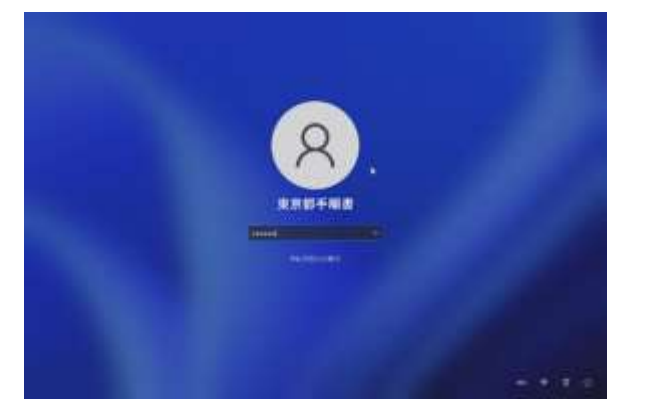

18 サインインします。

ひょうじ げんご へんこう てじゅん 表示言語変更手順 (5/5)

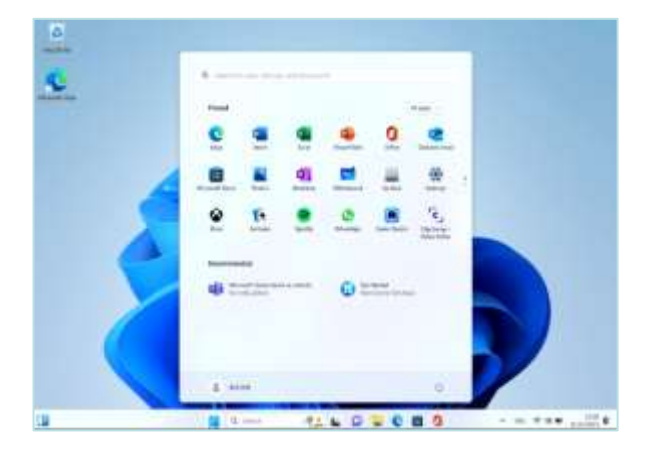

- ひょうじ げんご へんこう
- 19 表示言語が変更されます。 いじょう しゅうりょう
- 20 以上で終了です。

# **5** こしょう おも **故障かなと思ったら**

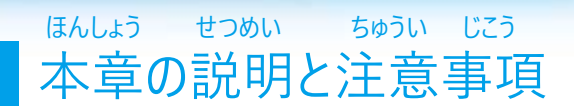

ほんしょう <本章について> ほんしょう ちょうし わる たいおう てじゅん せつめい 本章では、Surfaceの調子が悪くなったときの対応手順について説明していま

す。

しょきか てじゅん ・Surfaceの初期化手順 しょうもうひん こうかん てじゅん

・消耗品の交換手順 ちゅうい じこう

<注意事項>

しょきか おこな ちょう ない ほぞん さくじょ

1 初期化を行うとSurface内に保存したファイルは削除されます。 ついか しょうしょう しゅうしょう こうしょう さくじょ

また、追加でインストールしたアプリ等は削除されます。

しょきか おこな ちょうし わる ばあい しょきか おこな 2 初期化を行っても調子が悪い場合や、初期化を行うこともできない でんげん はい さんしゅう ばあい (ディスプレイがつかない、電源が入らない、など)場合は、 しゅうり うけつけ 修理受付・サポートセンターにお問い合わせください。

しゅうり おこな ばあい ついつ ない ほぞん ついか ついか 3 修理を行う場合でもSurface内に保存したファイルや追加でインストール さくじょ かのうせい したアプリが削除される可能性があります。

しょきか しゅうり だ まえ たいせつ ちょうちょう ほぞん 4 初期化、または修理に出す前に大切なファイルはOneDriveなどに保存して ください。

しょうもうひん でんち かでん りょうはんてん とう か もと 5 消耗品となる電池については、家電量販店等でお買い求めください。

 しょきか 初期化とは こうにゅうじ じょうたい もど Surfaceを購入時の状態に戻すことを指します。

#### しょきか てじゅん Surfaceの初期化手順

ちょうし わる ばあい ちょうし さいきどう Surfaceの調子が悪くなった場合、まずは再起動してください。 さいきどう かいけつ ばあい しょきか しゅうか かいけつ ばあい 再起動しても解決しない場合、Surfaceを初期化することで解決する場合が

があります。

ない のこ じょうたい しょきか デスクトップやドキュメント、ピクチャ内にデータを残した状態で初期化する てじゅん せつめい

手順を説明します。

ついか さんじょ きょうしゅう きんどん さいど 追加でインストールしたアプリは削除されます。再度インストールしてください。 こしょうじ ちょうし わる ばあい そな たいせつ

故障時や調子が悪くなった場合に備えて、大切なファイルはOneDriveなど ほぞん

に保存しておくようにしてください。

しょきか おこな ばあい ちょう じゅうでん じっし 初期化を行う場合は、Surfaceを充電しながら実施してください。 しょきか じかん ていど

初期化には1時間程度かかります。

しょきか おこな ちょうし わる ばあい しゅうり うけつけ しゅうり 初期化を行っても調子が悪い場合は、修理受付・サポートセンターに修理を いらい しゅうり だ へんきゃく けつ 依頼してください。なお、修理に出すと返却まで1.5~2か月ほどかかります。

しょきか てじゅん こうしょう こうしょう しょきかい ばあい Surfaceの初期化手順 (Windows にサインインできる場合) (1/3)

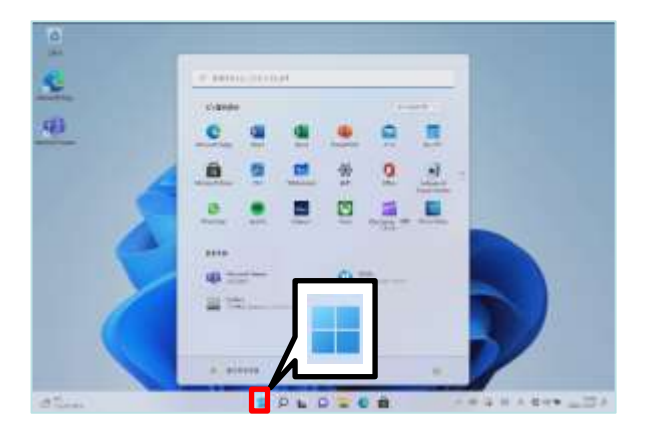

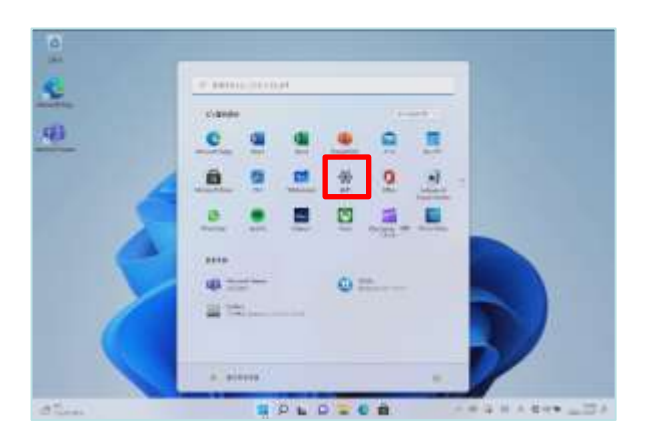

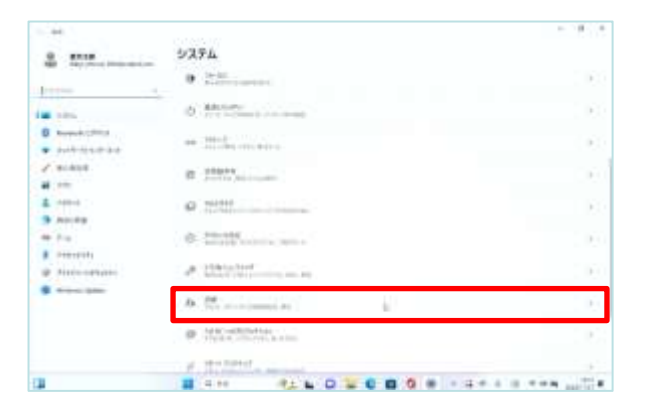

1 [スタート]アイコンをタップします。

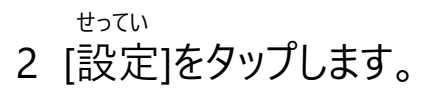

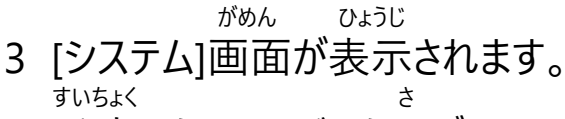

- 4 垂直スクロールバーを下げます。 かいふく
- 5 [回復]をタップします。

## しょきか てじゅん こうしょう しゅうしょう しょきかい ばあい Surfaceの初期化手順 (Windows にサインインできる場合) (2/3)

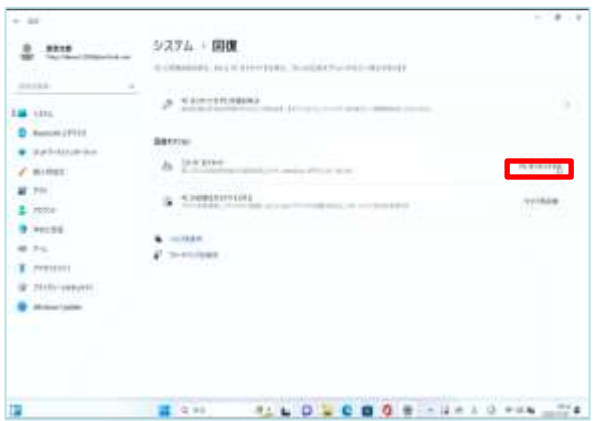

- かいふく がめん ひょうじ 6 [回復]画面が表示されます。
- 7 [PCをリセットする]をタップします。

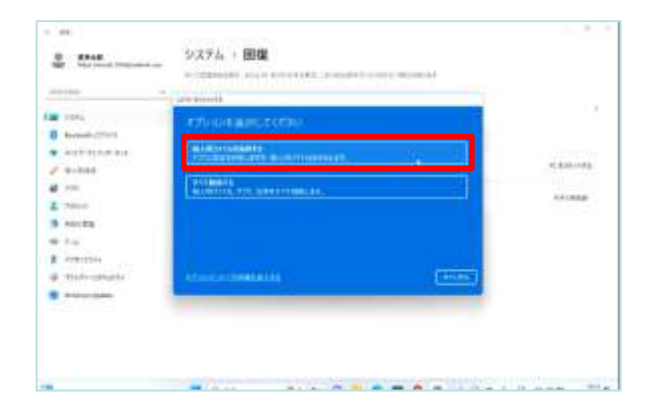

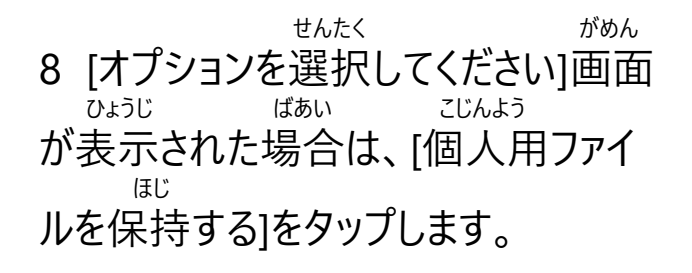

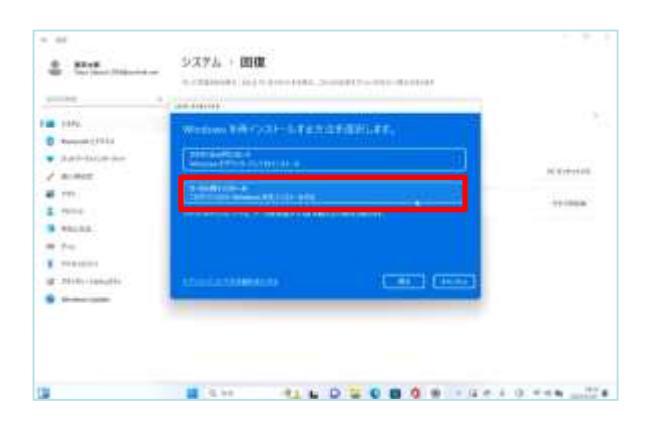

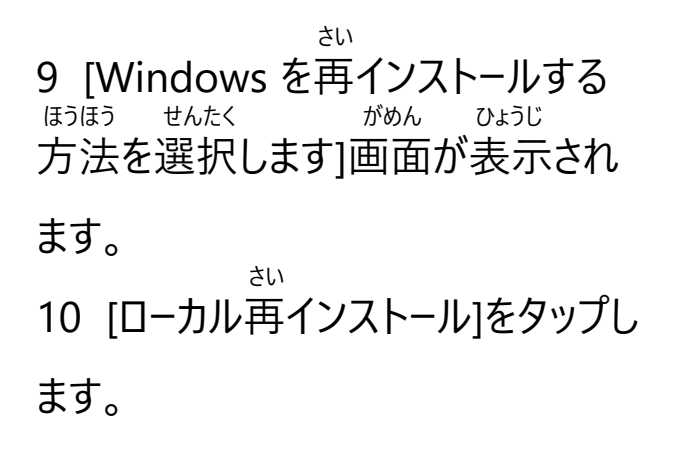

## しょきか てじゅん こうしょうしょう しゅうしょう しょきかい ばあい Surfaceの初期化手順 (Windows にサインインできる場合) (3/3)

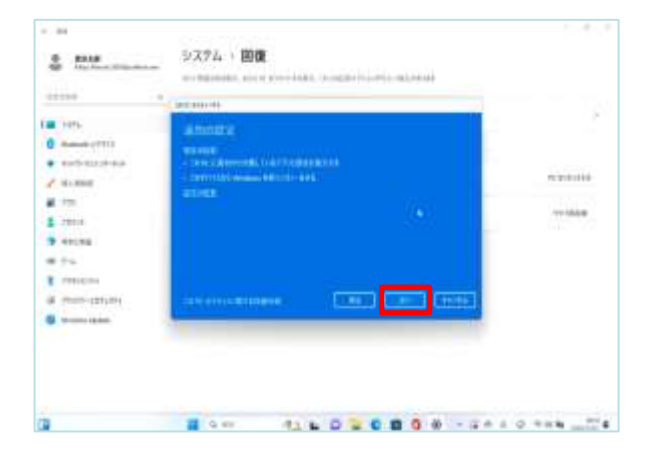

 $-14$ **SGPA - 開催** д ние Ecliptonic continuing cont **DE 201**  $\begin{array}{ll} 0 & \longleftarrow & \longleftarrow & \longleftarrow \\ \bullet & \longleftarrow & \longleftarrow & \longleftarrow \\ \end{array}$  $\sigma$  where  $\frac{47}{2}$ **B** North **Antonio**  $46.54$ X Series  $m$ **City County** Dead **HOLOZONS** SALES ON

- ついか せってい がめん ひょうじ 11 [追加の設定]画面が表示されま
- す。 つぎ
- 12 [次へ]をタップします。

 さいしん こうしん がめん ひょうじ 13 [最新の更新]画面が表示された ばあい つぎ 場合は、[次へ]をタップします。

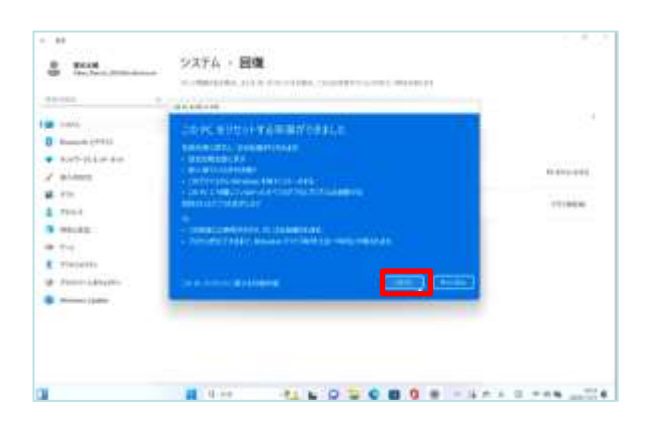

じゅんび 14 [このPCをリセットする準備ができ がめん ひょうじ ました]画面が表示されます。

15 [リセット]をタップします。 ご しょかい きどうじ せってい て 16 リセット後は初回起動時の設定手 じゅん さんこう 順27ページを参考にセットアップします。 いじょう しゅうりょう 17 以上で終了です。

しょきか てじゅん しょうしょう しょうたい ばあい Surfaceの初期化手順(Windowsサインインできない状態の場合)

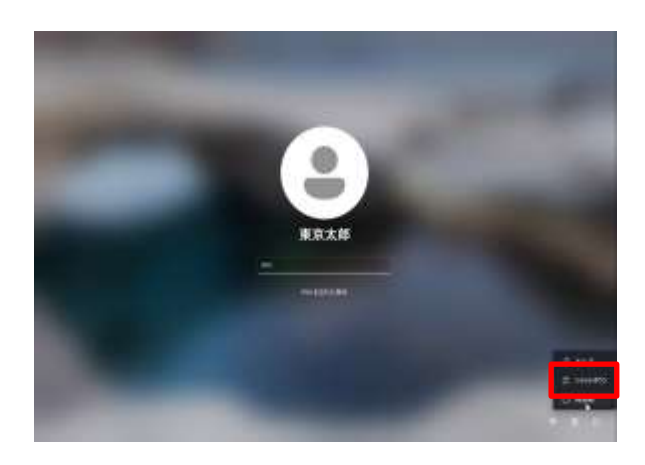

がめん おんじょう おんじょう 1 ログイン画面でShiftキーを押しな みぎした でんげん さいさどう がら右下にある電源マークから再起動を えら 選びます。 さい きどう ※[このまま再起動すると、このPCを つか こうしゃ さ ぎょうないよう ほぞん 使っているユーザーの作業内容が保存さ ばあい ひょうじ れない場合があります。]と表示がされた ばあい きょうせいてき さい きどう えら 場合、 [強制的に再起動]を選んでくだ さい。 せんたく かんだい がめん 2 [オプションを選択してください]画面 ひょうじ が表示されます。トラブルシューティング をタップします。 しょきじょうたい もどす 3 [このPCを初期状態に戻す]をタッ プします。 しよう じょうたい もど かいふく ※[使用できる状態に戻すには回復キ にゅうりょく がめん ひょううじ ーを入力してください]の画面が表示さ ばあい れた場合、[このドライブをスキップする] をタップします。 てじゅん つづ さぎょう 4 105ページの手順8から続きの作業 じっし を実施してください。
## **こしょう おも 5 故障かなと思ったら**

しょうもうひん こうかん てじゅん 消耗品の交換手順(1/2)

しょうもうひん こうかん せつめい 消耗品交換について説明します。 でんち うご しうさ どうさ しゅうしん でんち こうかん クラスルームペン2は電池で動きます。動作しなくなったときは、電池を交換 してください。

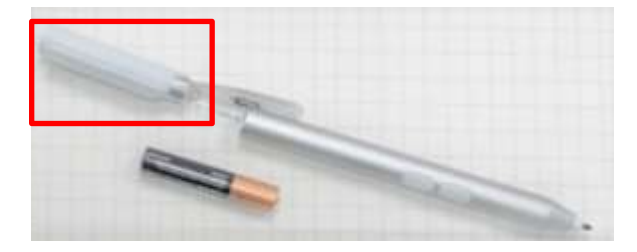

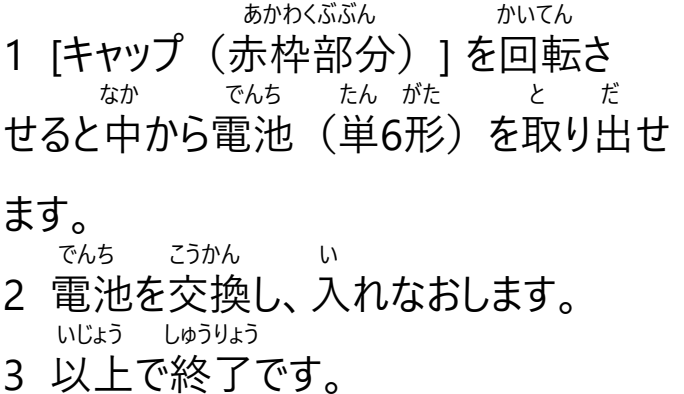

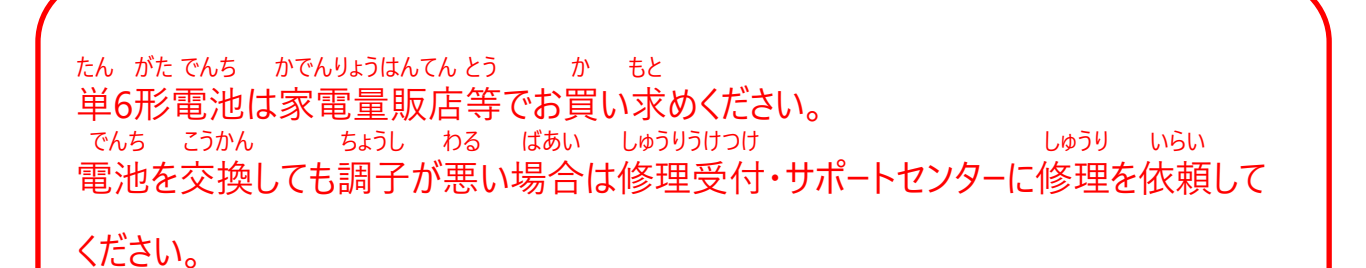

## **こしょう おも 5 故障かなと思ったら**

## しょうもうひん こうかん てじゅん 消耗品の交換手順(2/2)

さき しょうもう ばあい ばあい こうかん クラスルームペン2のペン先が消耗した場合やつぶれた場合は、交換してください。

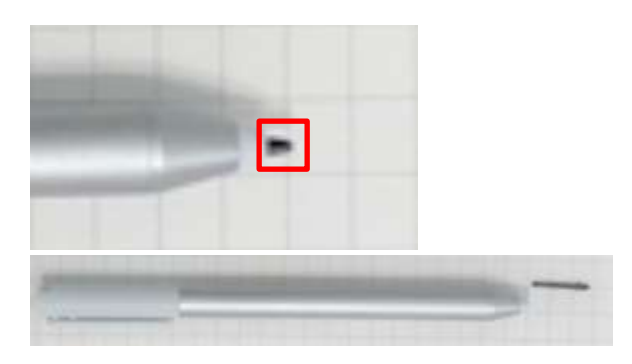

さき しんこう しう 1 [ペン先]をピンセット等でつまみ ひ ぬ 引き抜きます。 あたら さき せんたん さ 2 新しいペン先をペンの先端に差し こ 込みます。 さき こうかん ちょうし わる ばあい 3 ペン先を交換しても調子が悪い場合は、 しゅうり うけつけ しゅうり い 修理受付・サポートセンターに修理を依 らい 頼してください。

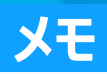

● Surface、Surface Go、Windows、 Microsoft、OneDrive、Microsoft Teams、 Windows Hello 及び Office 365 は、 Microsoft Corporationの登録商標または商 標です。●その他記載されている会社名、商品名 は、各社の登録商標または商標です。●本文中 に記載されている事項の一部または全部を複写、 改変、転載することは、いかなる理由、形態を問 わず禁じます。●本文中に記載されている事項は 予告なく変更することがあります。